Canon 数 码 相 机

# PowerShot SX430 IS

# 相机使用者指南 使用说明书 活用篇

- 在使用本产品之前,请务必先仔细阅读本使用说明书。
- 请务必妥善保管好本书,以便日后能随时查阅(保留备用)。
- 请在充分理解内容的基础上,正确使用。
- 单击右下角的按钮可进入其他页面。
- :下一页 :上一页 :单击链接前的页面
- 要跳转到某一章的开头,请单击右侧的章节标题。

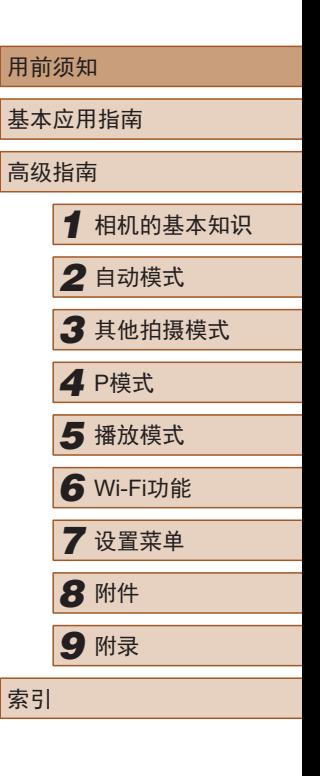

中文

## 用前须知

电池充电器 CB-2LFC

## <span id="page-1-0"></span>基本信息

## 包装内物品

使用前,请确保包装中包含下列物品。 如有任何物品缺失,请与您的相机零售商联系。

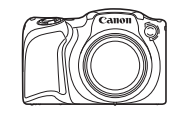

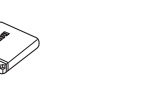

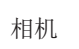

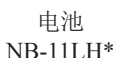

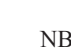

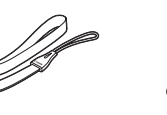

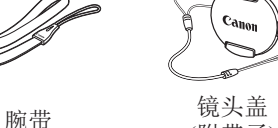

- (附带子)
- \* 请勿揭下粘附在电池上的包层。
- 本包装内还包含印刷品。
- 本包装内不含存储卡(二2)。

## 兼容的存储卡

以下存储卡(选购)无论容量大小均可使用。

- SD存储卡\*
- SDHC存储卡\*
- SDXC存储卡\*

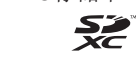

\* 存储卡均符合SD标准。但并非所有存储卡都确定可与本相机兼容。

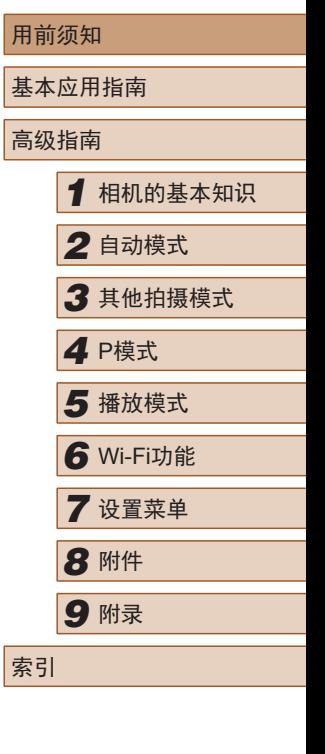

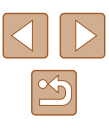

## <span id="page-2-0"></span>请拍摄前测试相机并注意如下事项

- 请先试拍几张图像并查看,以确保这些图像记录正确。请注 意,如果由于相机或存储卡故障而无法记录图像等数据或将 图像等数据下载到计算机,对由此丢失的图像等数据佳能公 司无法恢复, 敬请谅解。
- 用户对他人或受版权保护的材料进行未经授权的拍摄或记录 (视频和/或声音)可能会侵犯这些人的隐私权和/或其他人的法 律权益(包括版权和其他知识产权),即使拍摄或记录仅用于 个人用途也是如此。
- 本相机的保修条款仅在相机的购买地区适用。如果本相机在 国外出现问题,请将其送回原购买地区,再向佳能热线中心 求助。
- 虽然屏幕(显示屏)在非常精密的制造条件下生产而成,99.99% 以上的像素均符合设计规格,但在极少数情况下,某些像素 可能会损坏或显示为红点或黑点。这不表示相机损坏,不会 影响记录的图像。
- 长时间使用时,相机可能会发热。这不表示损坏。

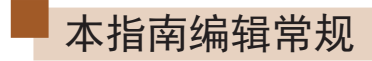

- 本指南使用按钮上的图标或与其外形相似的图标表示相机上 对应的按钮。
- 以下相机按钮和控件用图标表示。括号中的数字表示"部件 名称"(二4)中相应控件的编号。
	- [ ] 相机背面的上按钮(9)
	- [ ] 相机背面的左按钮(13)
	- [ ] 相机背面的右按钮(11)
	- [ ] 相机背面的下按钮(12)
- 拍摄模式及屏幕上显示的图标和文字以方括号的形式表示。
- ①: 需要了解的重要信息
- 2: 有关熟练使用相机的注意事项和提示
- $\Box$ xx: 相关信息页(本例中, "xx"代表页码)
- 标题下方的"▶静止图像"和"▶短片"符号表明该功能适 用于何种情况:静止图像或短片。
- 本指南以相机处于默认设置为前提进行说明。
- 为方便起见,将所有支持的存储卡简称为"存储卡"。

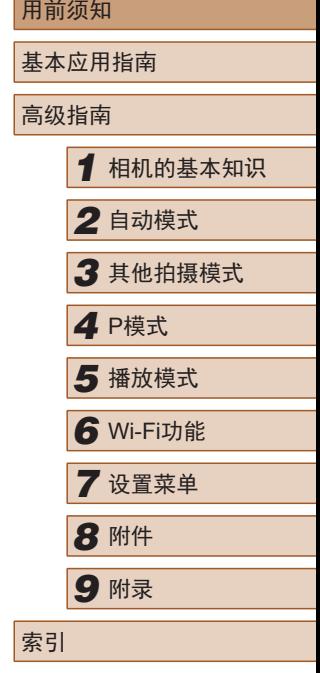

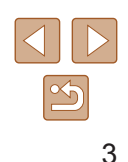

## <span id="page-3-0"></span>部件名称

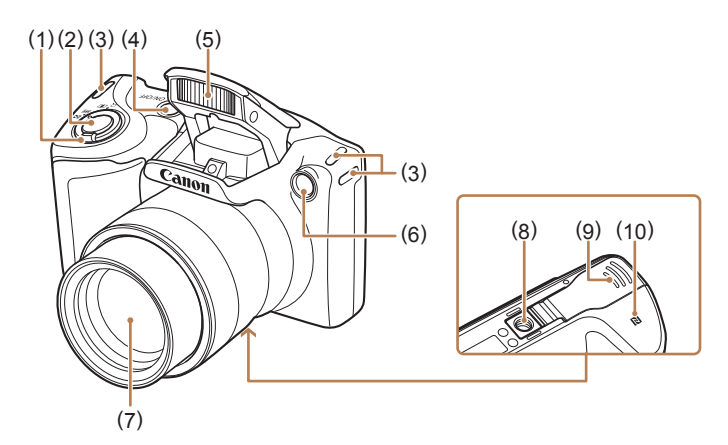

- (1) 变焦杆 拍摄时: $[L]$ (长焦)]/  $[\overline{\bullet\bullet}(\Gamma^{\leftarrow}\hat{\mathcal{H}})]$ 播放时: [Q(放大)]/ [ 图 (索引)] (2) 快门按钮
- (5) 闪光灯 (6) 指示灯 (7) 镜头
- (8) 三脚架插孔
- (9) 存储卡/电池仓盖
- (10) **[N**](N标记)\*

(4) 电源按钮

(3) 相机带安装部位

 $*$  配合NFC功能使用 $($  $\Box$ 177)。

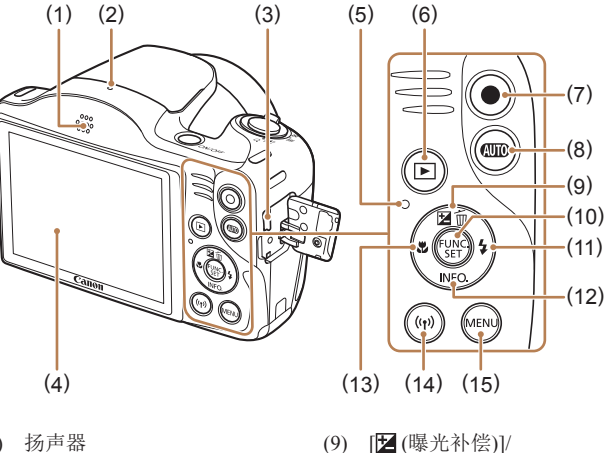

[ (删除单张图像)]/上按钮 (10) FUNC./SET(功能/设置)按钮 (11) [ (闪光灯)]/右按钮 (12) [INFO (信息)]/下按钮 (13) [ (微距)]/左按钮 (14)  $[(\phi)(Wi-Fi)]$ 按钮 (15) [MENU]按钮

- (1) 扬声器
- (2) 麦克风
- (3) AV OUT(音频/视频输出)/ DIGITAL(数码)端子
- (4) 屏幕(显示屏)
- (5) 指示灯

(7) 短片按钮

- (6) [■ (播放)]按钮
- (8) [400 (自动)] 按钮

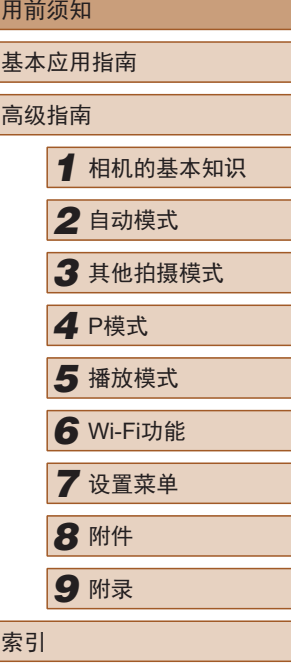

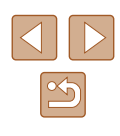

## 目录

## 用前须知

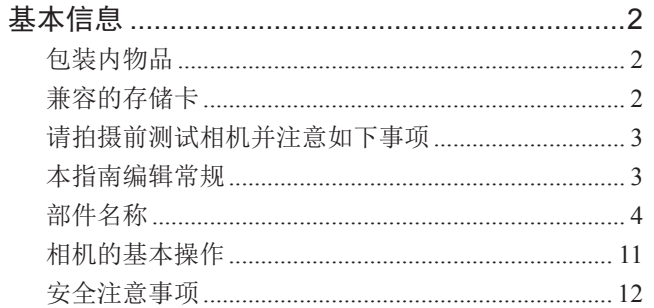

## 基本应用指南

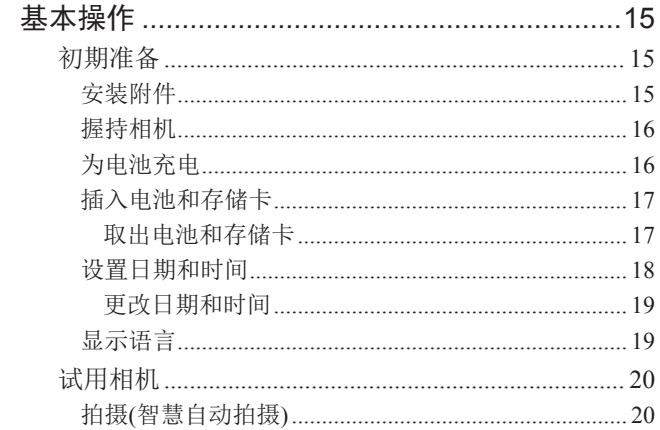

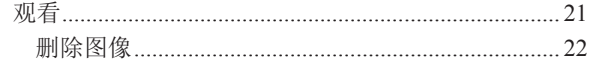

## 高级指南

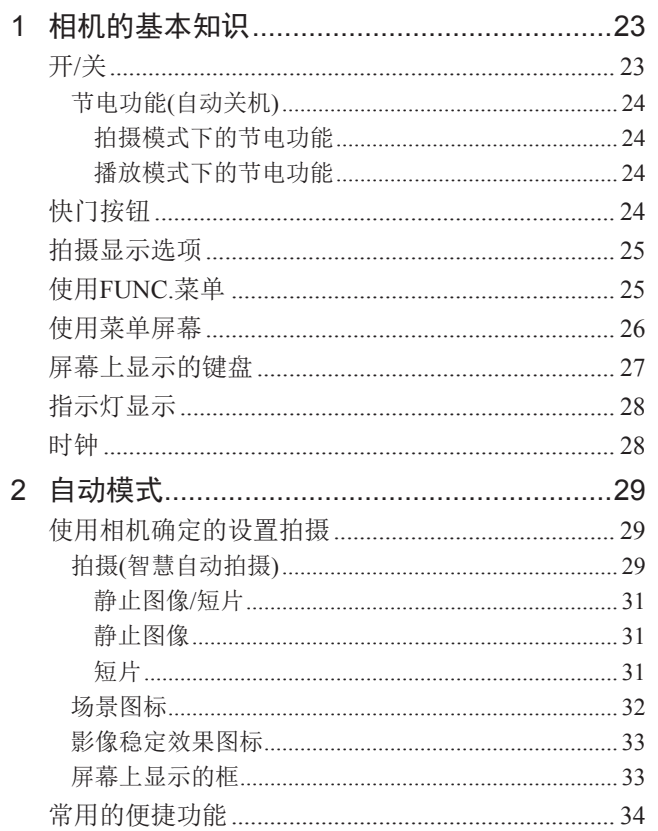

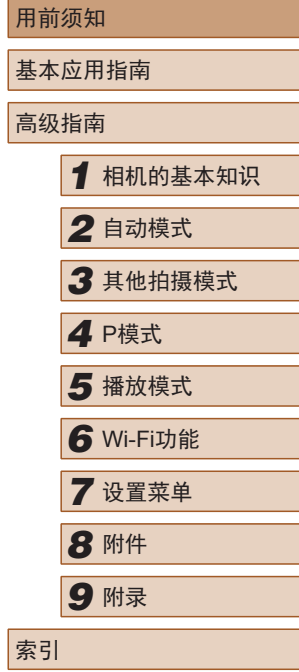

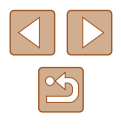

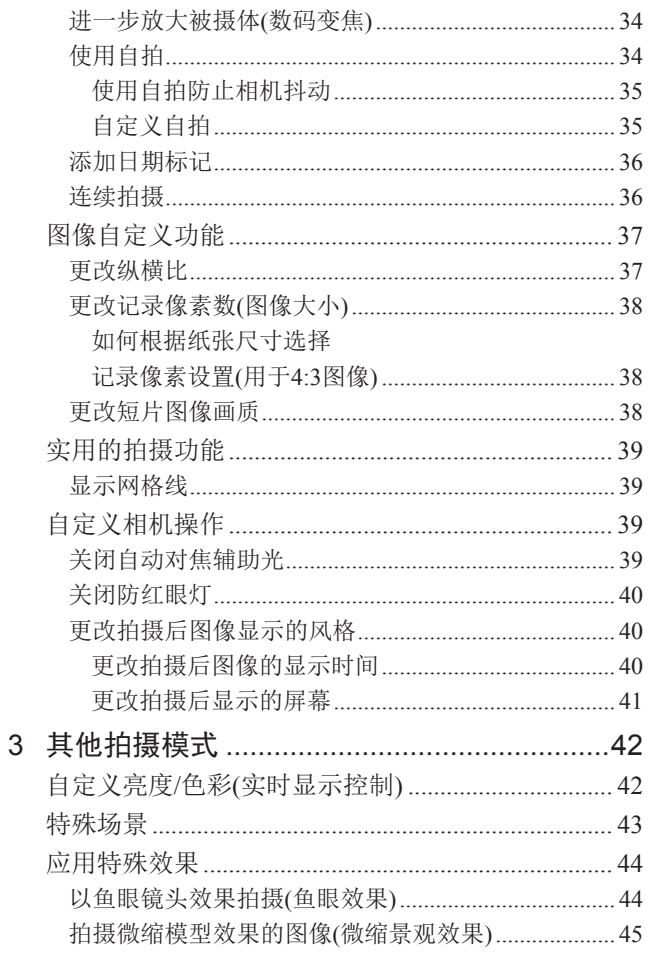

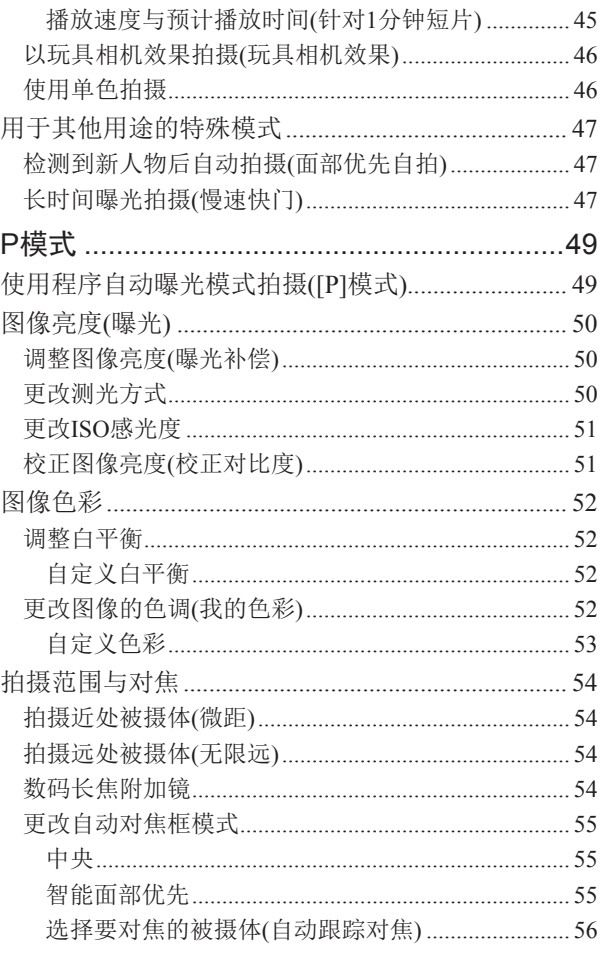

 $\overline{4}$ 

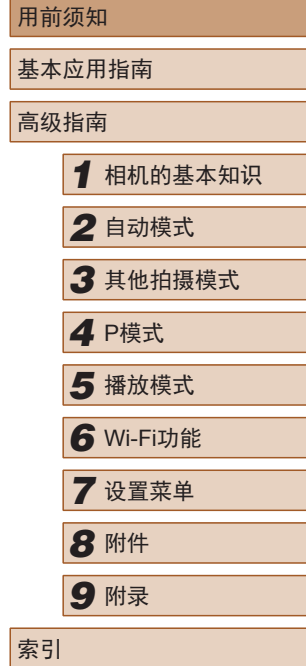

Ħ

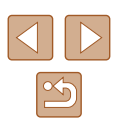

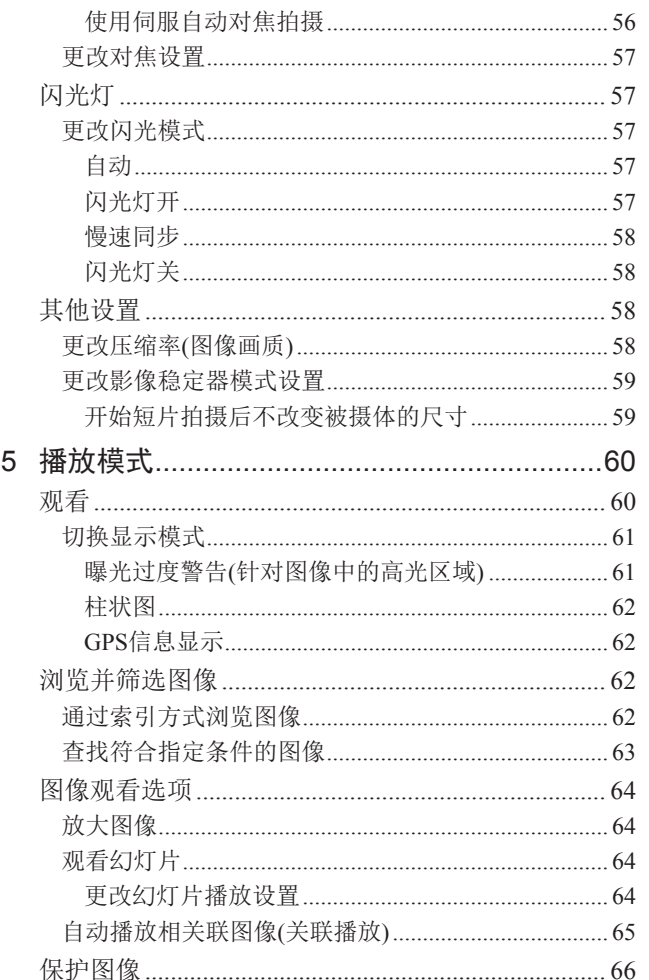

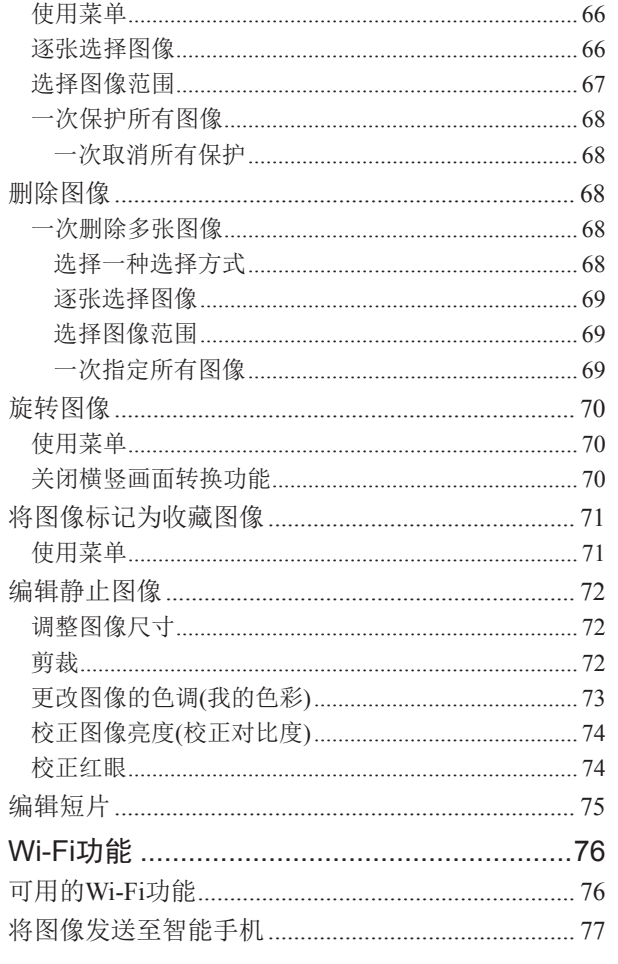

 $\,6\,$ 

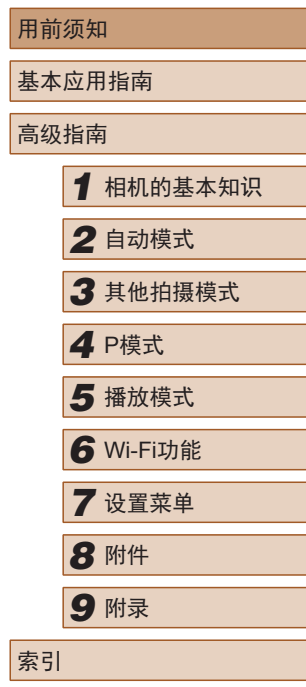

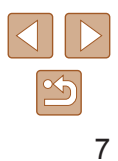

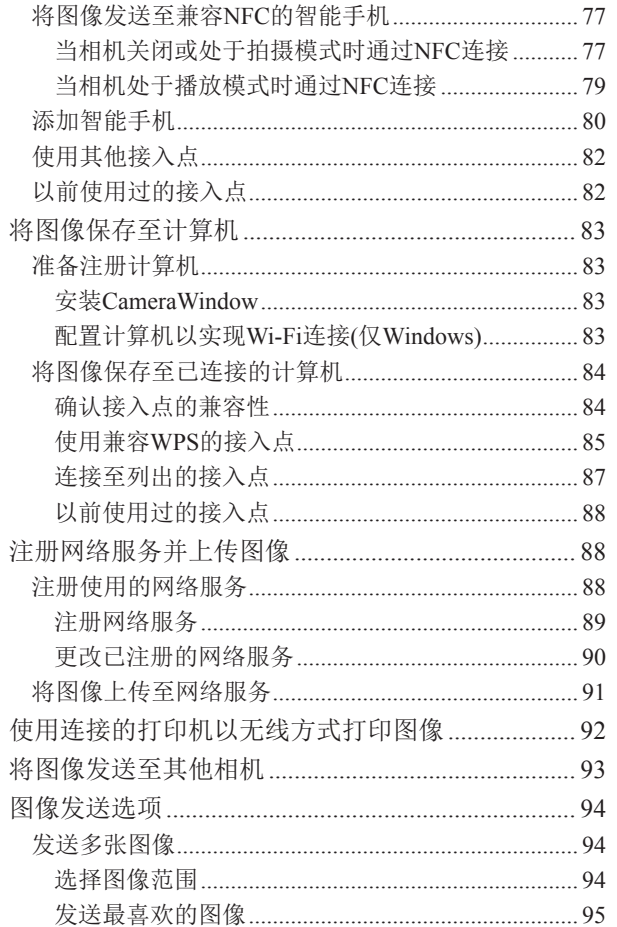

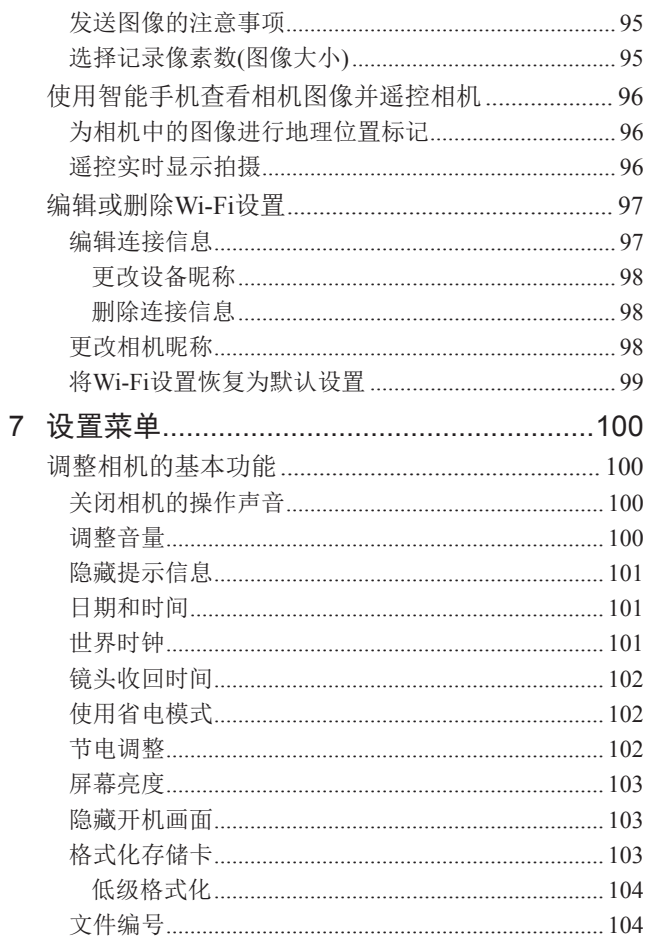

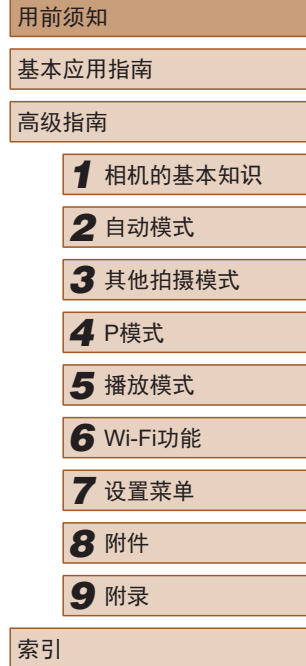

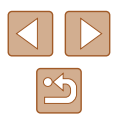

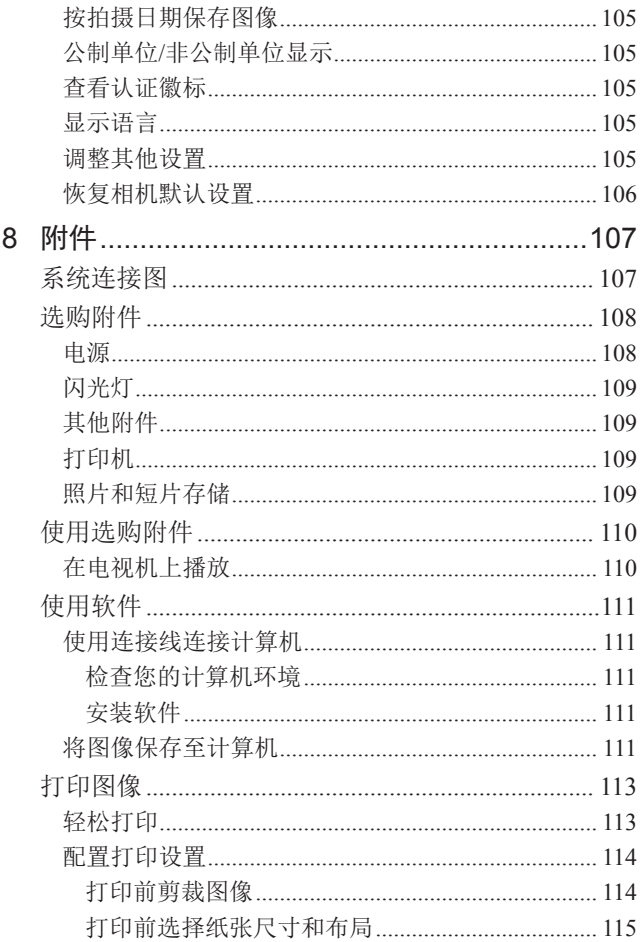

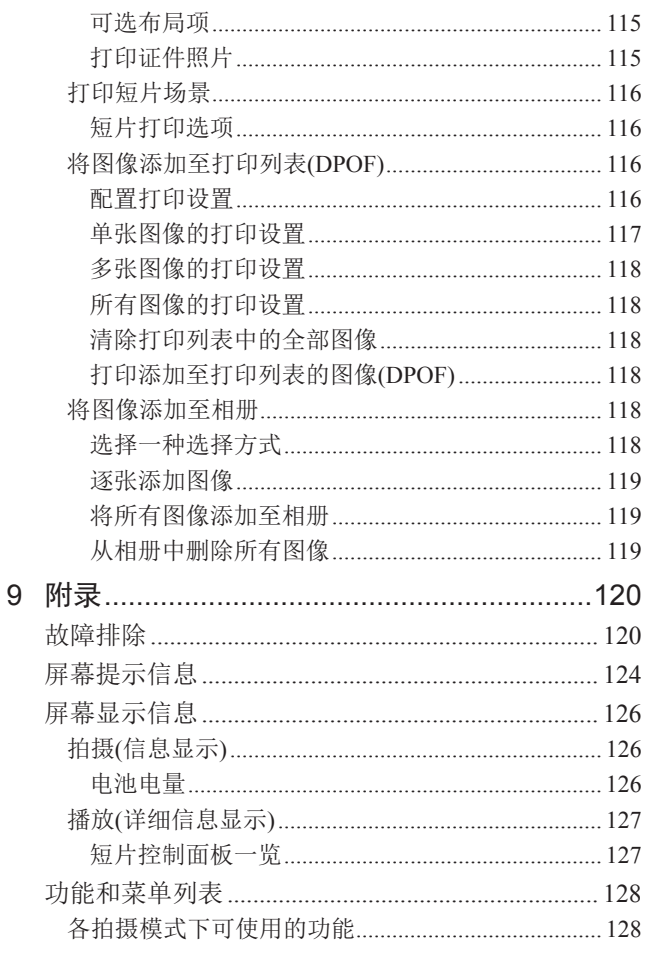

 $\mathbf{t}$ 

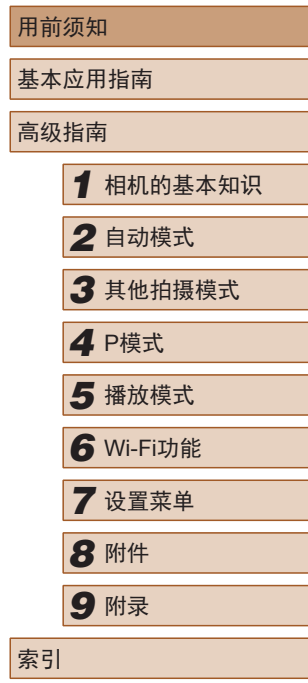

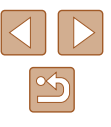

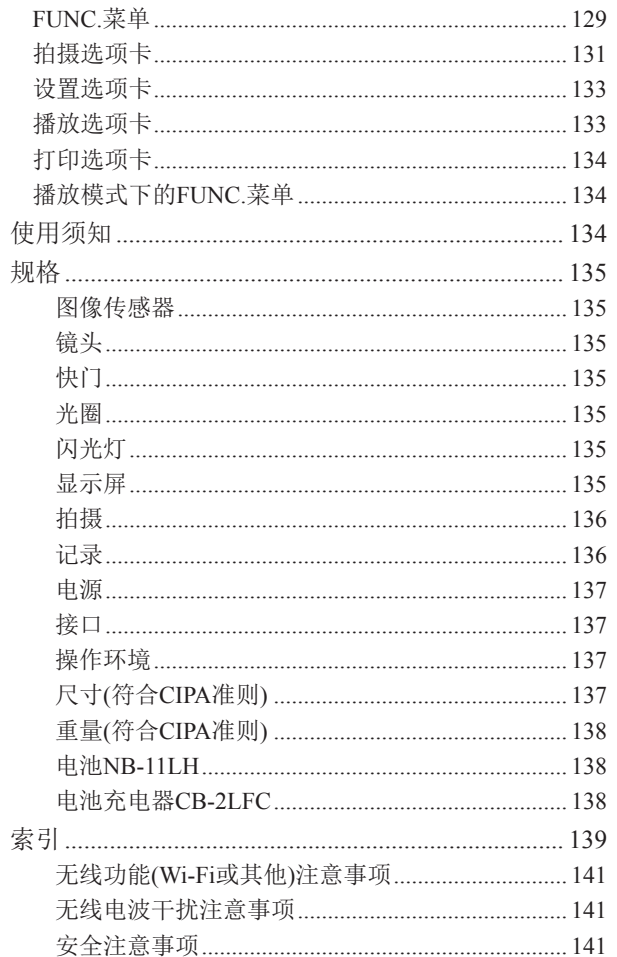

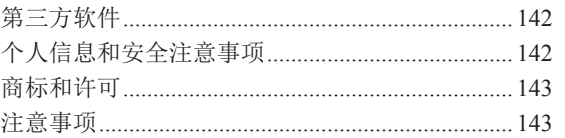

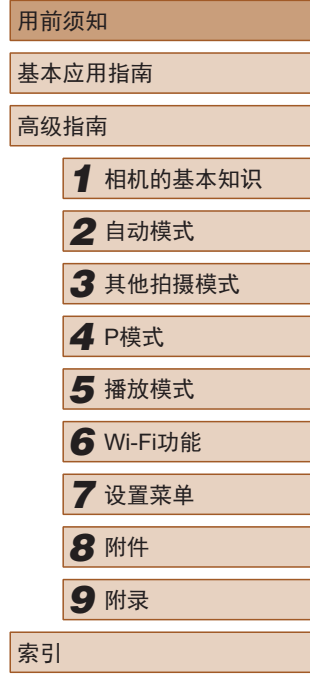

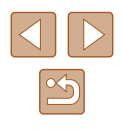

## <span id="page-10-0"></span>相机的基本操作

#### 拍摄

● 使用由相机确定的设置(自动模式) - [=](#page-28-1)29

拍摄精美的人物照

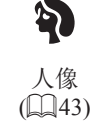

满足特殊场景要求

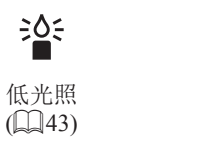

应用特殊效果

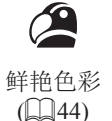

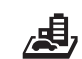

微缩景观效果  $\mathbb{Q}$ 45)

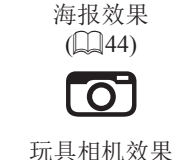

 $(146)$ 

F

焰火  $(\Box 43)$ 

漂

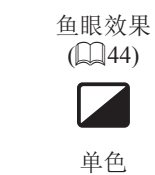

 $(\Box 46)$ 

J

- 调整图像设置时(实时显示控制)
	- LJ42
- 面部对焦
- [[29、 [[243、 [[255
- 不使用闪光灯(闪光灯关闭)
	- [=](#page-28-2)29
- 将自己拍进照片(自拍)
	- **LI** 34、 LI 47
- 添加日期标记  $\Box$ 36

#### 观看

- 观看图像(播放模式)  $\Box$ 60
- 自动播放(幻灯片播放)
	- LJ64
- 在电视机上观看
	- $\Box$ [110](#page-109-1)
- 在计算机上观看
	- $\Box$ [111](#page-110-1)
- 快速浏览图像
	- $\Box$ 62
- 删除图像
- $\Box$ 68

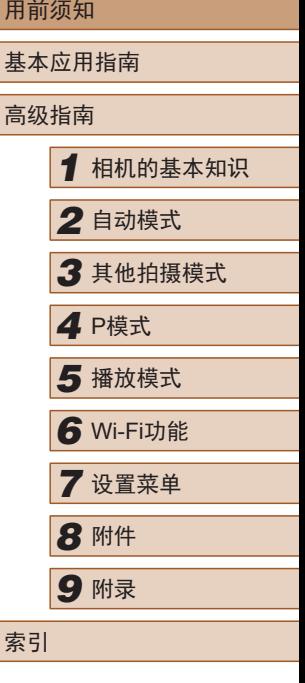

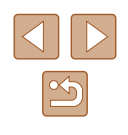

#### <span id="page-11-0"></span>记录 /观看短片

- 记录短片
- $\mathbb{Z}$  29
- 观看短片(播放模式)
- $\Box$ 60

#### 打印

● 打印照片  $\Box$ [113](#page-112-1)

#### 口保存

● 将图像保存至计算机  $\Box$ [111](#page-110-2)

#### 使用Wi-Fi功能

- 将图像发送至智能手机
	- $\mathbb{Z}$ 77
- 在线共享图像
- $\Box$ 88
- 将图像发送至计算机
	- $\Box$ 83

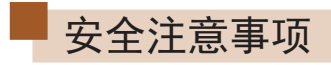

- 为安全使用产品,请务必阅读这些注意事项。
- 请遵循这些注意事项,以防止产品使用者或他人受到损害或 伤害。

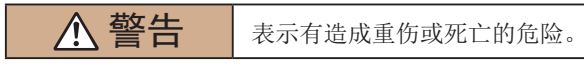

- 请将产品放置在儿童接触不到的地方。 相机带缠绕在人的颈部可能会导致窒息。 吞食附件插座盖十分危险。如不慎吞食,请立即就医。
- 请仅使用本使用说明书中指定与产品配合使用的电源。
- 请勿拆卸或改装产品。
- 请勿使产品受到强烈撞击或震动。
- 请勿触碰任何暴露在外的内部零件。
- 如果产品出现冒烟或散发异味等任何异常情况,请停止使用。
- 请勿使用酒精、汽油或油漆稀释剂等有机溶剂清洁产品。
- 请勿弄湿产品。请勿向产品中插入异物或倒入液体。
- 请勿向产品中插入异物或倒入液体。
- 请勿在可能存在可燃气体的环境中使用产品。 否则可能导致触电、爆炸或起火。
- 对于具备取景器的产品,请勿通过取景器注视强光源,如晴 朗天气下的太阳或激光以及其他的人造强光源。 否则可能会损伤视力。

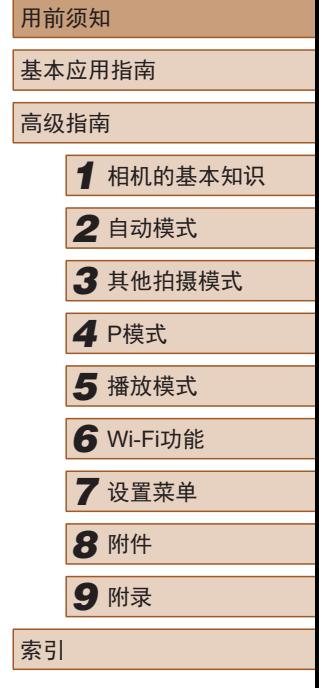

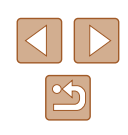

- 使用电池时,请遵循以下注意事项。
	- 请仅将电池用于指定产品。
	- 请勿加热电池或使其接触火源。
	- 请勿使用指定以外的电池充电器为电池充电。
	- 请勿将端子暴露在灰尘中或者使其接触金属钉或其他金属 物体。
	- 请勿使用漏液电池。
- 处理电池时,请用胶带或通过其他方式隔离端子。 否则可能导致触电、爆炸或起火。

如果电池漏液并且泄露的物质接触到皮肤或衣物,请用流水彻 底冲洗接触位置。如果接触到眼睛,请用大量干净的流水彻底 冲洗并立即就医。

- 使用电池充电器时,请遵循以下注意事项。
	- 请用干布定期清理电源插头和电源插座上累积的所有灰尘。
	- 请勿用湿手插拔电源插头。
	- 请勿在电源插头未完全插入电源插座的情况下使用产品。
	- 请勿将电源插头和端子暴露在灰尘中或者使其接触金属钉 或其他金属物体。
	- 雷雨天气下,请勿触碰连接到电源插座的电池充电器或交 流电适配器。
	- 请勿在电源线上放置重物。请勿损坏、折断或改装电源线。
	- 正在使用产品时或在产品刚刚使用完毕并且仍有一定热度 时,请勿用布或其他材料包裹产品。
- 请勿将产品长时间连接在电源上。 否则可能导致触电、爆炸或起火。

● 使用期间,请勿使产品长时间接触皮肤同一位置。 即使并未感觉到产品发热,也可能造成低温接触灼伤,症状包括 皮肤红肿和起泡。在高温环境中使用产品时以及对于有血液循环 问题或皮肤较不敏感的人士,建议使用三脚架或类似设备。

● 在禁止使用产品的场所,请遵循标识关闭产品。 否则可能因电磁波的影响导致其它设备发生故障,甚至可能引 发意外事故。

#### △ 注意 表示有造成伤害的危险。

- 请勿在靠近眼睛处使用闪光灯。 否则可能会对眼睛造成伤害。
- 相机带仅可用于挂在身上。相机带安装至产品后如果挂在挂 钩或其他物体上,可能会损坏产品。此外,请勿摇晃产品或 使其受到强烈碰撞。
- 请勿用力压挤镜头或使其与物体发生碰撞。 否则可能会造成伤害或产品损坏。
- 闪光灯闪光时会释放高温。拍摄照片时,请使手指、任何其 它身体部位以及物品远离闪光灯。

否则可能导致灼伤或闪光灯故障。

● 请勿将产品放置在高温或低温的环境中。

产品的温度可能会变高或变低,触碰时可能造成灼伤或伤害。

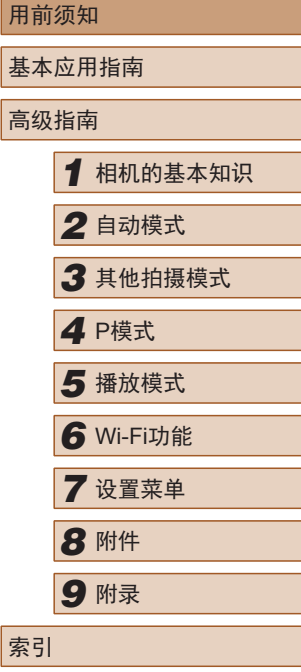

#### 注意 表示可能造成财产损失。

● 请勿将相机对准强光源(例如天气晴朗时的太阳或强烈的人 造光源)。

否则可能损坏图像传感器或其他内部部件。

- 在沙滩或有风的地方使用相机时,请注意不要让灰尘或沙子 进入相机内部。
- 请使用棉签或软布清除附着在闪光灯上的灰尘、污垢或其他 异物。
- 闪光灯释放的热量可能会导致异物冒烟或产品故障。
- 不使用产品时,应将电池取出存放。 发生电池漏液可能会损坏产品。

● 丢弃电池之前,请用胶带或其他绝缘材料贴住端子处。 接触其他金属材料可能导致起火或爆炸。

● 对于与产品配合使用的电池充电器,不使用时,请将其拔下; 使用时,请勿覆盖衣物或其他物品。 如果长时间将电池充电器插入插座,可能会使其过热和变形, 进而导致起火。

● 请勿将任何专用电池放置于宠物附近。 宠物啃咬电池可能导致漏液、过热或爆炸,进而导致产品损坏 或起火。

- 如果产品使用多节电池,请勿将电量不同的电池或新旧电池 混用。插入电池时请勿颠倒"+""-"端子。 否则可能导致本产品发生故障。
- 请勿在相机装入裤兜时坐下。 否则可能导致故障或损坏屏幕。
- 将相机放在包内时,请确保硬物不会触碰屏幕。如果产品的 屏幕可以合上, 则将其朝向机身方向合上。
- 请勿在产品上加配任何硬物。 否则可能导致故障或损坏屏幕。

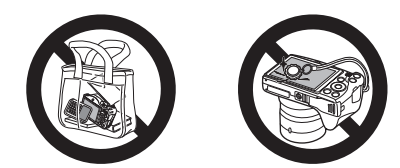

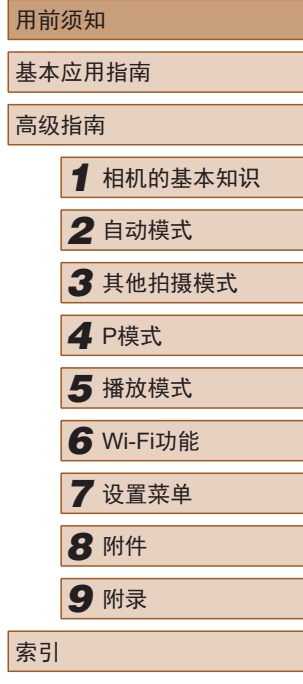

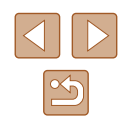

# 基本应用指南

<span id="page-14-0"></span>基本操作

从初期准备到拍摄和播放的基本信息及说明

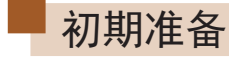

按照以下方法进行拍摄前的准备。

#### 安装附件

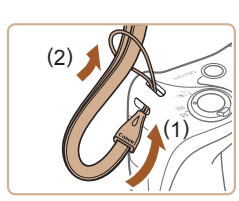

 $ca$ <sup> $110$  $11$ </sup>

 $(1)^{*}$  (2)

#### *1* 安装相机带。

● 将相机带的一端穿过相机带安装部 位(1), 然后将相机带的另一端从己 穿出的一端上的绳圈中拉出(2)。

#### *2* 安装镜头盖。

- 将镜头盖从镜头上暂时取下,将镜 头盖带子的一端穿过镜头盖带子安 装部位(1), 然后从圆环中将镜头盖 拉出(2)。
- 开启相机之前,请务必先取下镜头 盖。
- 不使用相机时,请将镜头盖安装在 镜头上。

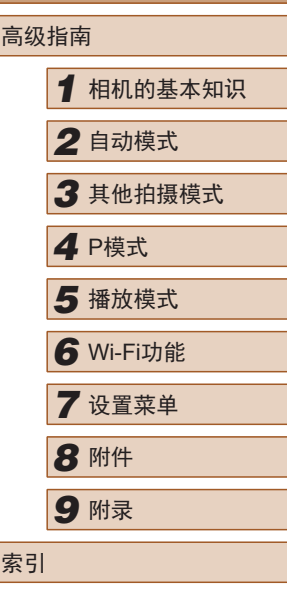

用前须知

基本应用指南

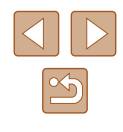

#### <span id="page-15-0"></span>握持相机

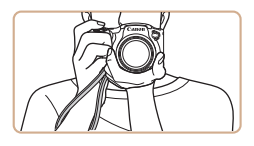

● 请将相机带套在手腕上。 ● 拍摄时手臂靠紧身体,同时稳妥地 握住相机,以防止相机移动。闪光

灯升起后,请勿将手指放在闪光灯 上。

#### 为电池充电

使用前,请使用附送的充电器为电池充电。销售时相机电池没 有充电,因此请务必充电后再使用。

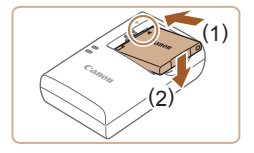

#### *1* 插入电池。

● 对准电池和充电器上的▲标记后, 向里推动(1)并按下电池(2),以将其 插入。

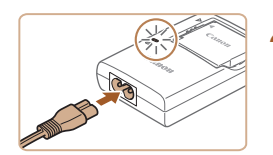

#### *2* 为电池充电。

- 将电源线插入充电器,然后将另一 端插入电源插座。
- 充电指示灯亮起橙色,充电开始。
- 充电结束时,指示灯变为绿色。

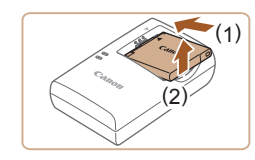

#### *3* 取出电池。

- 拔出电池充电器的插头后,向里推 动(1)并向上抬起(2)电池,以将其取 出。
- 要保护电池并使其保持最佳使用状态,请勿连续充电超 过24小时。
- 对于使用电源线的充电器,请勿将其或电源线连接至其 他物体。否则可能会导致故障或损坏产品。
- 有关充电时间以及使用电量充足的电池可拍摄的图像张 数和记录时间的详细信息,请参[阅"记录"](#page-135-1)(□136)。
- 已充电的电池即使不使用,也会逐渐放电。请在使用电 池的当天(或前一天)为电池充电。
- 可在使用100 240 V交流电(50/60 Hz)的地区使用本产品 的充电器。如果电源插座规格不同,请使用市售的电源 插头适配器。请勿使用旅游用电子变压器,否则可能会 损坏电池。

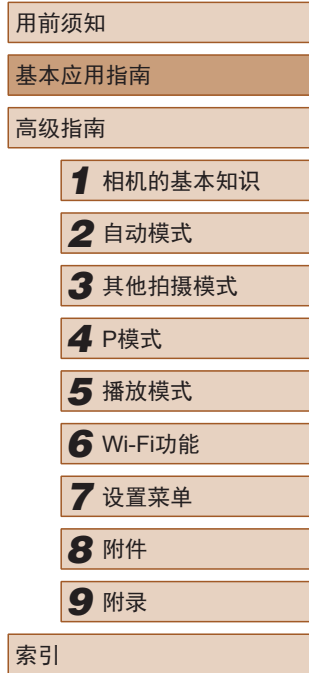

基本应用指南

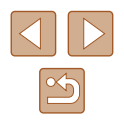

#### <span id="page-16-0"></span>插入电池和存储卡

插入附送的电池和存储卡(选购)。 请注意,在使用新存储卡或使用已在其他设备上格式化的存储 卡前,应使用本相机对其进行格式化(①[103\)](#page-102-1)。

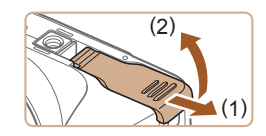

*1* 打开盖子。 ● 滑动盖子(1)并将其打开(2) 。

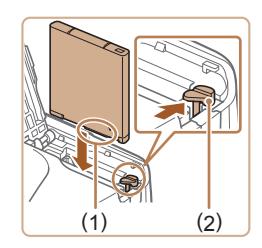

 $(1)$ 

#### *2* 插入电池。

- 按照图示的端子(1)方向握持电池, 按箭头方向按电池锁(2),并插入电 池,直至其咔嗒一声锁定到位。
- 如果以错误方向插入电池,电池将 无法正确锁定到位。插入时请务必 确认电池方向正确且锁定到位。

*3* 检查存储卡的写保护开关并插入 存储卡。

- 使用具有写保护开关的存储卡时, 如果该开关位于锁定位置,则无法 进行记录。将开关滑至解锁位置。
- 按照图示的标签(1)方向插入存储卡, 直至其咔嗒一声锁定到位。
- ●插入存储卡时请确保其方向正确。 如果以错误方向插入存储卡,可能 会损坏相机。

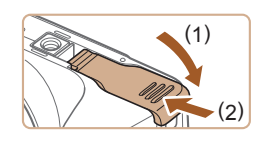

#### *4* 关闭盖子。

● 放下盖子(1),将其向下按住并滑动 开关,直至其咔嗒一声进入关闭位 置(2)。

● 有关一张存储卡上可存储的图像张数或记录时间的说 明, 请参[阅"记录"](#page-135-1)(1136)。

### ■ 取出电池和存储卡

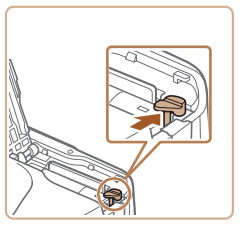

- 取出电池。
	- 打开盖子,然后按照箭头方向推开 电池锁。
- 电池便会弹出。

#### 取出存储卡。

● 向内推动存储卡,直至听到咔嗒一 声, 然后慢慢松开。

● 存储卡便会弹出。

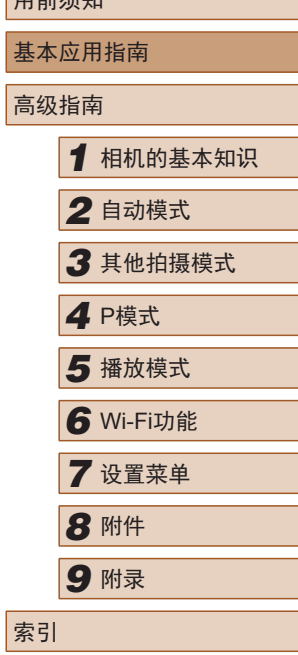

用盖运和

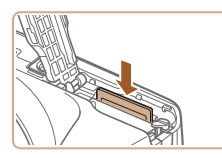

 $\infty$ 

#### <span id="page-17-0"></span>设置日期和时间

打开相机电源时,如果显示[日期/时间]屏幕,请按照以下步骤 正确设置当前日期和时间。通过此方式指定的信息在拍摄时会 记录至图像的属性中,按拍摄日期管理图像或打印带有日期的 图像时会使用这些信息。

如果需要,还可将日期标记添加至所拍摄的图像(Q36)。

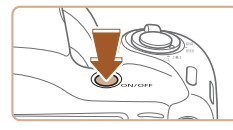

#### *1* 打开相机电源。

- 按电源按钮。 ● 将显示[日期/时间]屏幕。
- 

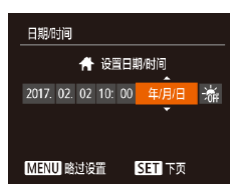

#### *2* 设置日期和时间。

- 按[4][ 》]按钮选择项目。
- 按[▲][ 7]按钮指定日期和时间。
- 完成后, 按[ ]按钮。

*3* 指定本地时区。 时区设置 ● 按[4][ )按钮选择本地时区。 1 2017.02.02 10:00 *4* 完成设置步骤。 ● 完成后按[ ]按钮。确认信息出现 MENU 前页 **SET** 确定 后,设置屏幕将不再显示。 ● 要关闭相机电源,请按电源按钮。

- 如果未设置日期、时间和本地时区,则每次打开相机电 源时都会显示[日期/时间]屏幕。请指定正确的信息。
- 要设置夏令时(提前1小时), 请在步骤2中选择[渝], 然 后按[▲][▼]按钮选择[※]。

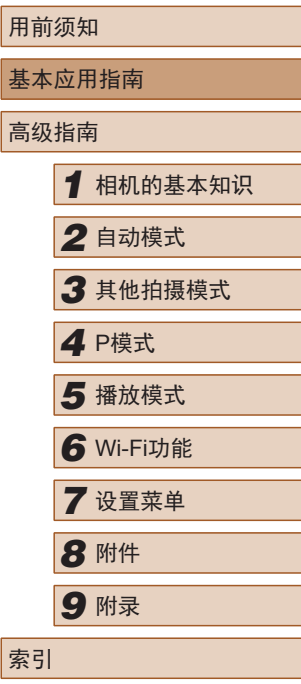

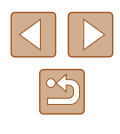

#### <span id="page-18-0"></span>■ 更改日期和时间

按照以下方法调整日期和时间。

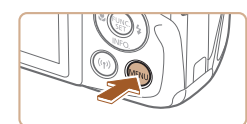

- *1* 访问菜单屏幕。 ● 按[MENU]按钮。
- 

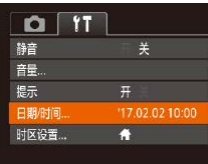

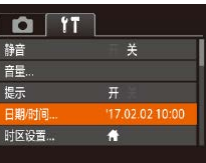

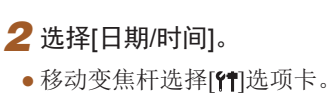

● 按[▲][ 7]按钮选择[日期/时间], 然 后按[ )按钮。

#### *3* 更改日期和时间。

- 按照"设置日期和时间"(□18)中 步骤2的操作调整设置。
- 按[MENU]按钮关闭菜单屏幕。
- 在取出相机电池之后,相机内置的日期/时间电池(备用 电池)可保留日期/时间设置3周左右。
- 插入已充电的电池时,即使关闭相机,仍可在约4小时内 为日期/时间电池充满电。
- 如果日期/时间电池的电量耗尽,则在开启相机时,会显 示[日期/时间]屏幕。请按照"设置日期和时间"(二18) 中的说明设置正确的日期和时间。

### 显示语言

#### 按照需要更改显示语言。

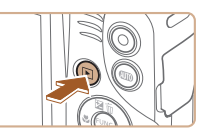

Română

Türkce

العربية

ภษาไทย

简体中文

繁體中文

한국어

Norsk

Svenska

Español

Ελληνικά

Русский

Polski

Čeština

**English** 

Deutsch

**Francais** 

Dansk

artuauês

Suomi

derlands

### *2* 访问设置屏幕。

*1* 进入播放模式。 ● 按[■]按钮。

• 按住[ )按钮, 然后立即按[ MENUI 按钮。

#### *3* 设置显示语言。

- 按[▲][ | | | | | | | | | 按钮选择语言, 然 后按[ )按钮。
- 设置显示语言后,将不再显示设置 屏幕。

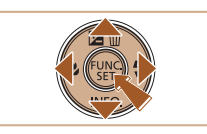

- 在步骤2中, 如果按[ ]按钮之后等待较长时间才按 [MENIJ] 按钮, 则会显示当前时间。这种情况下, 按 [ ]按钮关闭时间显示,然后重复步骤2的操作。
	- 也可通过以下步骤更改显示语言: 按[MENU]按钮, 在[个]选项卡中选择[语言 ?]。

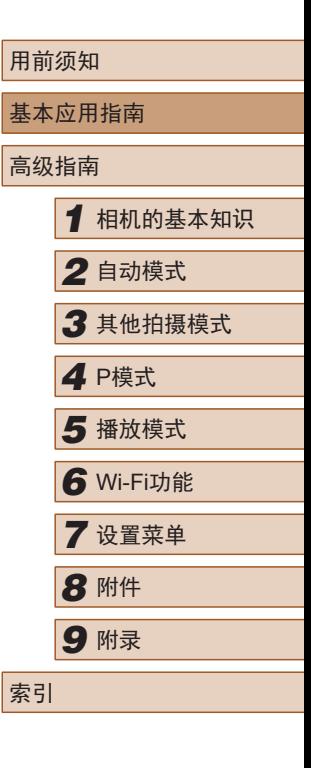

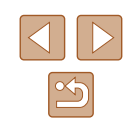

<span id="page-19-0"></span>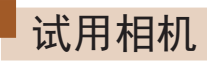

▶静止图像 ▶ 短片

要试用相机,可打开相机电源、拍摄一些静止图像或短片并进 行观看。

#### 拍摄 (智慧自动拍摄 )

仅需让相机确定被摄体和拍摄条件,便可全自动选择适合特殊 场景的最佳设置。

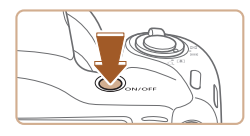

**EZZ 4L 1534 HD 80'05"** 

**CON** 

- *1* 打开相机电源。
- 按电源按钮。
- 将显示开机画面。

#### 2 进入[AUTO]模式。

- 按[AUTO]按钮数次直至显示[AUTO]。
- 将相机对准被摄体。相机在确定场 景的过程中会发出轻微的声音。
- 屏幕右上角将显示表示场景的图标 和影像稳定器模式图标。
- 检测到的被摄体上会显示对焦框, 表示对该被摄体进行对焦。

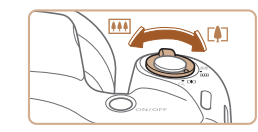

#### *3* 进行拍摄构图。

● 要拉近放大被摄体,请将变焦杆移 向[1](长焦)一侧;要推远缩小被 摄体,请将变焦杆移向[10](广角) 一侧。

#### *4* 拍摄。 拍摄静止图像

#### 1) 对焦。

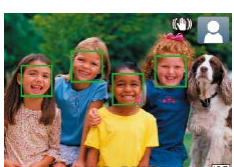

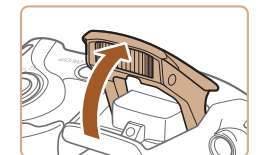

● 轻轻地半按快门按钮。相机对焦后 会响起两声提示音,并显示自动对 焦框,表示对焦的图像区域。

● 如果屏幕上显示[请升起闪光灯], 请用手指抬起闪光灯。拍摄时闪光 灯将会闪光。如果不想使用闪光 灯,用手指将其按下并推入相机。

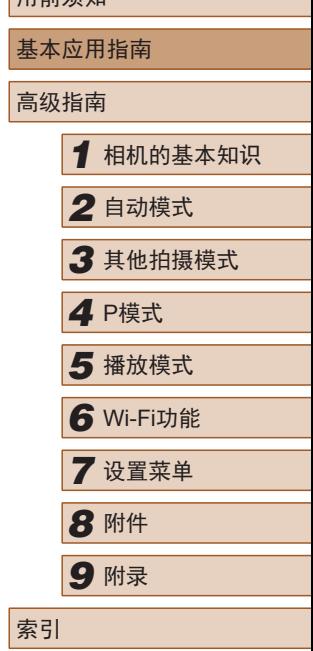

用前须知

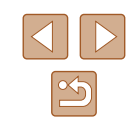

<span id="page-20-0"></span>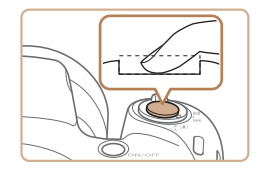

#### 2) 拍摄。

- 完全按下快门按钮。
- 相机拍摄时会响起快门声音。在低 光照条件下,如果闪光灯已升起, 则会自动闪光。
- 快门声音结束前,请保持相机不动。
- 显示完照片后,相机将恢复至拍摄 屏幕。

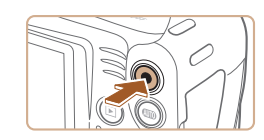

 $(1)$ ி்

#### 记录短片 1) 开始记录。

- 按短片按钮。相机响起一声提示音 并开始记录,同时屏幕上会显示 [ 记录]和已拍摄时间(1)。
- 屏幕的顶部和底部会显示黑条,而 且被摄体会稍微放大。黑条表示拍 摄时不会记录的图像区域。
- 检测到的面部周围会显示对焦框, 表示对该面部进行对焦。
- 记录开始后,松开短片按钮。

## 2) 完成记录。

● 再次按短片按钮停止记录。相机响 起两声提示音并停止记录。

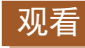

拍摄图像或短片后,可按照以下方法在屏幕上进行观看。

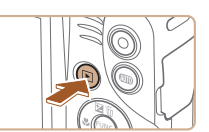

- *1* 进入播放模式。
- 按[ 图] 按钮。
- 将显示最后拍摄的图像。

#### *2* 选择图像。

● 要观看上一张图像, 请按[4]按钮。 要观看下一张图像,请按[▶]按钮。

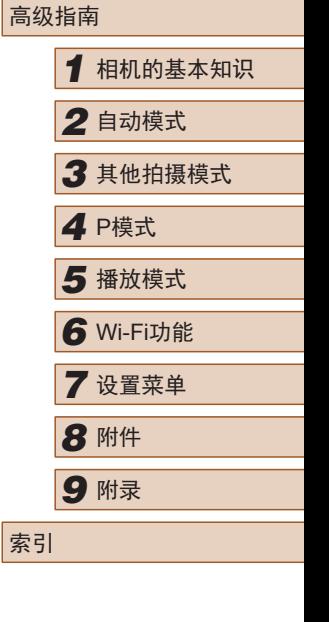

用前须知

基本应用指南

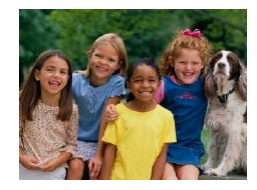

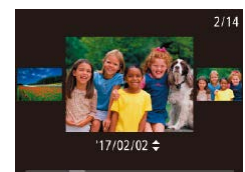

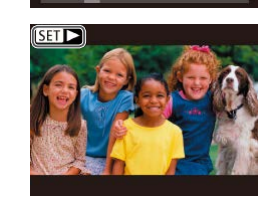

- 要访问此屏幕(滚动显示模式), 请 按住[◀][▶]按钮至少1秒。在该模式 下,可按[◀][▶]按钮浏览图像。 ● 要返回单张图像显示, 请按[ )按 钮。
- 短片以[SIT▶]图标为标志。 要播放 短片, 请转至步骤3。

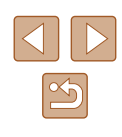

<span id="page-21-0"></span>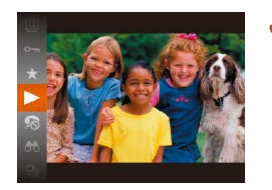

*3* 播放短片。

- •按[⑱]按钮后,按[▲][▼]按钮选择 [▶],然后再次按[❀]按钮。
- 此时开始播放短片,短片播放完毕 后,将显示[837]>]。
- 要调整音量,按[▲][▼]按钮。

 $\oslash$ ● 要从播放模式切换到拍摄模式,请半按快门按钮(↓↓24)。

#### ■ 删除图像

可逐张选择并删除不需要的图像。由于删除的图像无法恢复, 因此删除图像时请务必谨慎。

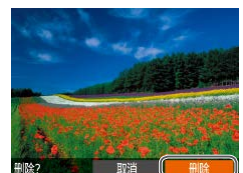

#### *1* 选择要删除的图像。

● 按[4][▶]按钮选择图像。

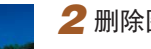

#### *2* 删除图像。

- 按[▲]按钮。
- •屏幕上显示[删除?]后,按[◀][▶]按 钮选择[删除],然后按[⑱]按钮。
- 当前图像已删除。
- •要取消删除,请按[◀][▶]按钮选择 [取消],然后按[⑱]按钮。

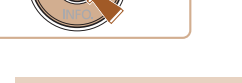

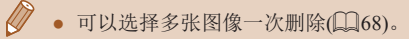

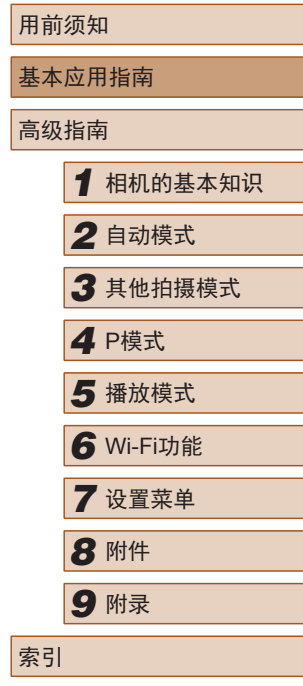

 $\infty$ 

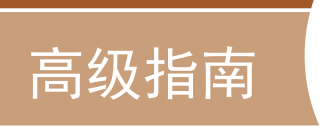

*1*

## <span id="page-22-0"></span>相机的基本知识

相机的其他基本操作,以及拍摄和播放选项等更多享受相机乐 趣的方式

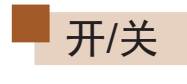

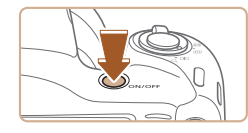

#### 拍摄模式

- 按电源按钮打开相机电源,准备拍 摄。
- 要关闭相机电源,请再次按电源按 钮。

#### 播放模式

- 按[□]按钮打开相机电源, 观看拍 摄的图像。
- 要关闭相机电源,请再次按[1] 按 钮。
- $\sqrt{2}$ ● 要从拍摄模式切换到播放模式,请按[D]按钮。 ● 要从播放模式切换到拍摄模式,请半按快门按钮(□24)。 ● 镜头将在相机进入播放模式约1分钟后收回。镜头收回 后, 按[■]按钮可关闭相机电源。

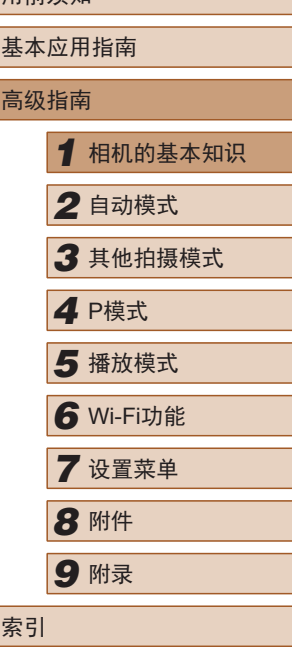

用前须知

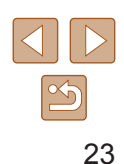

#### <span id="page-23-2"></span><span id="page-23-0"></span>节电功能(自动关机)

为了节约电池电量,如果在一段时间内不操作相机,显示屏会 自动关闭(显示屏关闭),之后相机也会自动关机。

#### ■ 拍摄模式下的节电功能

如果大约1分钟未操作相机,显示屏会自动关闭。再过约2分钟 后,镜头收回,相机自动关机。要在显示屏已关闭但镜头尚未 收回时激活显示屏准备拍摄,请半按快门按钮(二24)。

#### ■ 播放模式下的节电功能

如果大约5分钟未操作相机,相机会自动关机。

- 根据个人喜好,可关闭"自动关机"并调整"显示屏关 闭"的时间(□[102](#page-101-1))。
	- 相机通过Wi-Fi([=](#page-75-0)76)连接至其他设备或连接至计算机 (=[111\)](#page-110-2)时,节电功能关闭。

<span id="page-23-1"></span>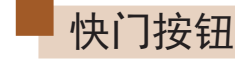

为确保拍摄的图像能够对焦,请在每次拍摄开始时半按快门按 钮,对焦被摄体后,完全按下快门按钮拍摄。

在本指南中,快门按钮操作的描述为"半按"快门按钮和"完 全按下"快门按钮。

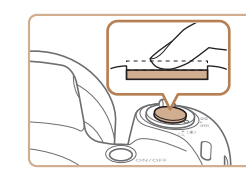

#### *1* 半按。(轻按对焦。)

● 半按快门按钮。相机将响起两声提 示音,并在图像对焦区域周围显示 对焦框。

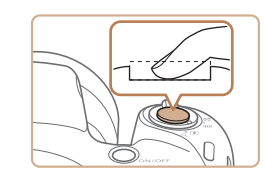

#### *2* 完全按下。(从半按位置完全按下 进行拍摄。)

- 相机进行拍摄,同时响起快门声音。
- 快门声音结束前,请保持相机不动。
- 如果在拍摄开始时没有半按快门按钮,图像可能没有对 焦。
	- 快门声音的长短因拍摄所需时间而异。在某些拍摄场景 中,快门声音持续时间可能会较长,如果在快门声音结 束前移动相机(或被摄体移动),图像将会变得模糊。

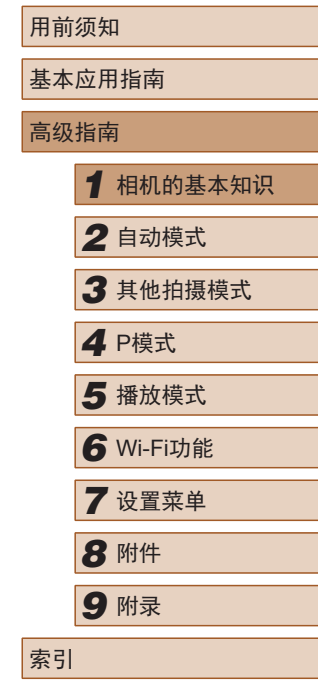

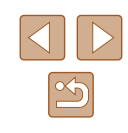

## <span id="page-24-0"></span>拍摄显示选项

按[▼]按钮可在屏幕上查看其他信息, 也可隐藏这些信息。有 关这些显示信息的详情,请参[阅"屏幕显示信息"](#page-125-1)(126)。

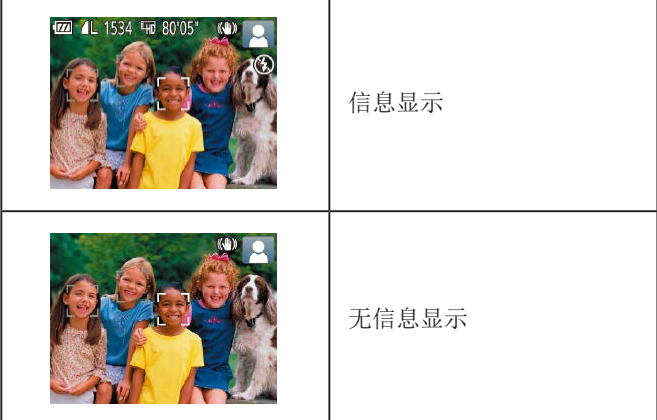

- 在低光照条件下拍摄时,夜间浏览功能会自动提高屏幕 的亮度,从而更易查看构图。但是,屏幕上显示图像的 亮度可能会与所拍摄图像的亮度有所不同。请注意,屏 幕上显示的图像失真或显示的被摄体抖动不会影响记录 的图像。
	- 有关播放显示选项的详细信息,请参[阅"切换显示模式"](#page-60-0)  $\mathbb{Q}_6$ 1).

## <span id="page-24-1"></span>使用FUNC.菜单

可按照以下方法通过FUNC.菜单配置常用功能。 请注意, 菜单项目和选项因拍摄模式(□[129](#page-128-1))或播放模式(□[134](#page-133-1)) 而异。

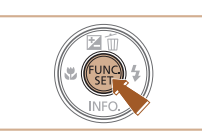

 $\begin{bmatrix} 1 & L(2) \\ 1 & 1 \end{bmatrix}$ 

*1* 访问FUNC.菜单。 ● 按[ )按钮。

#### *2* 选择菜单项目。

- 按[▲][ 7]按钮选择菜单项目(1), 然 后按[ 图或[ ▶ ]按钮。
- 可选项(2)会在菜单项目右侧列出。
- 在某些菜单项目中, 只需按[ 图或 】 按钮即可指定各项功能,或者在另 外显示的屏幕中配置功能。

#### **3 选择选项。**

- 按[▲][▼]按钮选择选项。
- 按[MENU]按钮可配置带有[MENU]图 标的项目。
- 要返回菜单项目, 请按[4]按钮。

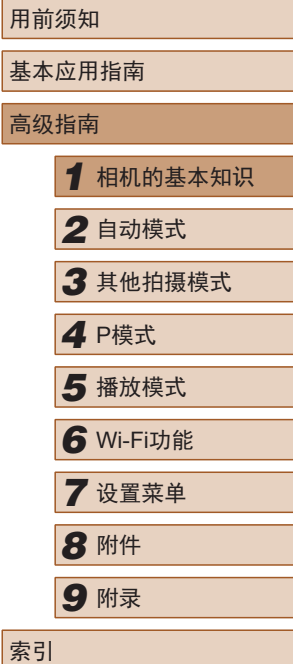

 $\infty$ 

<span id="page-25-0"></span>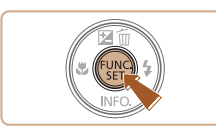

#### *4* 确认选择并退出。

- 按[ , ]按钮。
- 将再次显示步骤1中按[ )按钮前的 屏幕,其中会显示所配置的选项。

 $\sqrt{2}$ ● 要撤消任何因意外引起的设置变更,可恢复相机的默认 设置(□[106\)](#page-105-1)。

## <span id="page-25-1"></span>使用菜单屏幕

可按照以下方法通过菜单屏幕配置相机的多种功能。菜单项目 按用途分组在不同的选项卡中,例如拍摄[☎]、播放[☎]等。请 注意,可用的菜单项目因所选拍摄或播放模式(〔〔[131](#page-130-1) - 〔[134\)](#page-133-1) 而异。

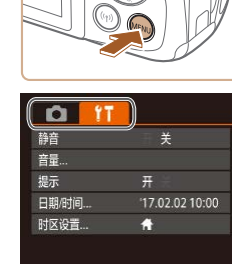

#### *1* 访问菜单屏幕。 • 按[MENU]按钮。

#### *2* 选择选项卡。

- 移动变焦杆选择选项卡。
- 按[▲][ 》]按钮选择选项卡后, 可按 [4] 】按钮在选项卡之间进行切换。

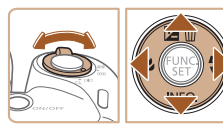

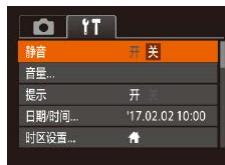

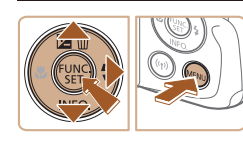

#### *3* 选择菜单项目。

- 按[▲][ 7]按钮选择项目。
- 对于没有显示选项的菜单项目,请 先按[ ]或[ ]按钮切换屏幕, 然后 按[▲][▼]按钮选择该菜单项目。
- 要返回之前的屏幕, 请按[MENU]按 钮。

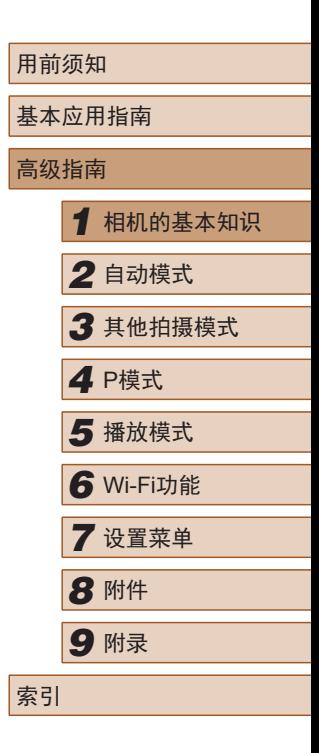

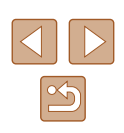

<span id="page-26-0"></span>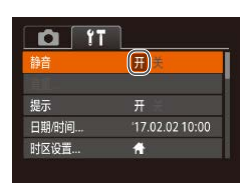

#### *4* 选择选项。

● 按[4][ 】]按钮选择选项。

#### *5* 确认选择并退出。

 $\bullet$  按[MENU]按钮, 返回步骤1中按 [MENU]按钮前显示的屏幕。

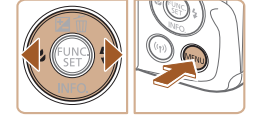

 $\varnothing$ 

● 要撤消任何因意外引起的设置变更,可恢复相机的默认 设置(□[106\)](#page-105-1)。

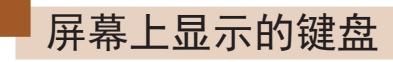

使用屏幕键盘输入Wi-Fi连接的信息(Q)76)。请注意,根据所 使用的功能,可输入的信息长度及类型会有所不同。

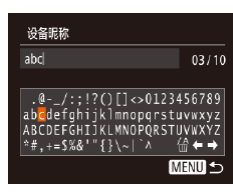

#### 输入字符

● 按[▲][ | | | | | | | | 按钮选择字符, 然 后按[ ]按钮进行输入。

#### 移动光标

● 选择[←]或[→],然后按[ 图]按钮。

#### 删除字符

● 选择[ 偷], 然后按[ 的] 按钮。将删除 光标之前的字符。

#### 确认输入内容并返回前一屏幕

 $\bullet$  按[MENU]按钮。

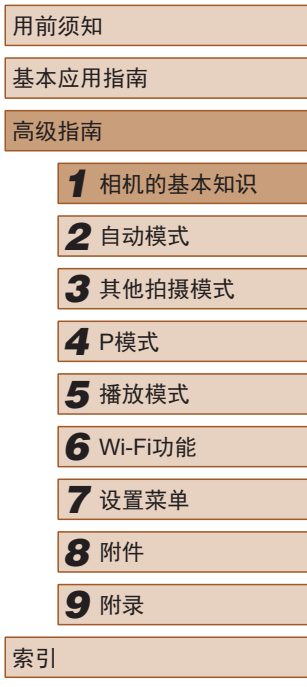

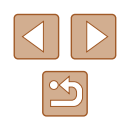

## <span id="page-27-0"></span>指示灯显示

- 在以下情况下,相机背面的指示灯(二4)将闪烁绿光。
	- 连接至计算机(二[111\)](#page-110-2)
	- 显示屏关闭(□24、□[102](#page-101-2)、□[102\)](#page-101-1)
	- 启动中、记录中或读取中
	- 与其他设备通信中
	- 长时间曝光拍摄时(二47)
	- 正在通过Wi-Fi连接/传输

 $\overline{(\cdot)}$  · 指示灯闪烁绿光时, 请勿关闭相机、打开存储卡/电池仓 盖, 或摇晃或撞击相机, 否则可能会损坏图像, 或损坏 相机或存储卡。

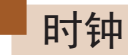

#### 可查看当前时间。

- $\lceil \rceil$ 0):00:00
	- - 在相机关闭时, 按住[ ]按钮, 然后按电源按钮也可显 示时钟。

● 按住[ ,[ ]按钮。 ● 将出现当前时间。

● 使用时钟功能时如果竖握相机,则 时间将切换为竖向显示。按[4][▶]

按钮更改显示的颜色。 ● 再次按[ ]按钮取消时钟显示。

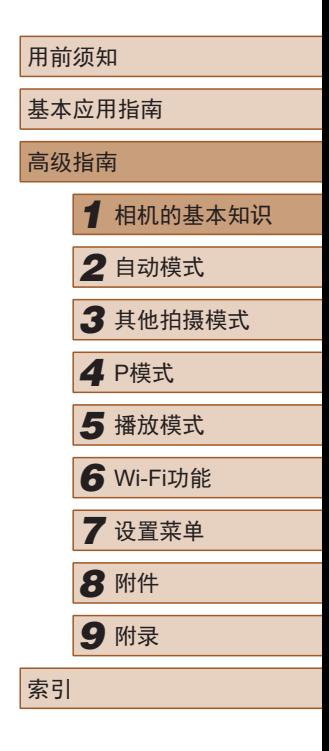

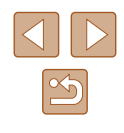

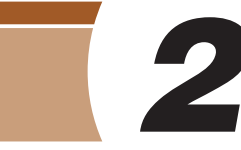

<span id="page-28-0"></span>自动模式

可以轻松拍摄的便捷模式,拍摄时更易掌控

## <span id="page-28-1"></span>使用相机确定的设置拍摄

仅需让相机确定被摄体和拍摄条件,便可全自动选择适合特殊 场景的最佳设置。

#### <span id="page-28-2"></span>拍摄(智慧自动拍摄)

▶静止图像 ▶短片

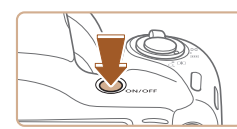

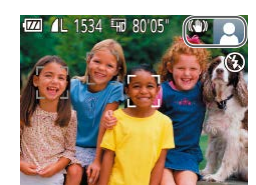

### *1* 打开相机电源。

● 按电源按钮。 ● 将显示开机画面。

#### 2 进入[AUTO]模式。

- 按[AUTO]按钮数次直至显示[AUTO]。
- 将相机对准被摄体。相机在确定场 景的过程中会发出轻微的声音。
- 屏幕右上角将显示表示场景的图标和 影像稳定器模式图标(□32、□33)。
- 检测到的被摄体上会显示对焦框, 表示对该被摄体进行对焦。

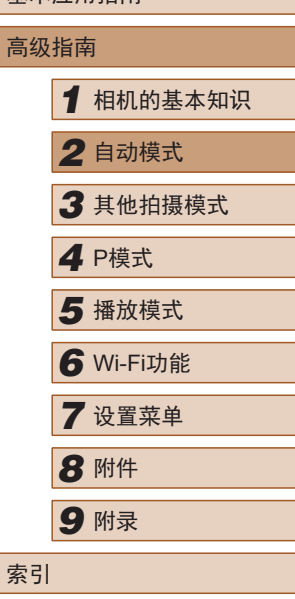

用前须知

基本应用指南

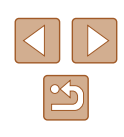

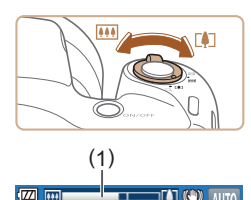

#### *3* 进行拍摄构图。

- 要拉近放大被摄体,请将变焦杆移 向[ ](长焦)一侧:要推远缩小被 摄体,请将变焦杆移向[AA](广角) 一侧。 (将出现显示变焦位置的变 焦条(1) 。 )
- 要快速变焦,请将变焦杆直接移至 [4](长焦)或[44](广角)一侧;要缓 慢变焦,请将变焦杆向所需的方向 稍微移动。

#### *4* 拍摄。 拍摄静止图像

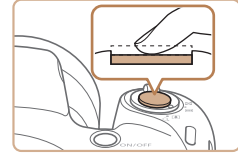

- 1) 对焦。
	- 半按快门按钮。相机对焦后会响起 两声提示音,并显示自动对焦框, 表示对焦的图像区域。
	- 如果多个区域对焦,会显示多个自 动对焦框。

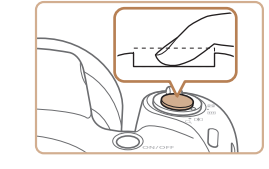

#### 2) 拍摄。

- 完全按下快门按钮。
	- 相机拍摄时会响起快门声音。在低 光照条件下,如果闪光灯已升起, 则会自动闪光。
	- 快门声音结束前,请保持相机不动。
	- 显示完照片后,相机将恢复至拍摄 屏幕。

### 记录短片

#### 1) 开始记录。

- 按短片按钮。相机响起一声提示音 并开始记录,同时屏幕上会显示 [ 记录]和已拍摄时间(1)。
- 屏幕的顶部和底部会显示黑条,而 且被摄体会稍微放大。黑条表示拍 摄时不会记录的图像区域。
- 检测到的面部周围会显示对焦框,表 示对该面部进行对焦。
- 记录开始后,松开短片按钮。
- 2) 根据需要调整被摄体大小,重新 构图进行拍摄。
	- ●要调整被摄体大小,请反复执行步 骤3的操作。

但是请注意,相机的操作音会被记 录。另外,使用显示为蓝色的变焦 倍率拍摄的短片将显得粗糙。

● 重新构图拍摄时,对焦、亮度和色彩 将自动调整。

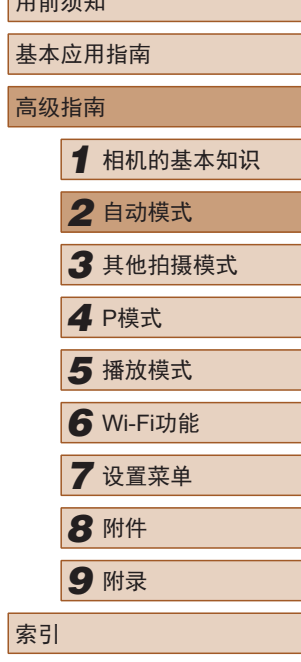

 $m \frac{1}{2}$ 

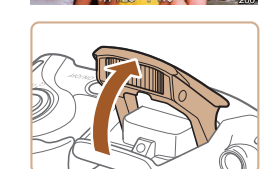

● 如果屏幕上显示[请升起闪光灯], 请用手指抬起闪光灯。拍摄时闪光 灯将会闪光。如果不想使用闪光灯, 用手指将其按下并推入相机。

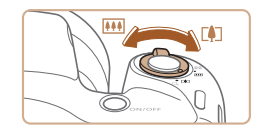

 $(1)$ 

 $\boxed{\infty}$ 

<span id="page-30-0"></span>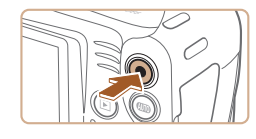

#### 3) 完成记录。

- 再次按短片按钮停止记录。相机响 起两声提示音并停止记录。
- 存储卡已满时,记录将自动停止。

#### ■ 静止图像/短片

● 如果相机未发出操作声音, 则可能是在按住[MENU]按 钮时打开了相机电源。要激活声音, 按IMENUI按钮, 在[1]选项卡中选择[静音],然后按[( ][ )按钮选择[关]。

#### ■ 静止图像

- $\left(\begin{array}{ccc} \end{array}\right)$  闪烁的[8] 图标警告图像很有可能由于相机抖动而模糊。 这种情况下,请将相机安装到三脚架上或采取其他措施 保持相机稳固。
	- 如果闪光灯闪光,但拍摄的图像仍较暗时,请靠近被摄体。 有关闪光范围的详细信息,请参[阅"闪光灯"](#page-134-1)(□135)。
	- 半按快门按钮时,如果相机仅发出一声提示音,则可能 是被摄体太近。有关对焦范围(拍摄范围)的详细信息,请 参阅"拍摄范围([从镜头前端开始测量](#page-134-2))"(□135)。
	- 为了减轻红眼并进行辅助对焦,在低光照条件下拍摄时 指示灯可能会亮起。
	- 尝试拍摄时如果显示闪烁的[5]图标,则表明闪光灯正在 进行再充电,无法进行拍摄。闪光灯充电就绪后,可立 即恢复拍摄, 因此请完全按下快门按钮并等待, 或者先 释放然后再次按下。
	- 可在显示拍摄屏幕前再次进行拍摄,但可能会沿用上一 张图像所用的对焦、亮度和色彩。

#### • 可更改拍摄后图像的显示时间(140)。

#### ■短片

( ) 。 拍摄短片之前, 请用手指按下闪光灯。请勿在拍摄短片 时触摸麦克风(1)。保持闪光灯升起或遮挡麦克风都可能 会妨碍声音的记录,或可能导致记录的声音不清晰。

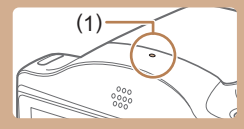

- 记录短片时,避免触摸短片按钮以外的相机控件,因为 相机发出的操作音会被记录。
- 短片记录开始后,图像显示区域将会变化并且被摄体会 放大以校正明显的相机抖动。要在开始拍摄后不改变被 摄体的尺寸,请调整影像稳定器设置(Q)59)。

#### ● 声音记录采用单声道。

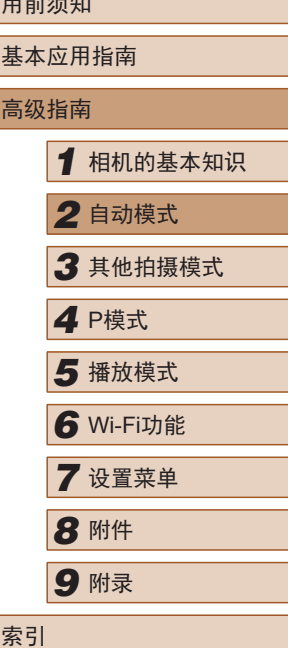

用前须知

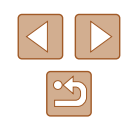

#### <span id="page-31-1"></span><span id="page-31-0"></span>场景图标

#### ▶静止图像 ▶ 短片

在[**AUTO**]模式下,相机通过显示的图标来表示所确定的拍摄场 景。相机会自动选择相应的设置以获得最佳的对焦、被摄体亮 度和色彩。

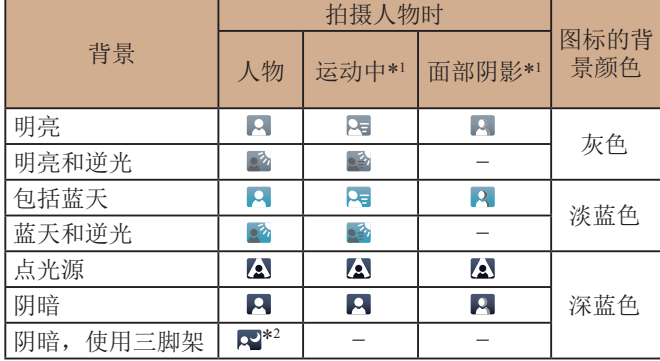

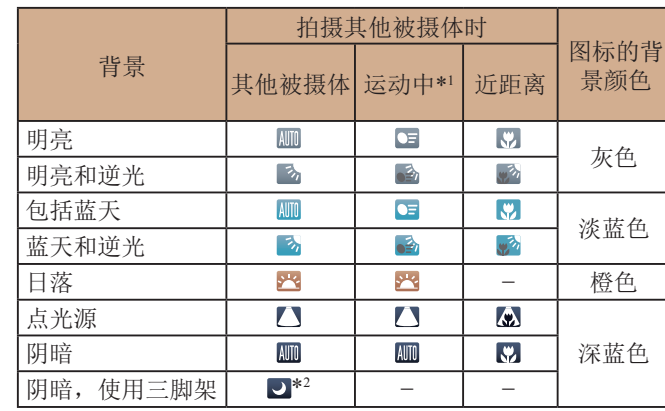

\*1 拍摄短片时不显示。

\*2 在较暗场景下将相机稳固放置(如安装在三脚架上)时显示。

 $\mathbf{D}$ ● 如果场景图标与实际的拍摄条件不匹配,或者无法以预 期的效果、色彩或亮度拍摄,请尝试在[P]模式(Q49) 下拍摄。

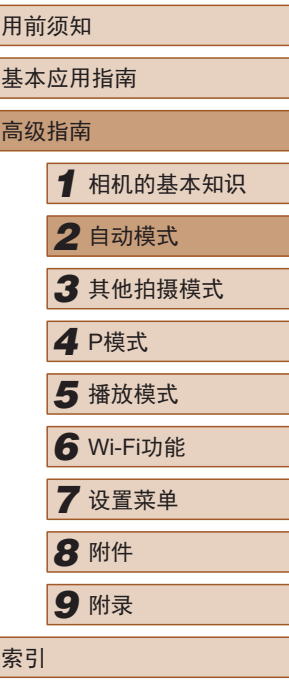

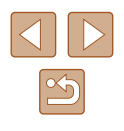

#### <span id="page-32-1"></span><span id="page-32-0"></span>影像稳定效果图标

▶静止图像 ▶ 短片

根据拍摄条件自动应用最佳的影像稳定效果(智能影像稳定器)。 此外, 在[AUTO]模式下会显示以下图标。

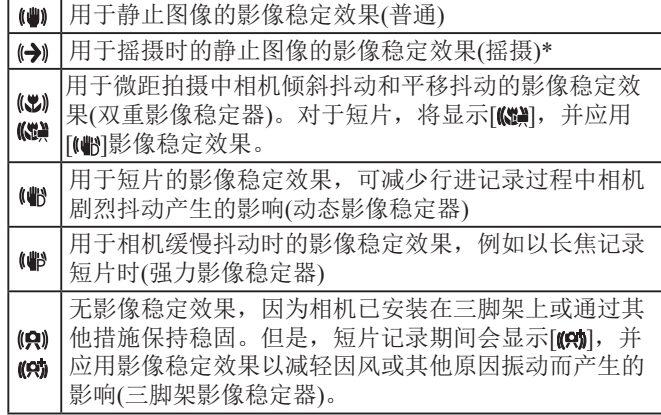

\* 使用相机追随移动的被摄体进行摇摄时显示。追随水平移动的被摄体 时,影像稳定器仅会降低垂直方向相机抖动造成的影响,水平稳定效 果会停止。同样,追随垂直移动的被摄体时,影像稳定器仅会降低水 平方向相机抖动造成的影响。

> ● 要取消影像稳定效果,请将[影像稳定器模式]设为[关] ([=](#page-58-1)59)。这种情况下,不会显示影像稳定效果图标。

#### 屏幕上显示的框

#### ▶静止图像 ▶ 短片

- 一旦相机检测到相机对准的被摄体,便会显示多种框。
- 相机确定的主被摄体(或人物面部)周围会显示白框,其他检 测到的面部周围则会显示灰框。这些框会在一定范围内跟踪 移动的被摄体以保持对焦。但是,如果相机检测到被摄体移 动,则只有白框会保留在屏幕上。
- 半按快门按钮时, 如果相机检测到被摄体移动, 会显示蓝框, 并持续调整对焦和图像亮度(伺服自动对焦)。
	- 如果没有显示任何框,框没有显示在要对焦的被摄体上, 或者框显示在背景或类似的区域上,请尝试在[P]模式 ([=](#page-48-1)49)下拍摄。

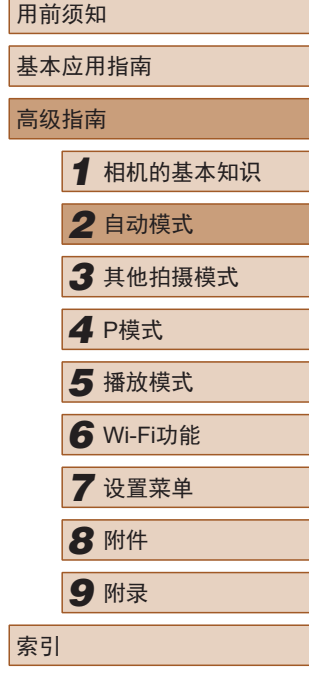

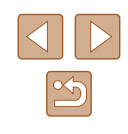

<span id="page-33-0"></span>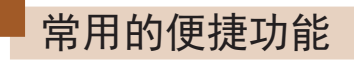

▶静止图像 ▶ 短片

#### 进一步放大被摄体(数码变焦)

当距离被摄体太远而无法使用光学变焦继续放大时,可使用数 码变焦进行最高约180倍的放大。

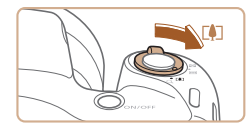

44 4L 1534 40 80 05

(1)

#### 1 将变焦杆移向[1]一侧。

- 移动变焦杆直至变焦停止。
- 达到图像画质无明显恶化的最大变焦 倍率时变焦停止, 随后该变焦倍率会 显示在屏幕上。
- 2 再次将变焦杆移向[1]一侧。  $\sim$ <sup>(60)</sup> AUTO
	- 相机可进一步放大被摄体。
	- (1)为当前的变焦倍率。

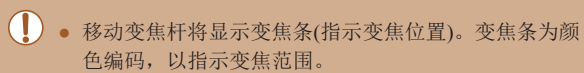

- 白色范围:图像画质无恶化的光学变焦范围。
- 黄色范围: 图像画质无明显恶化的数码变焦范围(变焦 增强)。
- 蓝色范围:图像画质恶化的数码变焦范围。
- 在某些记录像素设置(□38)下蓝色范围不可用,因此按 照步骤1的操作可达到最大变焦倍率。

● 要关闭数码变焦, 选择MENU $\Box$ 26) > [■]选项卡 > [数码变焦] > [关]。

#### <span id="page-33-1"></span>使用自拍

#### ▶静止图像 ▶ 短片

使用自拍功能,拍摄者可加入合影或进行其他定时拍摄。相机 将在按下快门按钮约10秒后拍摄。

#### *1* 进行设置。

- 按[ )按钮, 在菜单中选择[ ( ), 然 后选择[tal(125)。
- 设置完成后, 将显示[67]。

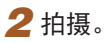

● 拍摄静止图像时:半按快门按钮对焦 被摄体,然后完全按下快门按钮。

● 拍摄短片时:按短片按钮。

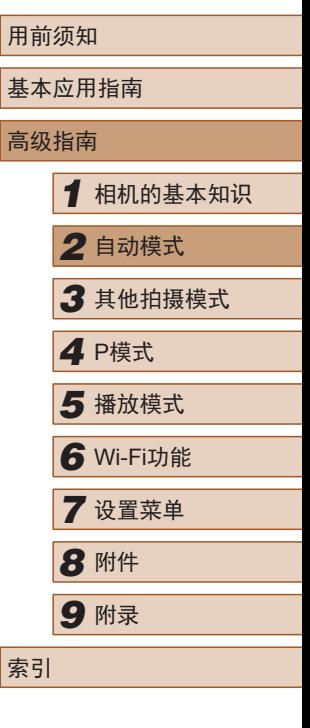

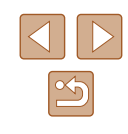

<span id="page-34-0"></span>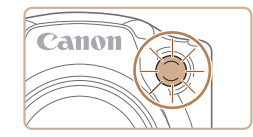

- 启动自拍后,指示灯将闪烁且相机 会响起自拍声音。
- 拍摄前2秒,指示灯闪烁的速度及自 拍声音的频率会加快。(闪光灯闪光 时,指示灯仍保持亮起。)
- ●要在启动自拍后取消拍摄,请按 [MENU]按钮。
- 要恢复到原始设置,请在步骤1中选 择[se]。

#### ■ 使用自拍防止相机抖动

▶静止图像 ▶ 短片

此选项会在按下快门按钮后延迟约2秒再释放快门。如果按下快 门按钮时相机不稳定,也不会影响拍摄。

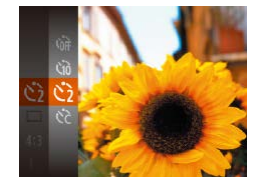

- 按照"使用自拍"(□34)中步骤1的 操作选择[6]。
- 设置完成后, 将显示[63]。
- 按照"使用自拍"(□34)中步骤2的 操作进行拍摄。

#### ■ 自定义自拍

- ▶静止图像 ▶ 短片
- 可指定延迟时间(0 30秒)和拍摄张数(1 10张)。
	- 1 选择[cal。
	- ●按照"使用自拍"(□34)中步骤1 的操作选择[67],然后按[MFNIJ]按 钮。

#### *2* 进行设置。

- 按[▲][▼]按钮选择[延迟]或[拍摄数 量]。
- 按[4][)按钮选择值,然后按[ ]按 钮。
- 设置完成后, 将显示[ ]。
- ●按照"使用自拍"(□34)中步骤2 的操作进行拍摄。
- 使用自拍功能拍摄短片时,[延迟]表示记录开始之前的 延迟时间,但[拍摄数量]设置不起作用。
- 指定拍摄多张图像时,亮度和白平衡通过第一张图像确 定。如果闪光灯闪光,或者指定拍摄多张图像时,所需 的拍摄间隔会更长。存储卡已满时,拍摄将自动停止。
	- 如果指定的延迟时间超过2秒,则在拍摄前2秒,指示灯 闪烁的速度及自拍声音的频率会加快。(闪光灯闪光时, 指示灯仍保持亮起。)

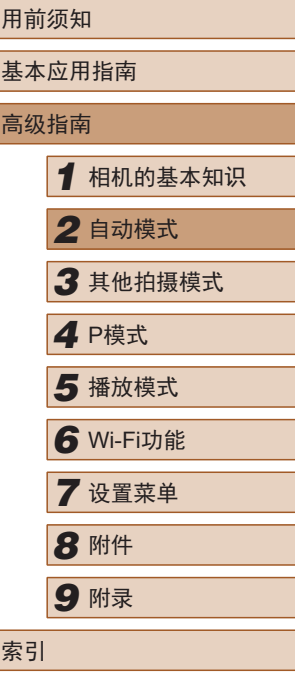

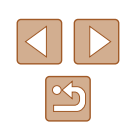

#### <span id="page-35-1"></span><span id="page-35-0"></span>添加日期标记

▶静止图像 ▶ 短片

相机可在图像的右下角添加拍摄日期。 但是请注意,日期标记无法编辑或删除,因此请事先确认日期 和时间设置正确(二18)。

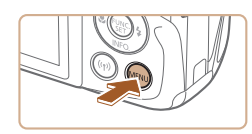

 $\Box$  it 闪光灯设置. 拍摄后确认图像 网格线 影像稳定器设置。

日期标记表

#### *1* 进行设置。

- 按[MENU]按钮, 在[ 1选项卡中选 择[日期标记图,然后选择所需选项  $\mathbb{Q}26$ .
- 设置完成后, 将显示[ 网]。

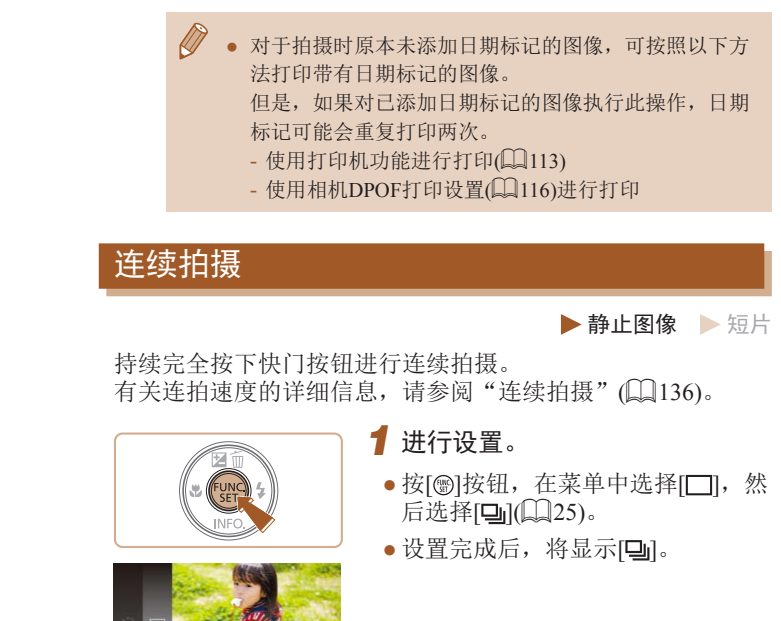

基本应用指南 高级指南 *1* 相机的基本知识 *2* 自动模式 *3* 其他拍摄模式 *5* 播放模式 *6* Wi-Fi功能 *7* 设置菜单 *8* 附件 *4* <sup>P</sup>模式 *9* 附录 索引

用前须知

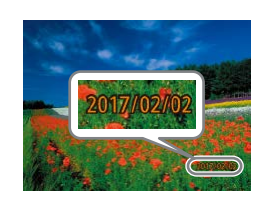

●日期

#### *2* 拍摄。

- 拍摄时,相机会将拍摄日期或时间 添加至图像的右下角。
- 要恢复到原始设置,请在步骤1中选 择[关]。

● 日期标记无法进行编辑或删除。

*2* 拍摄。

● 持续完全按下快门按钮进行连续拍 摄。

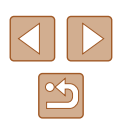
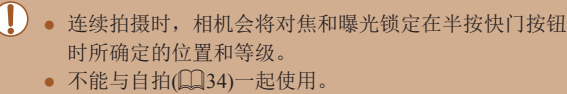

- 根据拍摄条件、相机设置和变焦位置,拍摄可能暂时停 止,或连拍速度可能会变慢。
- 随着拍摄图像数量的增加,拍摄速度可能会变慢。
- 如果闪光灯闪光,拍摄速度可能会变慢。

## 图像自定义功能

## <span id="page-36-0"></span>更改纵横比

▶静止图像 ▶ 短片

按照以下方法更改图像的纵横比(宽高比)。

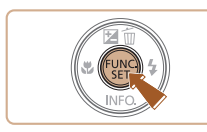

- 按[ ]按钮, 在菜单中选择[ 4:3], 然 后选择所需选项(□25)。
- ●设置完成后,屏幕的纵横比将会更 新。
- 要恢复到原始设置,请重复此操作, 但需要选择[4:3]。

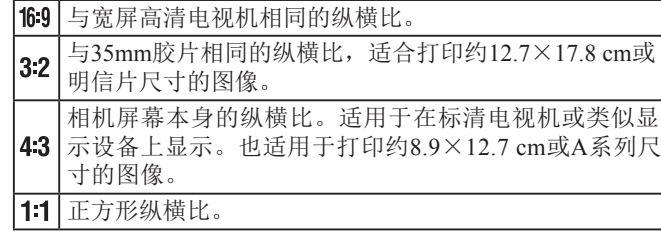

基本应用指南 高级指南 *1* 相机的基本知识 *2* 自动模式 *3* 其他拍摄模式 *5* 播放模式 *6* Wi-Fi功能 *7* 设置菜单 *8* 附件 *4* <sup>P</sup>模式 *9* 附录 索引

用前须知

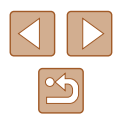

#### <span id="page-37-1"></span>更改记录像素数(图像大小)

▶静止图像 ▶ 短片

按照以下方法从4个级别中选择图像记录像素数。有关记录 像素设置不同的图像在存储卡上的可存储张数的说明,请参 问["每张存储卡的可记录像素、可拍摄张数"](#page-135-0)(二136)。

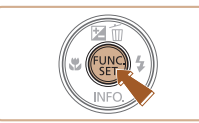

- 按[ ]按钮, 在菜单中选择[ L], 然 后选择所需选项(□25)。
- 此时将显示所配置的选项。
- 要恢复到原始设置,请重复此操作, 但需要选择[L]。

#### ■ 如何根据纸张尺寸选择记录像素设置(用于4:3图像)

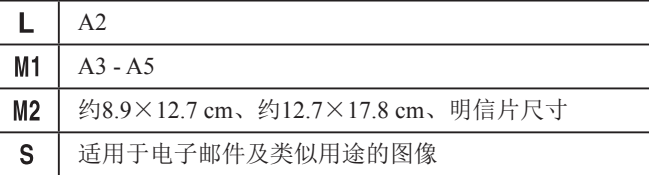

### <span id="page-37-0"></span>更改短片图像画质

▶静止图像 ▶ 短片

有两种图像画质设置可用。有关图像画质不同的短片在存储 卡上总的可记录时间的说明,请参阅["每张存储卡的可记录](#page-135-0) [像素、可拍摄张数"](#page-135-0)(二136)。

- 按[ ]按钮, 在菜单中选择[ 写], 然后选择所需选项(□25)。
- 此时将显示所配置的选项。
- 要恢复到原始设置,请重复此操作, 但需要选择[ ]。

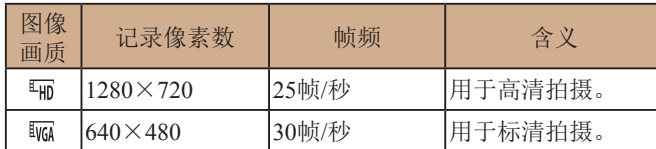

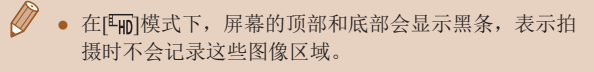

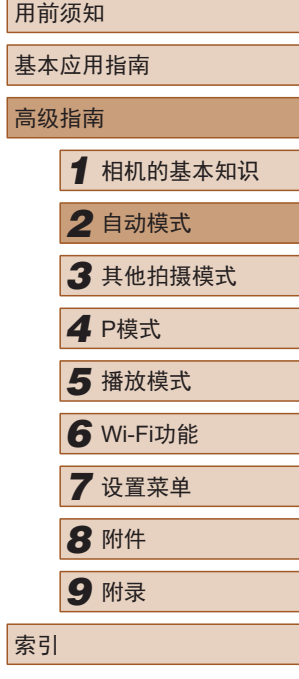

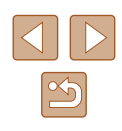

## 实用的拍摄功能

#### 显示网格线

▶静止图像 ▶ 短片

拍摄时可在屏幕上显示网格线,用于垂直和水平位置参考。

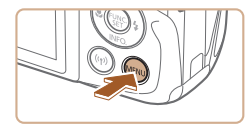

用关

 $Q$   $11$ 

闪光灯设置...

拍摄后确认图像 网格线

影像稳定器设置

自动对焦辅助光 开

- 按[MENU]按钮, 在[ ]选项卡中选 择[网格线],然后选择[开](二26)。
- 设置完成后,网格线会显示在屏幕 上。
- 要恢复到原始设置,请重复此操作, 但需要选择[关]。

## 自定义相机操作

可按照以下方法在菜单屏幕的[ ]选项卡中自定义拍摄功能。 有关菜单功能的说明,请参[阅"使用菜单屏幕"](#page-25-0)(□26)。

#### 关闭自动对焦辅助光

会亮起,可关闭该指示灯。

・标准

开关

 $\overline{\mathbf{a}}$  it **数码变值** 

动对佳猫助光

拍摄后确认图像

闪光灯设置...

网格线

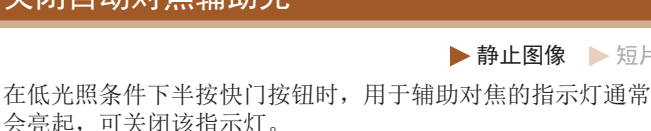

片

- 按[MENU]按钮, 在[ ]选项卡中选 择[自动对焦辅助光], 然后选择[关]  $\mathbb{Q}26$ .
- 要恢复到原始设置,请重复此操作, 但需要选择[开]。

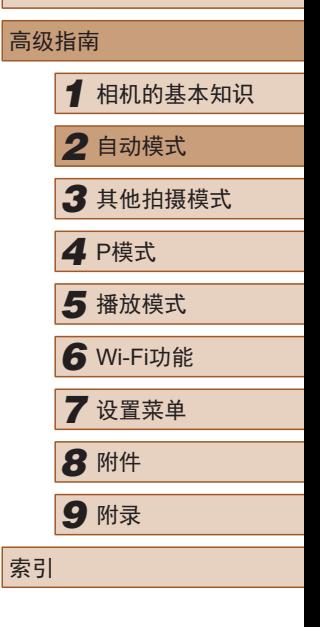

用前须知

基本应用指南

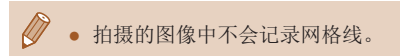

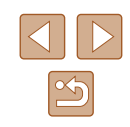

#### 关闭防红眼灯

▶静止图像 ▶ 短片

在低光照条件下使用闪光灯拍摄时,为了减轻红眼,防红眼灯 会亮起,可将其关闭。

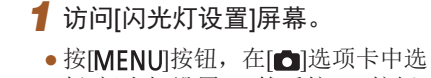

择[闪光灯设置], 然后按[ )按钮  $\mathbb{Q}26$ .

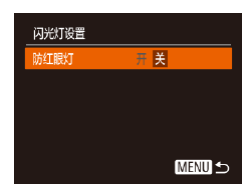

## *2* 进行设置。

- ●选择[防红眼灯],然后选择[关]  $(\Box 26)$ .
- 要恢复到原始设置,请重复此操作, 但需要选择[开]。

## <span id="page-39-0"></span>更改拍摄后图像显示的风格

#### ▶静止图像 ▶ 短片

可更改拍摄后立即显示的图像的显示时间及显示的信息。

#### <span id="page-39-1"></span>■ 更改拍摄后图像的显示时间

**MENU** 5

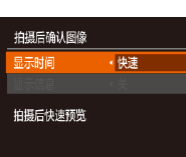

## *1* 访问[拍摄后确认图像]屏幕。

• 按[MENU]按钮,在[ d]选项卡中选 择[拍摄后确认图像],然后按[ ]按 钮 $(\Box$ 26)。

## *2* 进行设置。

- 按[▲][ 7]按钮选择[显示时间]。按 [ ][ ]按钮选择所需的选项。
- 要恢复到原始设置,请重复此操作, 但需要选择[快速]。

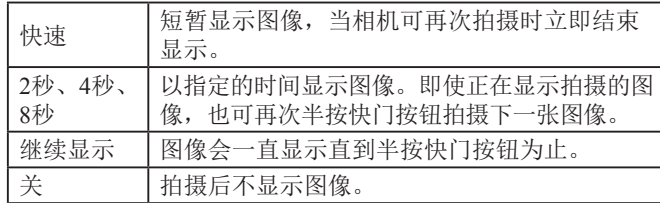

## 用前须知 基本应用指南 高级指南 *1* 相机的基本知识 *2* 自动模式 *3* 其他拍摄模式 *5* 播放模式 *6* Wi-Fi功能 *7* 设置菜单 *8* 附件 *4* <sup>P</sup>模式 *9* 附录 索引

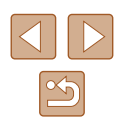

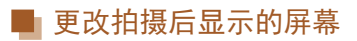

按照以下方法更改拍摄后显示图像的方式。

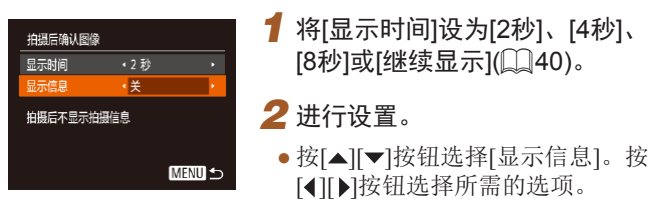

● 要恢复到原始设置,请重复此操作, 但需要选择[关]。

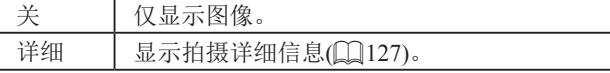

- $\mathbb{Z}$ ● 当[显示时间](凵40)设为[关]或[快速]时,[显示信息]会 设置为 [ 关 ]且无法更改。
	- 拍摄后显示图像时,按[▼]按钮可切换显示信息。请注意, 不会更改[显示信息]的设置。也可以按[▲]按钮删除图 像,或按[◉]按钮保护图像(□66)或将图像标记为收藏 图像(0)71)。

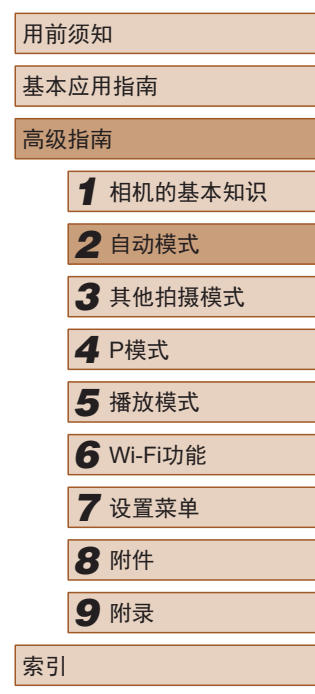

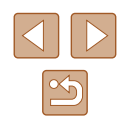

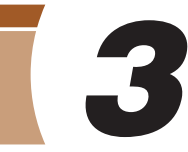

其他拍摄模式

精彩的图像,或使用特殊功能捕捉图像

在多种场景下更加高效地拍摄,使用特别的图像效果拍摄更加

## 自定义亮度/色彩(实时显示控制)

#### ▶静止图像 ▶ 短片

按照以下方法,可在拍摄时轻松自定义图像的亮度或色彩。

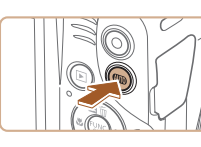

一 明亮 帷<del>中门</del>蝉

- 1 进入[LIVE]模式。
- 按[AUTO]按钮数次直至显示[LIVE]。

## *2* 进行设置。

- $\bullet$  按[▼]按钮访问设置屏幕。按[▲][▼] 按钮选择设置项目,然后在注视屏 幕的同时按[4][▶]按钮调整值。
- 按[圖]按钮。

### *3* 拍摄。

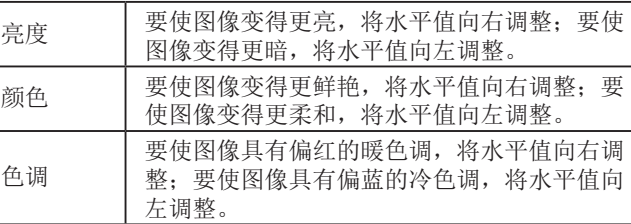

## 用前须知 基本应用指南 高级指南 *1* 相机的基本知识 *2* 自动模式 *3* 其他拍摄模式 *5* 播放模式 *6* Wi-Fi功能 *7* 设置菜单 *8* 附件 *4* <sup>P</sup>模式 *9* 附录 索引

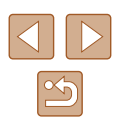

<span id="page-42-0"></span>特殊场景

选择符合拍摄场景的模式,相机会自动进行设置以实现最佳的 拍摄效果。

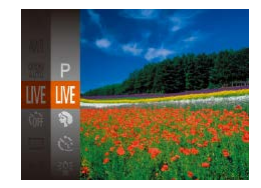

#### *1* 选择拍摄模式。

- $\bullet$  按[AUTO]按钮数次直至显示[LIVE]。
- 按[ ]按钮, 在菜单中选择[LIVE], 然后选择所需选项(二25)。

#### *2* 拍摄。

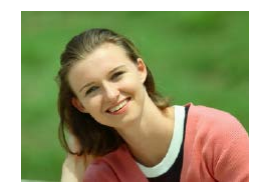

- 拍摄人像(人像)
	- ▶静止图像 ▶ 短片
- 以柔和的效果拍摄人物照。

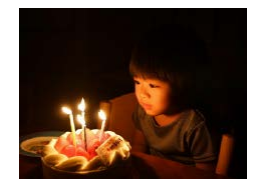

- 在低光照下拍摄(低光照)
	- ▶静止图像 ▶ 短片
- 即使在低光照条件下,也可显著降 低相机和被摄体抖动造成的影响。

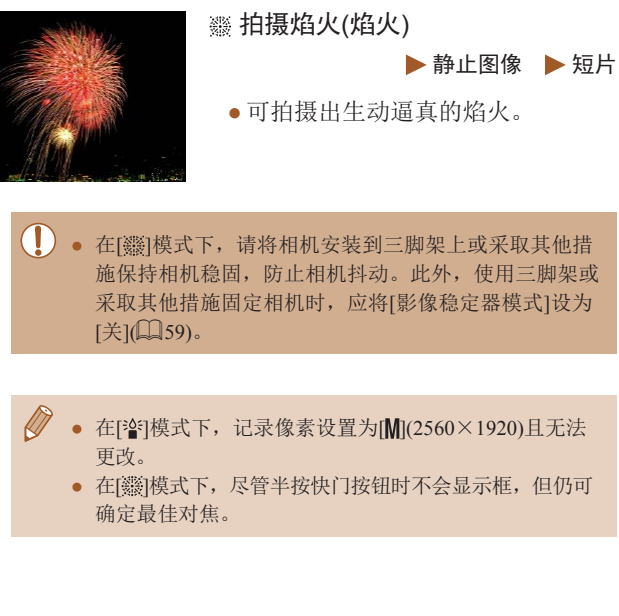

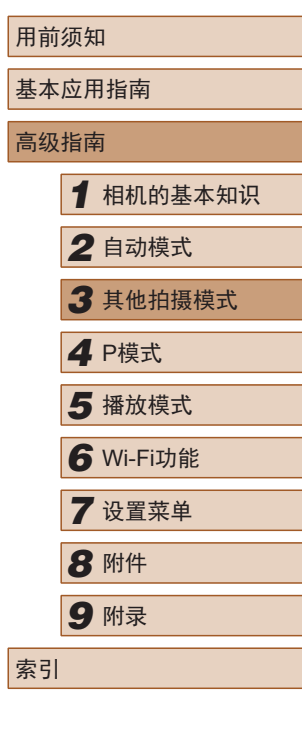

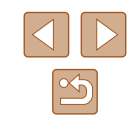

## 应用特殊效果

拍摄时可向图像添加多种效果。

## 以鱼眼镜头效果拍摄(鱼眼效果)

▶静止图像 ▶ 短片

可采用鱼眼镜头变形效果进行拍摄。

SET<sub>5</sub>

- 1 选择[j]。
- 按照"特殊场景"(□43)中步骤1 的操作选择[51]。

#### *2* 选择效果的强弱。

- 按[ ▼]按钮后, 按[ 4][ ▶]按钮选择效 果的强弱,然后按[ )按钮。
- 将显示应用效果后的预览图像。

*3* 拍摄。

● 先试拍几张图像,确保获得理想的效果。

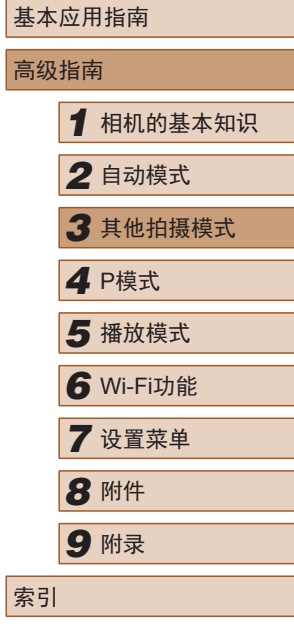

用前须知

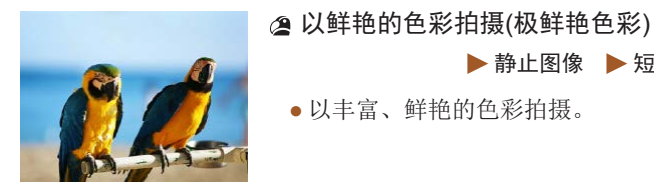

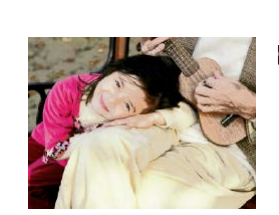

海报效果拍摄(海报效果) ▶静止图像 ▶ 短片

●按照"特殊场景"(□43)中步骤1

▶静止图像 ▶ 短片

的操作选择拍摄模式。

● 以丰富、鲜艳的色彩拍摄。

● 可拍摄类似于旧海报或插图的照片。

 $\mathbf{U}$ ● 在[ 2] 和[ ] 模式下, 先试拍几张图像, 确保获得理想的 效果。

*1* 选择拍摄模式。

*2* 拍摄。

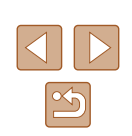

#### 拍摄微缩模型效果的图像(微缩景观效果)

#### ▶静止图像 ▶ 短片

通过虚化图像上所选区域上面和下面的部分获得微缩模型效果。 还可以在记录短片前,通过选择播放速度来制作具有微缩模型 效果的短片。播放时,场景中的人和物将快速移动。请注意, 不会记录声音。

## 1 选择[  $\triangleleft$  ]。

- ●按照"特殊场景"(□43)中步骤1 的操作选择[4]。
- 将显示白框,标示出不进行虚化的 图像区域。

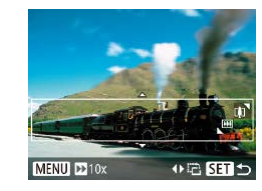

#### *2* 选择对焦区域。

- 按[▼]按钮。
- 移动变焦杆调整框的大小, 按[▲][ ) 按钮移动框。

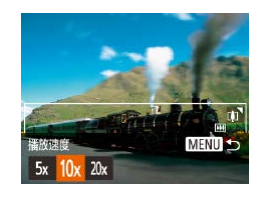

#### 3 对于短片,请选择短片播放速度。

- 按[MENU]按钮, 然后按[4][ )[按钮 选择速度。
- *4* 返回拍摄屏幕并进行拍摄。
- 按[MENU]按钮返回拍摄屏幕,然 后进行拍摄。

### ■ 播放速度与预计播放时间(针对1分钟短片)

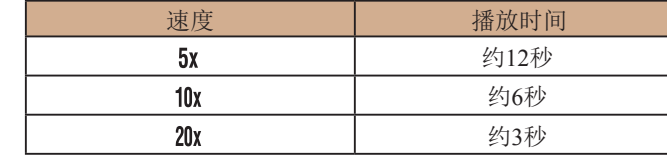

短片的播放帧频为30帧/秒。

- 拍摄短片时,变焦功能不可用。请务必在拍摄之前设置 变焦倍率。
	- 先试拍几张图像,确保获得理想的效果。
- 要将框的方向切换为竖向,请在步骤2中按[4][ )按钮。 要使框恢复横向显示,请按[▲][▼]按钮。
	- 要移动横向显示的框,请按[▲][ )按钮;要移动竖向显 示的框,请按[<II)按钮。
	- 竖握相机将会改变框的方向。
	- 纵横比为[4:3]时, 短片图像画质为[lval]; 纵横比为[16:9] 时,短片图像画质为[ ][10] 37)。这些图像画质设置无 法更改。

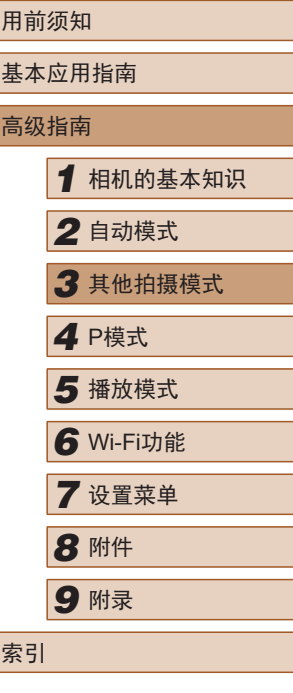

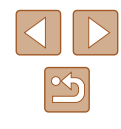

#### 以玩具相机效果拍摄(玩具相机效果)

▶静止图像 ▶ 短片

此效果会使图像产生虚光现象(四角变暗、模糊),同时更改整体 色彩,从而使图像具有使用玩具相机拍摄的效果。

1 选择[o]。

- 按照"特殊场景"(□43)中步骤1的 操作选择[o]。
- 
- *2* 选择色调。
- 按[▼]按钮后, 按[4][▶]按钮选择色 调,然后按[ ]按钮。
- 将显示应用效果后的预览图像。

### *3* 拍摄。

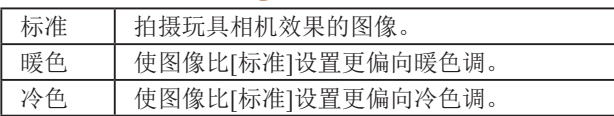

● 先试拍几张图像,确保获得理想的效果。

### 使用单色拍摄

色调

早白模式

▶静止图像 ▶ 短片

可拍摄黑白色调、棕褐色调或蓝白色调的图像。

SET 5

- 1 选择[ ]。
- 按照"特殊场景"(□43)中步骤1 的操作选择[7]。

#### *2* 选择色调。

- 按[ 7]按钮后, 按[ 1][ )按钮选择色 调, 然后按[ ]按钮。
- 将显示应用效果后的预览图像。

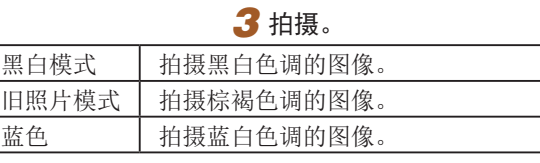

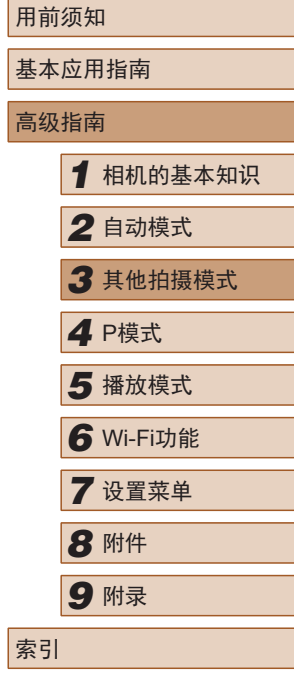

46

## 用于其他用途的特殊模式

### 检测到新人物后自动拍摄(面部优先自拍)

▶静止图像 ▶ 短片

相机会在检测到另一个人物的面部(例如拍摄者)进入拍摄区域 约2秒钟后自动拍摄(155)。拍摄者加入合影或类似的拍摄 时,此功能非常有用。

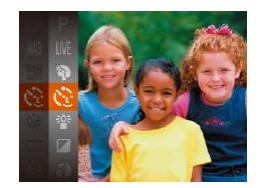

#### 1 选择[ c ]。

- ●按照"特殊场景"(□43)中步骤1 的操作选择[六]。
- *2* 进行拍摄构图并半按快门按钮。
- 确保对焦的面部上显示绿框,其他 面部上显示白框。
- *3* 完全按下快门按钮。
- 此时相机进入拍摄待机模式,屏幕 上将显示[请直视相机开始倒计时]。
- 指示灯会闪烁并响起自拍声音。

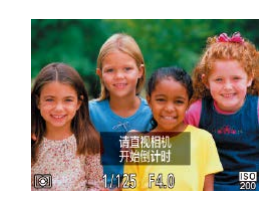

#### *4* 加入拍摄区域内的被摄体中并注 视相机。

- 相机检测到新面部后,指示灯闪烁 的速度及自拍声音的频率会加快。 (闪光灯闪光时,指示灯仍保持亮 起。)约2秒后,相机拍摄。
- 要在启动自拍后取消拍摄,请按 [MENU]按钮。
- 拍摄者加入拍摄区域的被摄体当中后,即使相机未检测 到新的面部,也会在约15秒后拍摄。
	- 要更改拍摄张数, 在步骤1中选择[ ]后, 按[ ▼ | 按钮, 然后按[4][ )按钮选择拍摄张数,然后再次按[ ,的按钮。

### 长时间曝光拍摄(慢速快门)

▶静止图像 ▶ 短片

可将快门速度指定为1 - 15秒来进行长时间曝光拍摄。这种情况 下,请将相机安装到三脚架上或采取其他措施防止相机抖动。

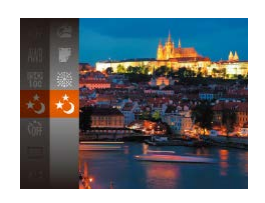

#### 1 选择[六]。

● 按照"特殊场景"(□43)中步骤1 的操作选择[六]。

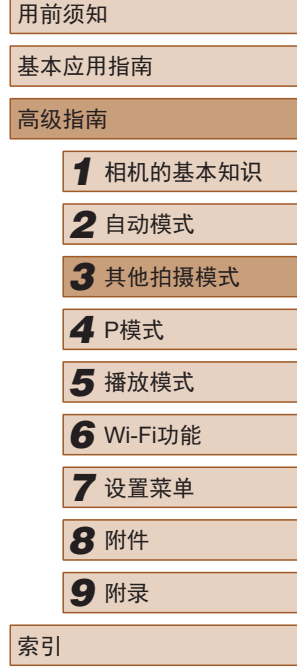

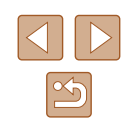

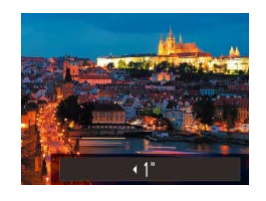

 $\varnothing$ 

#### *2* 选择快门速度。

•按[▲]按钮后,按[◀][▶]按钮选择快 门速度,然后按[@]按钮。

#### *3* 检查曝光。

● 半按快门按钮查看所选快门速度下 的曝光状况。

### *4* 拍摄。

- 在步骤 3中,半按快门按钮时屏幕上图像的亮度可能与拍 摄的图像亮度不同。
	- 快门速度为1.3秒或更慢时,可再次拍摄之前会有片刻延 迟,因为相机要处理图像以进行降噪。
	- 使用三脚架或采取其他措施固定相机时,请将 [影像稳定 器模式]设为[关](159)。

● 如果闪光灯闪光,图像可能会曝光过度。这种情况下, 可将闪光灯设为[⑧],然后再次拍摄(□57)。

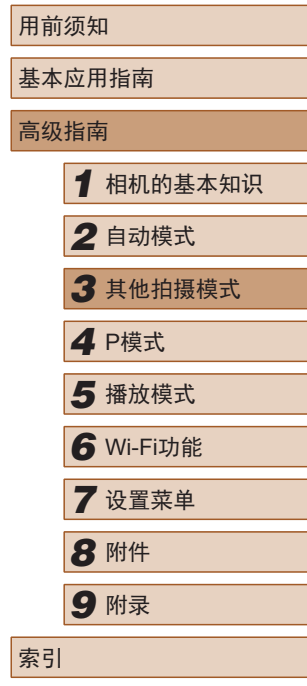

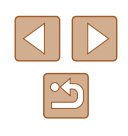

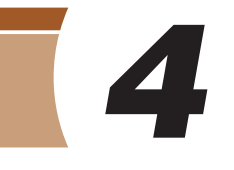

## 使用程序自动曝光模式拍摄 ([P]模式)

▶静止图像 ▶ 短片

可根据喜爱的拍摄风格自定义多种功能设置。

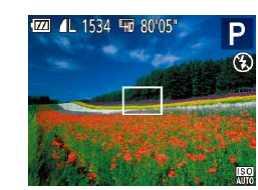

- 1 进入[P]模式。
- 按照"特殊场景"(□43)中步骤1 的操作选择[P]。
- **2** 根据需要自定义相应设置(Q50 - [] [59), 然后进行拍摄。
- 如果半按快门按钮时无法获得最佳曝光,快门速度和光 圈值将以橙色显示。这种情况下,尝试调整ISO感光度 (二51)或打开闪光灯(如果被摄体较暗,二57)可能会获 得最佳曝光。
	- 也可在[P]模式下按短片按钮记录短片。但是,某些FUNC. ([=](#page-24-0)25)和MENU([=](#page-25-0)26)设置可能会根据短片记录的需要自 动进行调整。

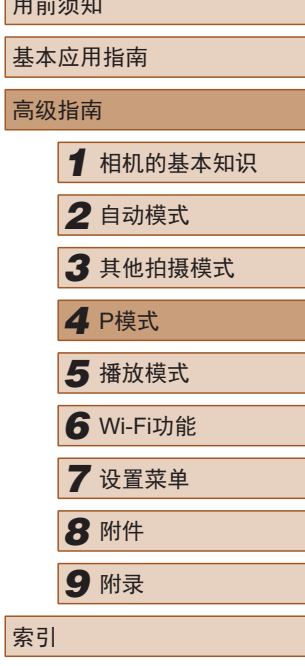

用前须知

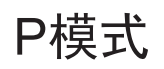

使用喜爱的拍摄风格,拍摄更加精彩的照片

- 本章以相机设为[P]模式为前提进行说明。
- [P]: 程序自动曝光; AE: 自动曝光
- 在[P]以外的模式下使用本章介绍的某一功能时,请确保该 功能可在相应模式下使用(Q[128](#page-127-0))。

 $\mathbb{Z}$ 

## <span id="page-49-0"></span>图像亮度(曝光)

## 更改测光方式

#### ▶静止图像 ▶ 短片

调整图像亮度(曝光补偿)

#### ▶静止图像 ▶ 短片

可在±2的范围内,以1/3级为增量调整相机设置的标准曝光。

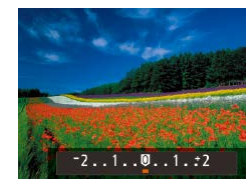

- 按[▲]按钮。注视屏幕的同时, 按 [ ][ ]按钮调整亮度。
- 拍摄短片时,在显示曝光补偿条的状 态下进行拍摄。
- 拍摄静止图像时, 按[ ]按钮显示设 定的曝光补偿级别,然后进行拍摄。

 $\mathscr{Q}$ ● 也可在显示曝光补偿条的情况下拍摄静止图像。 ● 记录短片时, 会显示[AEL], 同时会锁定曝光。

可按照以下方法调整测光方式(亮度测量方式),以适合拍摄条 件。

- 按[ ]按钮, 在菜单中选择[ 3], 然 后选择所需选项(□25)。
- 此时将显示所配置的选项。

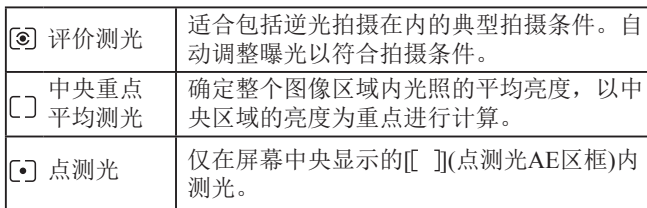

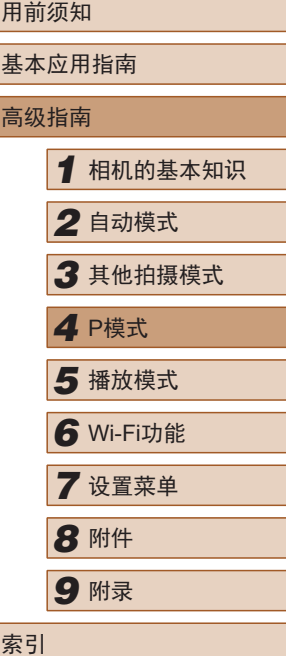

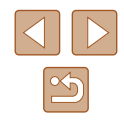

#### <span id="page-50-0"></span>更改ISO感光度

▶静止图像 ▶ 短片

将ISO感光度设为[AUTO]以根据拍摄模式和条件进行自动调整。 或者,设置较高的ISO感光度值以提高感光灵敏度,或设置较低 的值以降低感光灵敏度。

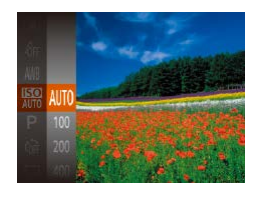

- 按[ ]按钮,在菜单中选择[ ],然 后选择所需选项(□25)。
- 此时将显示所配置的选项。

● 要在ISO感光度设置为[AUTO]时查看自动设置的ISO感

● 虽然选择较低的ISO感光度可能减轻图像的粗糙感, 但 在某些拍摄条件下可能更易受到被摄体运动和相机抖动

● 选择较高的ISO感光度可提高快门速度,因此可能会减轻 被摄体运动和相机抖动的影响并扩大闪光范围。但是,

光度,请半按快门按钮。

图像可能会显得粗糙。

的影响。

## 校正图像亮度(校正对比度)

▶静止图像 ▶ 短片

可在拍摄前检测出过亮或过暗的图像区域(例如面部或背景), 并自动调整到最佳亮度。如果图像的整体对比度不理想,也可 在拍摄前对其进行自动校正,使被摄体更加醒目。

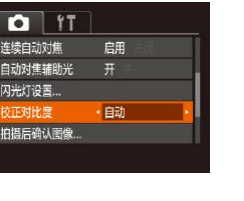

- 按[MENU]按钮, 在[ 1选项卡中选 择[校正对比度],然后选择[自动]  $\mathbb{Q}26$ .
- 设置完成后, 将显示[C1]。
- 在某些拍摄条件下,可能无法准确校正或者可能导致图 像画质显得粗糙。

• 也可校正已拍摄的图像(二74)。

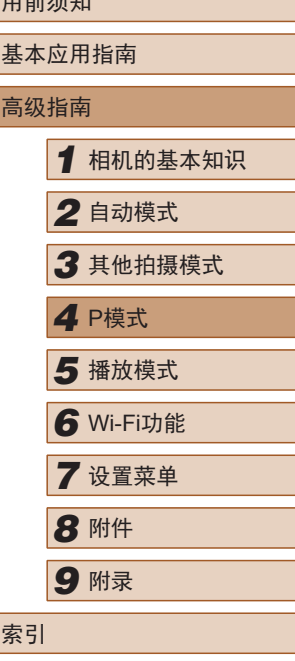

 $m \nightharpoonup$ / $\pm$ / $\pm$ 

51

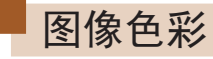

#### <span id="page-51-0"></span>调整白平衡

#### ▶静止图像 ▶ 短片

通过调整白平衡(WB),可使拍摄场景的图像色彩更自然。

- 
- 按[ ]按钮, 在菜单中选择[ | ], 然 后选择所需选项(□25)。
	- 此时将显示所配置的选项。

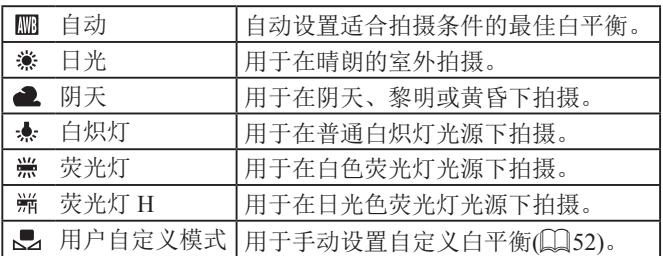

### <span id="page-51-1"></span>■ 自定义白平衡

MENU 评价白平衡  $\sim$   $\sim$  $L$   $\rightarrow$ 

#### ▶静止图像 ▶ 短片

要在拍摄时的光源下获得自然的图像色彩,请调整白平衡,使 其与拍摄地点的光源相匹配。请在与拍摄时相同的光源下设置 白平衡。

- 按照["调整白平衡"](#page-51-0)(□52)中的步 骤选择[一]。
- 将相机对准纯白色被摄体,确保这 种白色充满整个画面。按[MENU]按 钮。
- 记录了白平衡数据后,屏幕上的色 调将会改变。

● 如果在记录白平衡数据后更改相机的设置,可能无法获 得自然的色彩。

#### <span id="page-51-2"></span>更改图像的色调(我的色彩)

#### ▶静止图像 ▶ 短片

可按照需要更改图像的色调,例如将图像转换为棕褐色调或黑 白色调。

- 按[ ]按钮, 在菜单中选择[ 最 ], 然 后选择所需选项(□25)。
- 此时将显示所配置的选项。

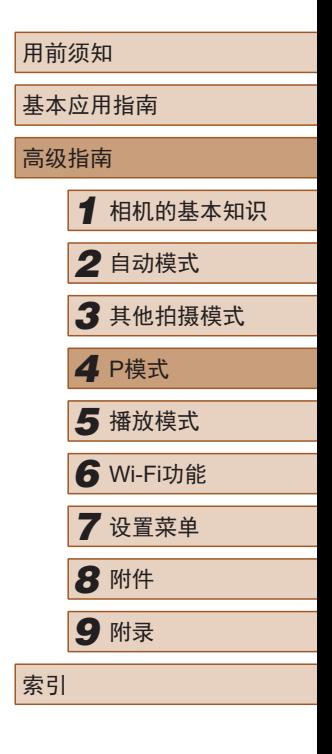

 $\infty$ 

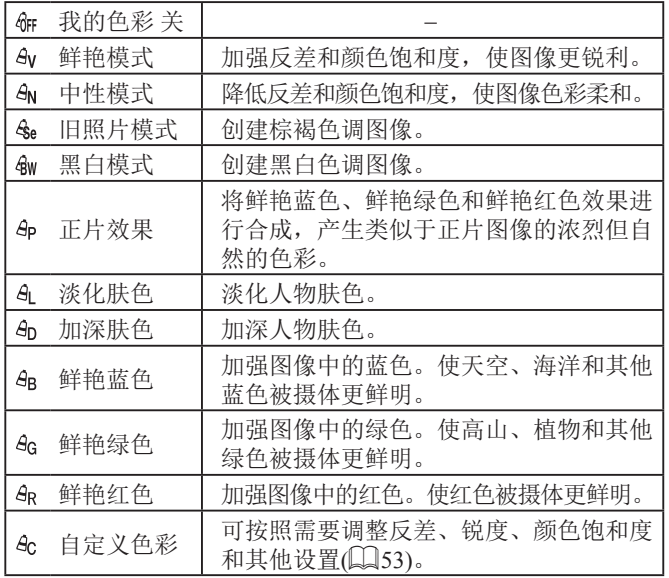

 $\left(\frac{1}{2}\right)$  • 在[ $\frac{\mathcal{L}_{\text{Se}}}{\mathcal{L}_{\text{Se}}}$ ] 成[ $\frac{\mathcal{L}_{\text{Se}}}{\mathcal{L}_{\text{Se}}}$ ] 横式下无法设置白平衡( $\Box$ 52).

● 在[8L]和[8p]模式下,除人物肤色外的颜色可能会改变。 这些设置可能无法让某些肤色达到预期效果。

#### <span id="page-52-0"></span>■ 自定义色彩

自定义色彩 ☆反差

#### ▶静止图像 ▶短片

可在1 - 5的范围内,按照需要选择图像反差、锐度、颜色饱和 度、红色、绿色、蓝色和肤色的等级。

#### *1* 访问设置屏幕。

● 按照["更改图像的色调](#page-51-2)(我的色彩)" (Q)[52\)](#page-51-2)中的步骤选择[ & ], 然后按 [MENU]按钮。

#### *2* 进行设置。

- 按[▲][ 》]按钮选择项目, 然后通过 按[<][ )按钮指定值。
- ●要获得更强/更浓烈的效果(或更深 的肤色),请将数值向右调整;要获 得更弱/更柔和的效果(或更浅的肤 色),请将数值向左调整。
- 按[MENU]按钮完成设置。

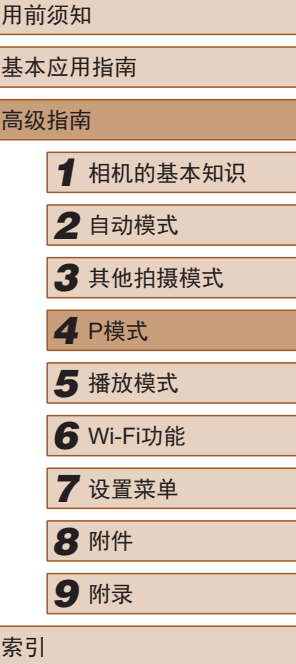

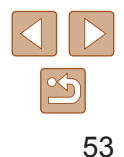

## 拍摄范围与对焦

## 拍摄远处被摄体(无限远)

#### ▶静止图像 ▶ 短片

要仅对焦远处的被摄体,请将相机设置为[A]。有关对焦范围的 详细信息,请参阅"拍摄范围([从镜头前端开始测量](#page-134-0))"(□135)。

- 按[4]按钮后, 按[4][)按钮选择[4], 然后按[ )按钮。
- 设置完成后, 将显示[▲]。

## <span id="page-53-0"></span>数码长焦附加镜

**EAL** 

#### ▶静止图像 ▶ 短片

可使镜头的焦距增大约1.6倍或2.0倍。这可减轻相机抖动,因为 变焦(包括使用数码变焦)至相同变焦倍率时,快门速度会提高。

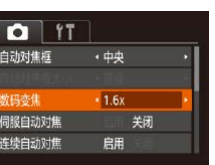

- 按[MENU]按钮, 在[ 1选项卡中选 择[数码变焦],然后选择所需的选  $\mathfrak{m}(\Box$ 26)。
- 画面将会放大,屏幕上会显示变焦 倍率。

#### • 不能与数码变焦(□34)一起使用。

● 将变焦杆完全移向[ 1 ]一侧以获得最大长焦, 以及按照 "进一步放大被摄体(数码变焦)"(□34)中步骤2的操作 将被摄体拉近放大至相同大小时,快门速度可能相同。

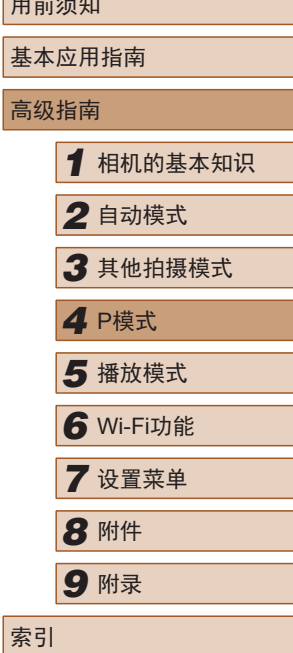

用前须知

#### 拍摄近处被摄体(微距)

▶静止图像 ▶ 短片

要仅对焦近处被摄体,请将相机设置为[划。有关对焦范围的详 细信息,请参阅"拍摄范围([从镜头前端开始测量](#page-134-0))"(□135)。

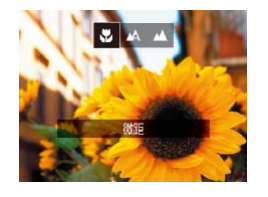

- 按[1]按钮后,按[1])按钮选择[3], 然后按[@]按钮。
- 设置完成后, 将显示[3]。

#### $\left(\begin{matrix}\end{matrix}\right)$  . 如果闪光灯闪光, 可能会产生虚光现象。

- 请小心操作,避免损坏镜头。
- 在变焦条下方的黄色条显示区域, [3]会变成灰色并且 相机不能对焦。

● 为防止相机抖动,请尝试将相机安装到三脚架上并将相 机设置为[(>)[(□35)后拍摄。

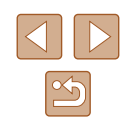

#### <span id="page-54-1"></span>更改自动对焦框模式

#### ▶静止图像 ▶ 短片

可按照以下方法更改自动对焦框模式,以适合拍摄条件。

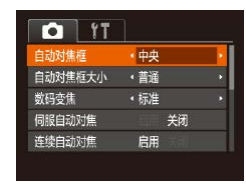

• 按[MENU]按钮, 在[ ]选项卡中选 择[自动对焦框],然后选择所需选项  $\mathbb{Q}26$ .

#### ■ 中央

▶静止图像 ▶ 短片

屏幕的中央会显示自动对焦框。可实现准确对焦。

- (!) 如果在半按快门按钮时相机无法对焦, 则会显示黄色的 自动对焦框和[4]。
	- 要缩小自动对焦框的大小,请按[MENU]按钮,并在[O] 选项卡中将[自动对焦框大小]设为[小](126)。
	- 在使用数码长焦附加镜(□54)时, 自动对焦框的大小会 设为[普通]。
	- 拍摄构图时要使被摄体位于画面边缘或角落,请先将相 机对准被摄体,将其捕捉进自动对焦框中,然后持续半 按快门按钮。保持半按快门按钮的同时,根据需要重新 构图,然后完全按下快门按钮(对焦锁定)。

#### <span id="page-54-0"></span>■ 智能面部优先

#### ▶静止图像 ▶ 短片

- 检测人物的面部并设置对焦、曝光(仅限于评价测光)和白平衡 (仅限于[[ ])。
- 将相机对准被摄体后,在被相机确定为主被摄体的人物面部 周围会显示白框,其他检测到的面部周围则会显示灰框(最多 2个)。
- 当相机检测到被摄体移动时,框会在一定范围内跟随移动的被 摄体。
- 半按快门按钮后,相机对焦的面部周围会显示绿框(最多9个)。
	- 如果没有检测到面部或仅显示灰框(没有白框),则半按 快门按钮时,相机对焦的区域会显示绿框(最多9个)。
		- 当伺服自动对焦(□56)设为[启用]时, 如果没有检测到 面部,则半按快门按钮时,屏幕中央会显示自动对焦框。
		- 无法检测到面部的示例:
			- 被摄体过远或过近
			- 被摄体过暗或过亮
			- 面部转向一侧或偏向一边,或者部分被遮挡
		- 相机可能会误将非人物被摄体识别为面部。
		- 如果在半按快门按钮时相机无法对焦,则不会显示自动 对焦框。

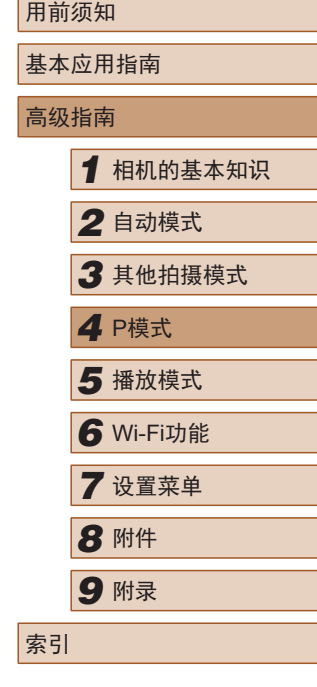

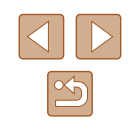

#### 选择要对焦的被摄体 (自动跟踪对焦 )

▶静止图像 】 短片

按照以下方法,选择要对焦的被摄体后进行拍摄。

- *1* 选择[自动跟踪对焦]。
- 按照 "更改自动对焦框模式" (凵 55) 中的步骤选择 [自动跟踪对焦 ] 。
- 屏幕中央会显示[↔]。

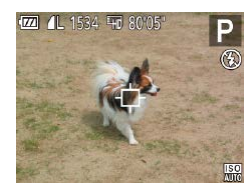

## *2* 选择要对焦的被摄体。

● 对准相机, 使[ t ]位于要对焦的被 摄体上,然后按[◀]按钮。

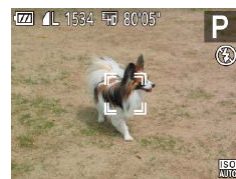

- 检测到被摄体时,相机会响起提示 音并显示[: :]。即使被摄体移动, 相机也会在一定范围内继续对其进 行跟踪。
- 如果相机检测不到被摄体,会显示 [中]。
- 要取消跟踪,请再次按[ 1按钮。

### *3* 拍摄。

- ●半按快门按钮。[ ]会变为蓝色的 [ ],其会在相机继续调整对焦和曝 光的过程中跟踪被摄体 (伺服自动对 焦)(□56)。
- 完全按下快门按钮进行拍摄。
- 即使拍摄完成后, [ ]仍会显示, 相 机将继续跟踪被摄体。
- <span id="page-55-0"></span>用前须知 ● [伺服自动对焦](凵56)设为[启用]且无法更改。 ● 如果被摄体过小或移动过快,或者被摄体的颜色或亮度 基本应用指南 与背景之间的反差太小,则相机可能无法跟踪被摄体。 高级指南•  $[\mathbf{W}]$ 和 $[\mathbf{M}]$ 不可用。 *1* 相机的基本知识 ● 即使不按[◀]按钮,半按快门按钮时相机也可检测出被 *2* 自动模式 摄体。拍摄完成后,屏幕中央会显示[ঞ]。 *3* 其他拍摄模式 ■ 使用伺服自动对焦拍摄 *4* <sup>P</sup>模式 ▶静止图像 ▶ 短片 *5* 播放模式 此模式有助于避免错失移动被摄体的拍摄机会,因为只要半按 着快门按钮,相机便会一直对焦被摄体并调整曝光。 *6* Wi-Fi功能 *1* 进行设置。  $Q$   $11$ *7* 设置菜单 动对焦框  $.44$ • 按[MENU]按钮, 在[ ]选项卡中选 自动对焦框大小 + 普通 择[伺服自动对焦],然后选择[启用] *8* 附件 文码变焦 ・标准  $\mathbb{Q}26$ . 服自动对售 日用 连续自动对焦 启用 *9* 附录 *2* 对焦。 ● 半按快门按钮期间,会对显示蓝色自 索引 动对焦框的位置保持对焦和曝光。 ● 在某些拍摄条件下,相机可能无法对焦。 ● 在低光照条件下,半按快门按钮时可能无法激活伺服自动 对焦功能 (自动对焦框可能不会变为蓝色 )。这种情况下, 对焦和曝光会根据指定的自动对焦框模式进行设置。 ● 如果无法获得最佳曝光,则快门速度和光圈值将以橙色显 示。此时请先松开快门按钮,然后再次半按快门按钮。 ● 使用自拍(1134)时不可用。  $\mathbb{Z}$ 56

#### 更改对焦设置

▶静止图像 ▶ 短片

默认设置下,即使不按快门按钮,相机也会对所对准的被摄体 进行持续对焦。但您也可将相机设置为仅在半按快门按钮时进 行对焦。

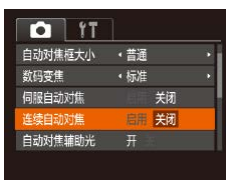

● 按[MENU]按钮, 在[△]选项卡中选 择[连续自动对焦],然后选择[关闭]  $\mathbb{Q}26$ .

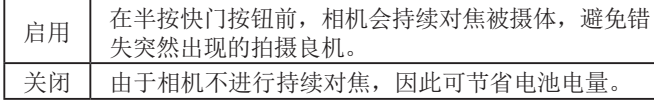

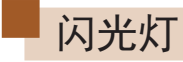

## <span id="page-56-0"></span>更改闪光模式

▶静止图像 ▶ 短片

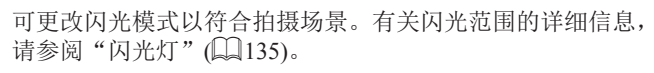

*1* 升起闪光灯。

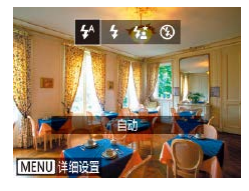

#### *2* 进行设置。

- 按[▶]按钮后, 按[4][▶]按钮选择闪 光模式,然后按[ ]按钮。
- 此时将显示所配置的选项。

 $\left( \parallel \right)$ ● 闪光灯降下时, 无法通过按[▶]按钮访问设置屏幕。请 事先用手指抬起闪光灯。

■ 自动

在低光照条件下,闪光灯会自动闪光。

■ 闪光灯开

每次拍摄时闪光灯都会闪光。

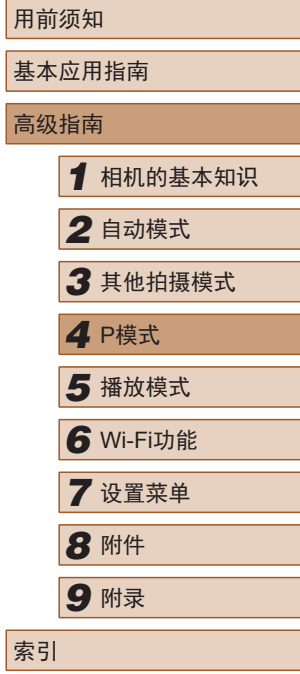

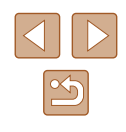

#### ■慢速同步

闪光灯闪光以照亮主被摄体(例如人物),同时以较慢的快门速 度拍摄以照亮闪光范围外的背景。

- (!)。在[结]模式下,请将相机安装到三脚架上或采取其他措 施保持相机稳固,防止相机抖动。此外,使用三脚架或 采取其他措施固定相机时,应将[影像稳定器模式]设为 [关](□59)。
	- 在[ 结]模式下, 即使在闪光灯闪光后, 仍需确保主被摄 体不动,直至快门声音停止。

#### ■ 闪光灯关

适合不使用闪光灯拍摄。

● 在容易发生相机抖动且光照较低的条件下,如果半按快 门按钮时显示闪烁的[8]图标,请将相机安装到三脚架 上或采取其他措施保持相机稳固。

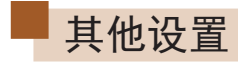

### 更改压缩率(图像画质)

▶静止图像 ▶ 短片

按照以下方法从两种压缩率中进行选择: [ ](极精细)和[ ](精 细)。有关压缩率不同的图像在存储卡上的可存储张数的说明, 请参[阅"记录"](#page-135-1)(□136)。

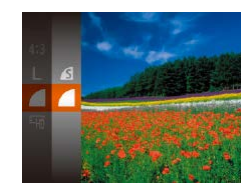

● 按[ ]按钮, 在菜单中选择[ 1, 然 后选择所需选项(□25)。

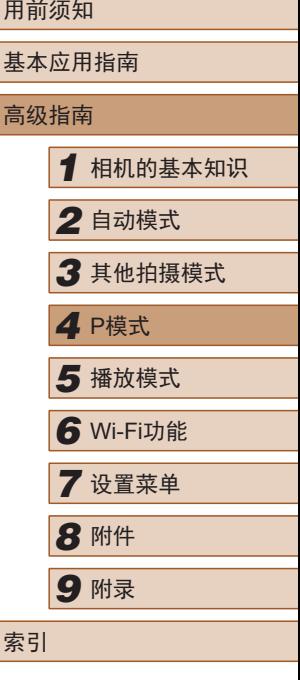

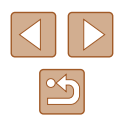

#### <span id="page-58-0"></span>更改影像稳定器模式设置

▶静止图像 ▶ 短片

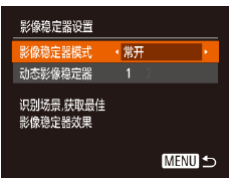

## *1* 访问设置屏幕。

• 按IMENUI按钮, 在[ ]选项卡中选 择[影像稳定器设置],然后按[ ]按  $H(\Box, 26)$ 。

#### *2* 进行设置。

● 选择[影像稳定器模式],然后选择 所需的选项(□26)。

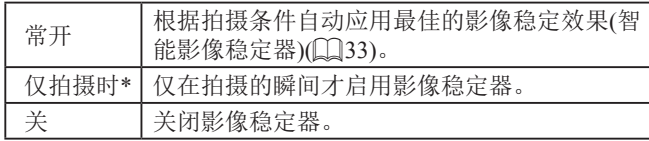

\* 记录短片时,设置自动更改为[常开]。

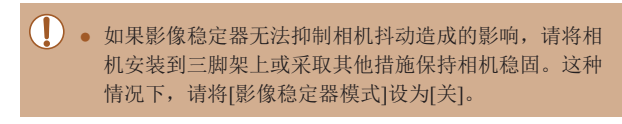

#### ■ 开始短片拍摄后不改变被摄体的尺寸

#### ▶静止图像 ▶ 短片

通常,短片记录开始后,图像显示区域会发生变化,被摄体会 被放大,以校正严重的相机抖动。要在短片拍摄开始后不改变 被摄体的尺寸,可以选择不减轻严重的相机抖动。

- 影像稳定器设置 **影像跨完哭樽式 - 《 堂事**  $1\overline{2}$ 杰影像趋完架 可对边走边拍摄短片 时的抖动进行补偿 **MENID-5**
- ●按照["更改影像稳定器模式设置"](#page-58-0) (=[59\)](#page-58-0)中的步骤访问[影像稳定器设 置]屏幕。
- 选择[动态影像稳定器], 然后选择[2]  $\mathbb{Q}26$ .
- 当短片画质为[ ]([=](#page-37-0)38)时,动态影像稳定器为[1],且 无法更改。
	- 将[影像稳定器模式]设为[关],也可在开始记录后不改变 被摄体的尺寸。

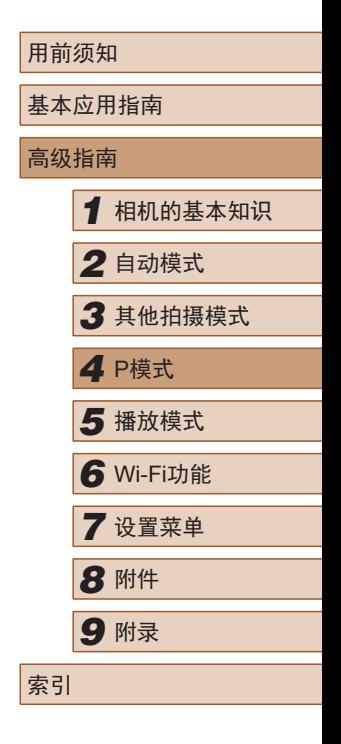

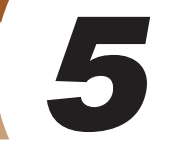

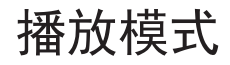

以多种有趣的方式观看、浏览或编辑所拍摄的图像

● 要在相机上执行这些操作,请按[■]按钮进入播放模式。

(!) · 曾在计算机上更改过文件名的图像、编辑过的图像或使 用其他相机拍摄的图像,可能无法播放或编辑。

<span id="page-59-0"></span>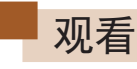

#### ▶静止图像 ▶ 短片

拍摄图像或短片后,可按照以下方法在屏幕上进行观看。

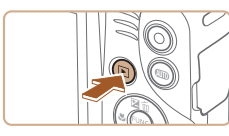

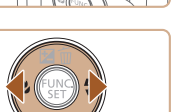

#### ● 按[■]按钮。

*1* 进入播放模式。

● 将显示最后拍摄的图像。

#### *2* 选择图像。

● 要观看上一张图像, 请按[4]按钮。 要观看下一张图像,请按[D]按钮。

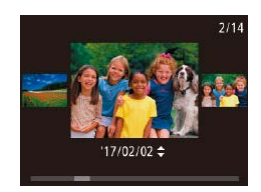

- 要访问此屏幕(滚动显示模式),请 按住[4][▶]按钮至少1秒。在该模式 下,可按[4][ )按钮浏览图像。
- 要返回单张图像显示, 请按[ 图]按 钮。
- 要浏览按拍摄日期分组的图像,请 在滚动显示模式下按[▲][ 7]按钮。

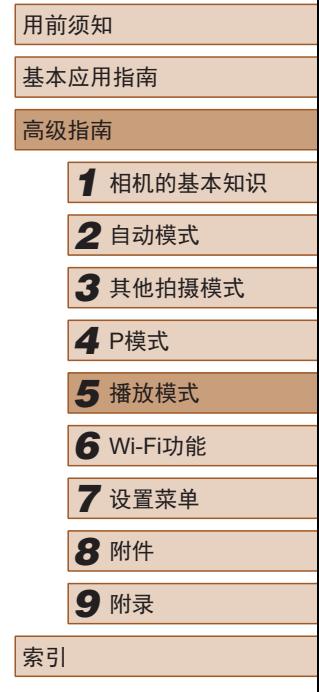

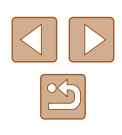

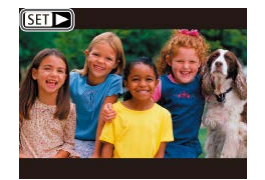

● 短片以[50 ▶]图标为标志。要播放 短片,请转至步骤3。

## <span id="page-60-0"></span>切换显示模式

#### ▶静止图像 ▶ 短片

基本应用指南 高级指南 *1* 相机的基本知识 *2* 自动模式 *3* 其他拍摄模式 *5* 播放模式 *4* <sup>P</sup>模式 *6* Wi-Fi功能 *7* 设置菜单 *8* 附件 *9* 附录 索引

用前须知

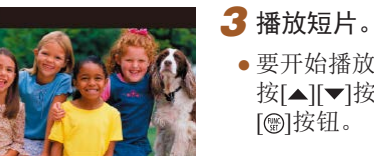

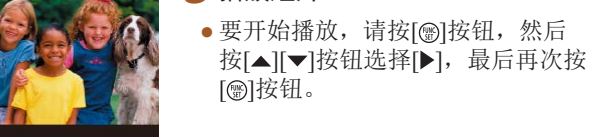

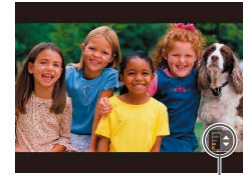

- *4* 调整音量。
- 按[▲][ 7]按钮调整音量。
- 要在音量指示(1)不再显示时调整音 量, 请按[▲][▼]按钮。
- *5* 暂停播放。  $(1)$ 
	- 要暂停或恢复播放, 请按[ ]按钮。
	- 短片播放完毕后, 将显示[SI)。

#### ● 要从播放模式切换到拍摄模式,请半按快门按钮。

- 要关闭滚动显示,选择MENU( $\Box$ 26) > [ $\Box$ ]选项卡 > [滚动显示] > [关]。
- 如果要在进入播放模式后显示最后拍摄的照片,选择 MENU(□26) > [■]选项卡 > [播放开始位置] > [上一 拍摄图像]。
- 要更改图像之间的切换效果, 请访问MENU(□26)并 在[■]选项卡 > [切换效果]中选择想要的效果。

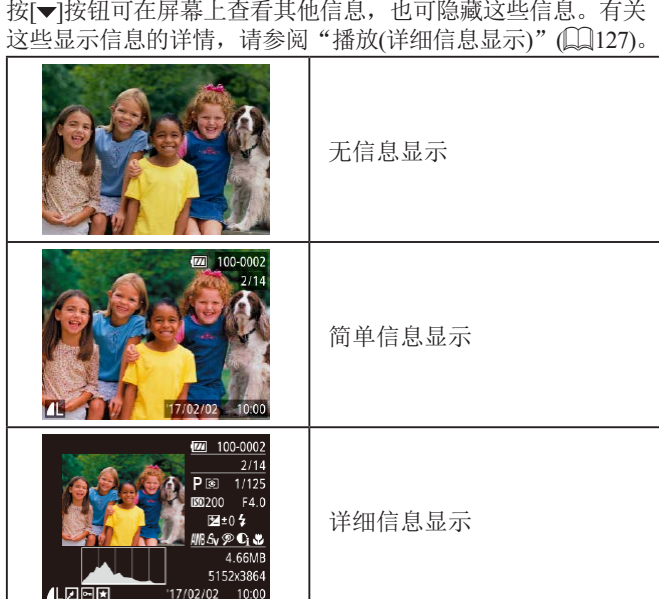

#### ■ 曝光过度警告(针对图像中的高光区域)

▶静止图像 ▶短片

在详细信息显示屏幕(1161)上, 图像中曝光过度的高光区域会 闪烁。

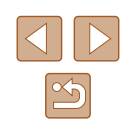

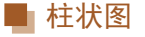

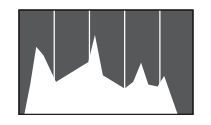

#### ▶静止图像 ▶ 短片

● 详细信息显示(□61)中的图表为显 示图像中亮度分布的柱状图。水平 轴表示亮度的级别,垂直轴表示图 像在每个亮度级别上的分布量。查 看该柱状图可检查曝光情况。

#### ■ GPS信息显示

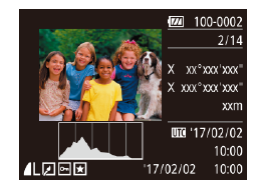

- ▶静止图像 ▶ 短片
- 使用智能手机通过Wi-Fi连接至相机 后,可以对相机中的图像进行地理 位置标记,添加纬度、经度及海拔 等信息(Q)96)。可在GPS信息显示 中查看此信息。
- 纬度、经度、海拔及UTC(拍摄日 期和时间)会由上至下分别列出。
- 缺少GPS信息的图像无法显示相应信息。 ● 对于无法在智能手机上使用或未正确记录的项目,将显 示[---]而非数值。

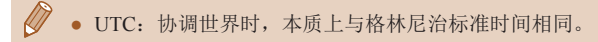

浏览并筛选图像

#### <span id="page-61-0"></span>通过索引方式浏览图像

▶静止图像 ▶ 短片

通过索引方式显示多张图像,可快速找到要查找的图像。

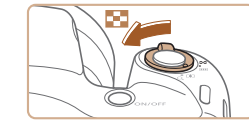

#### *1* 通过索引方式显示图像。

- 将变焦杆移向[■]]一侧以通过索引 方式显示图像。再次移动变焦杆, 会增加显示的图像张数。
- 要减少显示的图像张数,请将变焦 杆移向[Q]一侧。每移动一次变焦 杆,图像张数都会减少。

#### *2* 选择图像。

- •按[▲][▼][4][▶]按钮选择图像。
- 所选图像周围会显示橙框。
- 按[ ]按钮在单张图像显示状态下观 看所选的图像。

基本应用指南 高级指南 *1* 相机的基本知识 *2* 自动模式 *3* 其他拍摄模式 *5* 播放模式 *4* <sup>P</sup>模式 *6* Wi-Fi功能 *7* 设置菜单 *8* 附件 *9* 附录 索引

用前须知

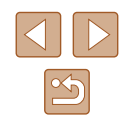

#### <span id="page-62-0"></span>查找符合指定条件的图像

#### ▶静止图像 ▶ 短片

按照指定条件筛选显示图像,在储存有大量图像的存储卡上快 速找到所需图像。也可一次保护(1)66)或删除(1)68)这些图像。

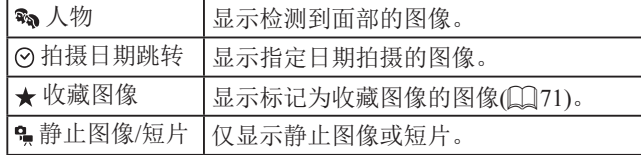

#### *1* 选择搜索条件。

- 按[ ]按钮, 在菜单中选择[ 66], 然 后选择条件(□25)。
- $\bullet$  已选择[ $\odot$ ]或[ $\clubsuit$ ]时, 可按[▲][ $\blacktriangledown$ ][4] [ ]按钮选择屏幕上显示的条件,然 后按[ )按钮。
- *2* 观看筛选的图像。
- 符合筛选条件的图像将显示在黄框 内。要仅观看这些图像, 请按[4][▶] 按钮。
- ●要取消筛选显示,请在步骤1中选 择 $[**6**$ 。

● 如果相机未检测到符合某些筛选条件的图像,则这些筛 选条件不可用。

- 要显示或隐藏信息,请在步骤2中按[▼]按钮。
- 用于观看查找到的图像(步骤2)的选项包括["通过索引方](#page-61-0) [式浏览图像"](#page-61-0)(四62)[、"放大图像"](#page-63-0)(四64)[和"观看幻](#page-63-1) [灯片"](#page-63-1)(□64)。也可通过在["保护图像"](#page-65-0)(□66)中选择 [保护搜索到的全部图像], 或在["一次删除多张图像"](#page-67-0) (□[68\)](#page-67-0)[、"将图像添加至打印列表](#page-115-0)(DPOF)"(□116)或 ["将图像添加至相册"](#page-117-0)(二118)中选择[选择搜索到的全 部图像],对查找到的所有图像应用图像操作。
- 如果编辑图像后将其另存为新图像(□72-□75), 将显 示提示信息,同时不再显示查找到的图像。

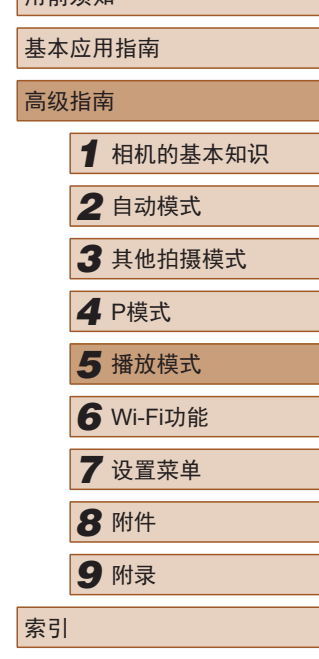

用前须知

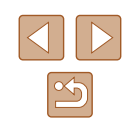

## 图像观看选项

## <span id="page-63-1"></span>观看幻灯片

#### ▶静止图像 ▶ 短片

按照以下方法自动播放存储卡中的图像。每张图像显示约 3秒钟。

- 按[◉]按钮,在菜单中选择[◈],然后 选择所需选项(〔〔〕25)。
- 将在 [导入图像 ]显示数秒后开始播放 幻灯片。
- 按[MENU]按钮停止幻灯片播放。
- 幻灯片播放过程中,会关闭相机的节电功能(QQ24)。
- 要暂停或恢复幻灯片播放,请按[⑱]按钮。
	- 在播放过程中,按[◀][▶]按钮可切换至其他图像。 要快 进或快退,请按住[◀][▶]按钮。
	- 在筛选显示(1163)中,只播放符合搜索条件的图像。

### ■ 更改幻灯片播放设置

可设置重复播放幻灯片,并更改图像间的切换效果和每张图像 的显示时间。

*1* 访问设置屏幕。

• 按[MENU]按钮,然后在[□]选项卡 上选择[幻灯片播放](囗26)。

## 基本应用指南 高级指南*1* 相机的基本知识 *2* 自动模式 *3* 其他拍摄模式 **4** P模式<br>5 播放模式 *6* Wi-Fi功能 *7* 设置菜单 *8* 附件 *9* 附录 索引

用前须知

#### <span id="page-63-0"></span>放大图像

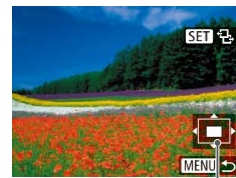

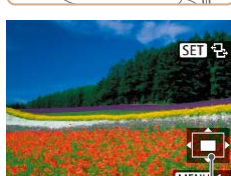

- *2* 根据需要移动显示位置并切换图 像。
	- $\bullet$  要移动显示位置,请按[▲][▼][◀][▶] 按钮。

● 将变焦杆移向[Q]一侧将拉近并放大 图像,同时显示[681]。持续按住 变焦杆,可不断放大图像,最多可

● 将出现显示区域的大概位置(1)以供

● 要缩小图像,请将变焦杆移向[▇]一 侧。将其持续按住可返回单张图像

▶静止图像 ▶ 短片

• 显示[63]时,可以通过按[@]按钮 切换至[699□d=]。要在缩放显示时切 换至其他图像,请按[◀][▶]按钮。再 次按 [ ]按钮即可恢复到原始设置。

*1* 放大图像。

参考。

显示。

( 1 )

将图像放大约10倍。

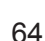

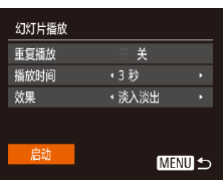

#### *2* 进行设置。

- 选择要配置的菜单项目,然后选择 所需的选项(□26)。
- 要按照设置开始幻灯片播放,请选 择[启动]并按[ ]按钮。
- 要返回菜单屏幕, 请按[MFNLJ]按 钮。

● 在[效果]中选择[气泡]时,无法更改[播放时间]。

### <span id="page-64-0"></span>自动播放相关联图像(关联播放)

▶静止图像 ▶ 短片

相机会基于当前的图像提供4张您可能想要查看的其他图像。如 果从中选择1张,相机则会再显示4张图像,让您享受意想不到 的播放顺序带来的乐趣。在多种场景下拍摄了大量图像后,可 尝试使用此功能。

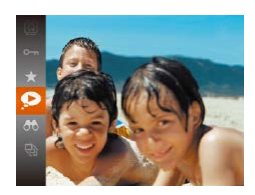

#### *1* 选择关联播放。

- 按[ ]按钮, 然后在菜单( [ 25) 中 选择[2]。
- 将显示4张备选图像。

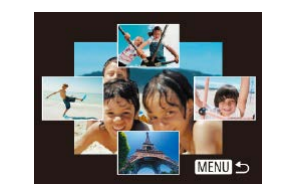

#### *2* 选择图像。

- 按[▲][▼][4][▶]按钮选择要观看的 下一张图像。
- 选择的图像会显示在屏幕中央,周 围会显示下一组4张备选图像。
- 要全屏显示中央的图像, 请按[ ) 按钮。要恢复到原来的显示,请再 次按[ ]按钮。
- 按[MFNU]按钮可恢复单张图像显 示。
- 关联播放在以下情况下不可用:
	- 使用本相机拍摄的图像不足50张
	- 当前显示的图像不受支持
	- 在筛选显示(163)中显示图像时

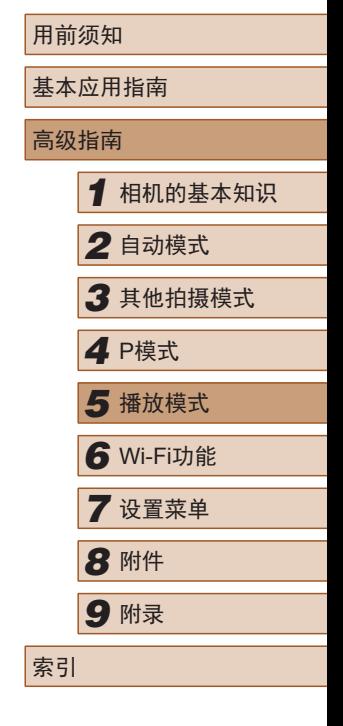

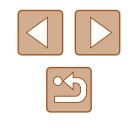

<span id="page-65-0"></span>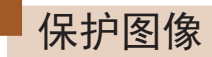

#### ▶静止图像 ▶ 短片

可保护重要图像,以免被意外删除(1168)。

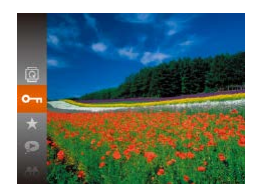

● 按[ ]按钮, 然后在菜单( [ 25) 中 选择[0m]。将显示[已保护]。 ● 要取消保护,请重复此过程并再次 选择[On],然后按[ ]按钮。

 $\overline{(\cdot)}$  • 如果格式化存储卡 $\overline{(\cdot)}$ [103](#page-102-0)、 $\overline{(\cdot)}$ [104](#page-103-0)), 则存储卡上受保 护的图像将被删除。

● 使用相机的删除功能无法删除受保护的图像。要以此方 式删除这些图像,请首先取消保护。

<span id="page-65-2"></span><span id="page-65-1"></span>用前须知 使用菜单 基本应用指南 *1* 访问设置屏幕。 高级指南  $F A H$ 幻灯片插放 ... ● 按[MENU]按钮,然后在[ ■ ]选项卡 1910全 上选择 $[$  保护 $]$ ( $[$  $]$  $[$  $]$  $[$  $]$  $[$  $]$  $[$  $]$  $[$  $]$  $[$  $]$  $[$  $]$  $[$  $]$  $[$  $]$  $[$  $]$  $[$  $]$  $[$  $]$  $[$  $]$  $[$  $]$  $[$  $]$  $[$  $]$  $[$  $]$  $[$  $]$  $[$  $]$  $[$  $]$  $[$  $]$  $[$  $]$  $[$  $]$  $[$  $]$  $[$  $]$  $[$  $]$  $[$  $]$  $[$  $]$  $[$  $]$  $[$  $]$  $[$  $]$  $[$  $]$  $[$  $]$  $[$ 保护 **NESE** 收藏图像。 *2* 选择一种选择方式。 保护 ·<br>洗择图像 ● 根据需要选择菜单项目和选项 选择图像范围.  $\mathbb{(}$  $\mathbb{Q}$ 26). 保护全部图像 取消保护全部图像. ● 要返回菜单屏幕, 请按[MENU]按 钮。 **MENID-5** 逐张选择图像 *1* 选择[选择图像]。 索引  $\bullet$  按照"使用菜单" $\Box$ 166)中步骤2 的操作选择[选择图像],然后按[ ) 按钮。 *2* 选择图像。 ● 按[( ][ )]按钮选择图像, 然后按[ ( ) 按钮。将显示[ ]。 ● 要取消选择,请再次按[ 图 按钮。将 不再显示[ ]。 **SET on MENU MAR** ● 重复此步骤指定其他图像。

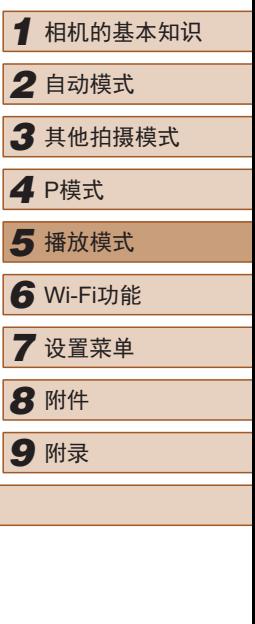

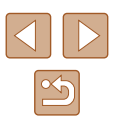

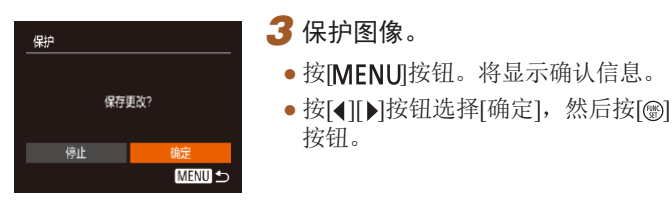

● 如果在完成步骤3中的设置之前切换至拍摄模式或关闭 相机,则不会保护图像。

### <span id="page-66-0"></span>选择图像范围

- *1* 选择[选择图像范围]。
- 按照"使用菜单"(□66)中步骤2 的操作选择[选择图像范围], 然后 按[ ]按钮。

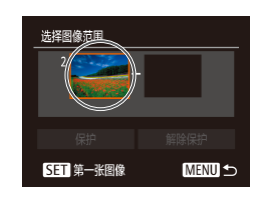

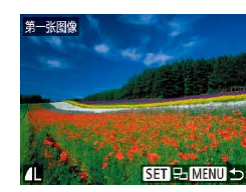

## *2* 选择起始图像。

● 按[圖]按钮。

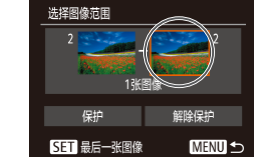

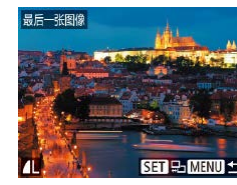

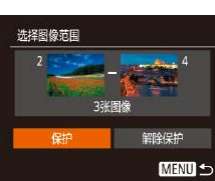

- *3* 选择末尾图像。
	- 按[▶]按钮选择[最后一张图像], 然 后按[ )按钮。
	- 按[( ][ )]按钮选择图像, 然后按[ ) 按钮。
	- 无法将第一张图像之前的图像选择 为最后一张图像。

#### *4* 保护图像。

● 按[ ▼ |按钮选择[保护], 然后按[ ) 按钮。

- 要取消对整组图像的保护,请在步骤4中选择[解除保护]。
- 用前须知 基本应用指南 高级指南 *1* 相机的基本知识 *2* 自动模式 *3* 其他拍摄模式 *5* 播放模式 *4* <sup>P</sup>模式 *6* Wi-Fi功能 *7* 设置菜单 *8* 附件 *9* 附录 索引

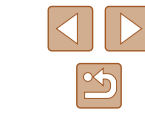

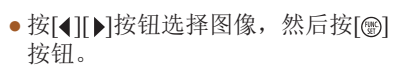

#### 一次保护所有图像

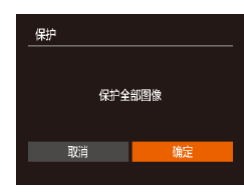

一次取消所有保护 可一次取消对所有图像的保护。

保护全部图像],然后完成步骤2的操作。

#### *1* 选择[保护全部图像]。

● 按照"使用菜单"(□66)中步骤2的 操作选择[保护全部图像], 然后按[ ] 按钮。

#### *2* 保护图像。

要取消保护,请在"一次保护所有图像"的步骤1中选择[取消

● 按[( ][ )[按钮选择[确定], 然后按[ ) 按钮。

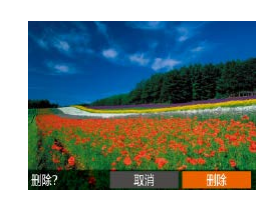

<span id="page-67-1"></span>删除图像

#### ▶静止图像 ▶ 短片

可逐张选择并删除不需要的图像。由于删除的图像无法恢复, 因此删除图像时请务必谨慎。但是,受保护的图像(Q06)无 法删除。

#### *1* 选择要删除的图像。

● 按[4][ )按钮选择图像。

#### *2* 删除图像。

- 按[▲]按钮。
- 屏幕上显示[删除?]后, 按[4][)按 钮选择[删除],然后按[ ]按钮。
- 当前图像已删除。
- 要取消删除, 请按[4][ )按钮选择 [取消], 然后按[ ]按钮。

#### <span id="page-67-0"></span>一次删除多张图像

可以选择多张图像一次删除。由于删除的图像无法恢复,因此删 除图像时请务必谨慎。但是,受保护的图像(QQ66)无法删除。

#### <span id="page-67-2"></span>■ 选择一种选择方式

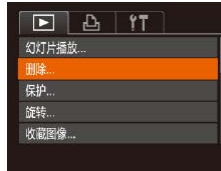

#### *1* 访问设置屏幕。

● 按[MENU]按钮,然后在[ 图 ]选项卡 中选择[删除](□26)。

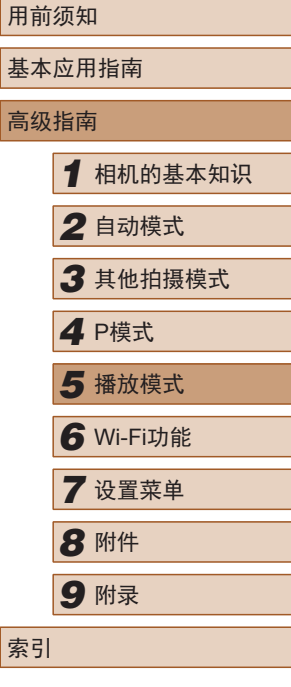

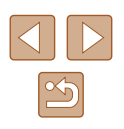

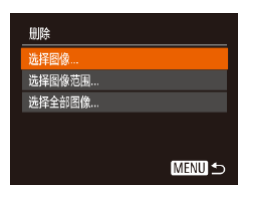

#### *2* 选择一种选择方式。

- 按[▲][ 7]按钮选择一种选择方式, 然后按[⑱]按钮。
- 要返回菜单屏幕,请按[MENU]按 钮。

#### ■ 逐张选择图像

# $\mathfrak{g}(\mathbb{C})$ **SET / MENU 确定**

## *1* 选择 [选择图像 ] 。

● 按照"选择一种选择方式"(□68) 中步骤2的操作,选择[选择图像], 然后按[⑱]按钮。

#### *2* 选择图像。

- 按照 "逐张选择图像" (凵66)中 步骤 2的操作选择图像后,会显示  $[\checkmark]$ 。
- 要取消选择, 请再次按[@]按钮。 将不再显示[✔]。
- 重复此步骤指定其他图像。

#### 删除 删除? 停止 确定 **MENU 5**

#### *3* 删除图像。

- 按IMENUI按钮。将显示确认信息。
- 按[<] 】下按钮选择[确定], 然后按[ , 按钮。

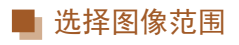

选择图像范围

删除

## *1* 选择 [选择图像范围 ] 。

 $\bullet$  按照 "选择一种选择方式" ( $\square$ 68) 中步骤 2的操作,选择 [选择图像范 围],然后按[◉]按钮。

### *2* 选择图像。

● 按照 "选择图像范围" (凵67)中步 骤2 - 3的操作指定图像。

#### *3* 删除图像。

•按[▼]按钮选择[删除],然后按[◉] 按钮。

## 一次指定所有图像

删除全部图像?

确定

取消

删除 MENU +

- *1* 选择 [选择全部图像 ] 。
- 按照"选择一种选择方式"(□68) 中步骤 2的操作,选择 [选择全部图 像],然后按[⑨]按钮。

#### *2* 删除图像。

•按[◀][▶]按钮选择[确定],然后按[⑨] 按钮。

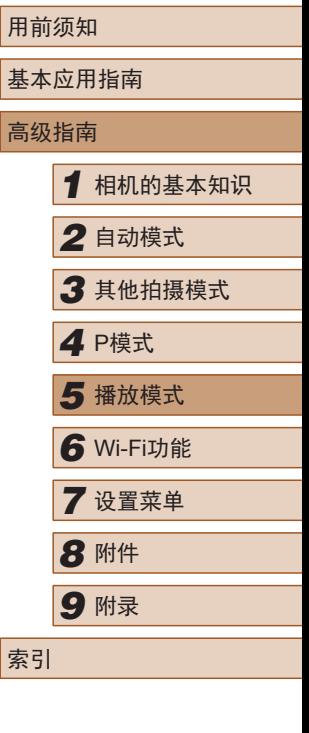

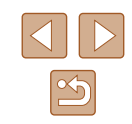

<span id="page-69-1"></span>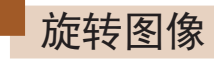

#### ▶静止图像 ▶ 短片

按照以下方法更改图像的方向并进行保存。

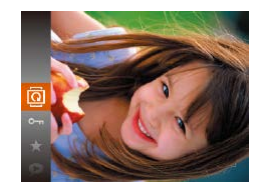

- 1 选择[<sup>3]</sup>。
- 按[ ]按钮, 然后在菜单( [ 25) 中 ·<br>选择[ **@** ]。

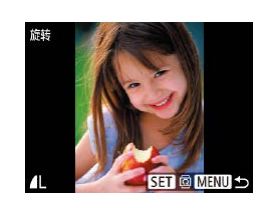

### *2* 旋转图像。

- 按[4][ )按钮选择图像。
- 每按一次[ ]按钮,图像旋转90°。
- 要返回菜单屏幕, 请按[MENU]按 钮。

#### ● [横竖画面转换]设为[关](□70)时无法旋转。

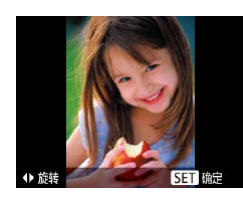

## *2* 旋转图像。

● 根据所需的方向按[4]或[▶]按钮。每 按一次按钮, 图像旋转90°。按[ ] 按钮完成设置。

### <span id="page-69-0"></span>关闭横竖画面转换功能

横竖画面转换功能可根据相机的当前方向旋转图像,可按照以 下步骤关闭该功能。

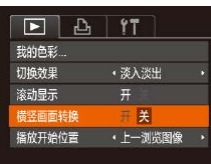

● 按[MENU]按钮,在[ ■ ]选项卡中 选择[横竖画面转换],然后选择[关]  $\mathbb{Q}26$ .

### 使用菜单

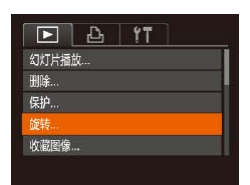

## *1* 选择[旋转]。

● 按[MENU]按钮,然后在[D]选项卡 上选择[旋转](□26)。

- (,) 如果[横竖画面转换]设为[关], 图像将无法旋转(□70)。此 外,旋转过的图像会以原来的方向显示。
	- 在关联播放(□65)模式下, 即使[横竖画面转换]设为[关], 竖向拍摄的图像仍然会竖向显示,旋转过的图像则会以旋 转后的方向显示。

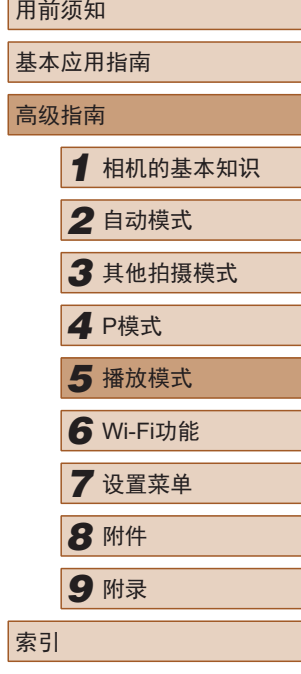

高级指南

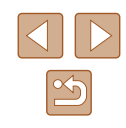

## <span id="page-70-0"></span>将图像标记为收藏图像

▶静止图像 ▶ 短片

可将图像标记为收藏图像进行整理。在筛选回放中选择某个类 别,便可仅对该类别中的所有图像执行以下操作:

● ["观看"](#page-59-0)(□60)、["观看幻灯片"](#page-63-1)(□64)、["保护图像"](#page-65-0) ( $\Box$ [66\)](#page-65-0)、["删除图像"](#page-67-1)( $\Box$ 68)、["将图像添加至打印列表](#page-115-0) [\(DPOF\)](#page-115-0)"(Q116)[、"将图像添加至相册"](#page-117-0)(Q118)

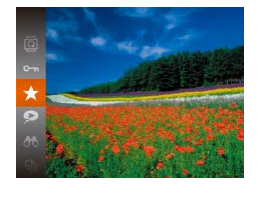

- 按[ ]按钮, 然后在菜单( 125)中 选择[★]。
- 将显示[已标记为收藏图像]。
- 要取消图像的收藏标记,请重复此 过程并再次选择[★],然后按[ 图按 钮。

## 使用菜单

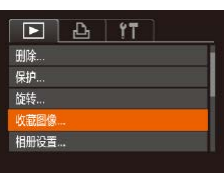

#### *1* 选择[收藏图像]。

• 按IMENUI按钮,然后在[ ]选项卡 上选择[收藏图像]([[226)。

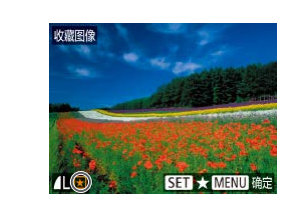

保存更改?

确定 **MENU 5** 

收藏图像

停止

#### *2* 选择图像。

- 按[( ][ )]按钮选择图像, 然后按[ ) 按钮。将显示[★]。
- 要取消图像的收藏标记,请再次按 [ ⑨ ]按钮。将不再显示[ ★ ]。
- 重复此步骤选择其他图像。

#### *3* 完成设置步骤。

- 按IMENUI按钮。将显示确认信息。
- 按[( ][ )]按钮选择[确定], 然后按[ ) 按钮。
- 如果在完成步骤3中的设置之前切换至拍摄模式或关闭 相机,则不会将图像标记为收藏图像。

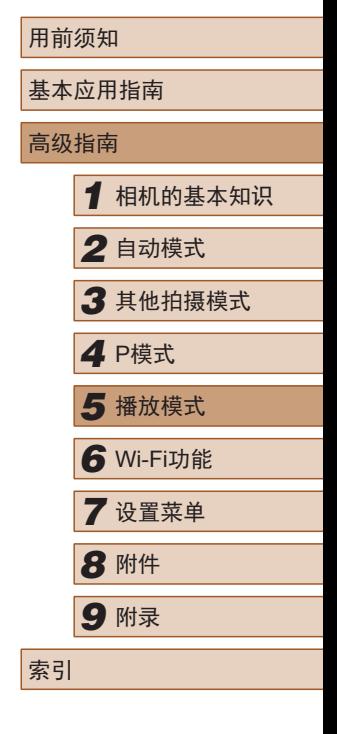

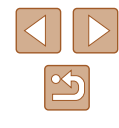

## <span id="page-71-0"></span>编辑静止图像

● 仅在存储卡有足够的可用空间时,才可执行图像编辑  $(172 - 174)$ .

#### 调整图像尺寸

▶静止图像 ▶ 短片

以更低的记录像素数保存图像的副本。

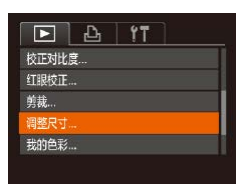

- *1* 选择[调整尺寸]。
- 按[MENU]按钮,然后在[ ]选项卡 中选择[调整尺寸](二26)。
- *2* 选择图像。
- 按[( ][ )]按钮选择图像, 然后按[ ) 按钮。

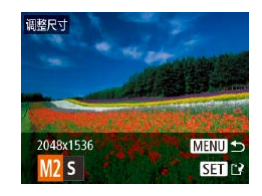

- *3* 选择图像尺寸。
- 按[4][ )按钮选择图像尺寸, 然后 按[ ]按钮。
- 将显示[保存新图像?]。

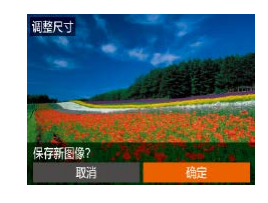

选择要显示的图像

原始图像

已处理的图像

#### *4* 保存新图像。

- 按[4][ )按钮选择[确定], 然后按 [ 169]按钮。
- 此时图像会保存为新文件。

#### *5* 查看新图像。

- 按[MENU]按钮。
- 按[( ][ )]按钮选择[己处理的图像], 然后按[ )按钮。
- 此时将显示保存的图像。
- 以记录像素设置[S](□38)拍摄的图像无法编辑。
- 无法将图像的记录像素数调整至更高。 ● 在步骤5中选择[原始图像]将显示原始图像。

剪裁

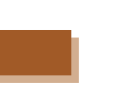

▶静止图像 ▶ 短片

可指定将图像上的一部分保存为单独的图像文件。

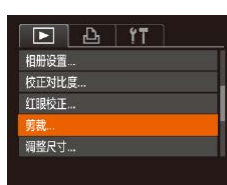

- *1* 选择[剪裁]。
- 按[MENU]按钮,然后在[ **E**]选项卡 中选择[剪裁](□26)。

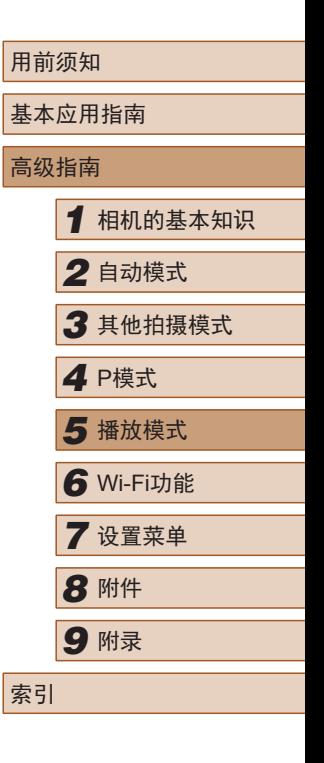

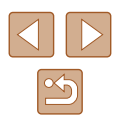
### *2* 选择图像。

•按[◀][▶]按钮选择图像,然后按[◉] 按钮。

*3* 调整剪裁区域。

( 1) (  $(2)$ 

**SET EB** 

**MENU**<sub>E</sub>

 $STF$ 

MENIT P2

3 )

10M 3648x273

3M 2048x153

- 待剪裁图像部分的周围将显示一个 框(1)。
- 原始图像将显示在左上角,剪裁后 图像的预览(2)将显示在右下角。还 可以查看剪裁后的记录像素数(3) 。
- 要调整框的大小,请移动变焦杆。
- 要移动框, 请按[▲][▼][4][▶]按钮。
- 要更改框的方向, 请按[ 图按钮。 •按[MENU]按钮。
- *4* 保存为新图像并查看。
- 按照"调整图像尺寸"(□72)中步 骤4 - 5进行操作。
- 以记录像素设置[S](□38)拍摄的图像或将大小调整为  $[S]$ ( $[$  $[$  $]$ 72)的图像无法编辑。

● 支持剪裁功能的图像在剪裁前后具有相同的纵横比。

● 剪裁后的图像记录像素数会低于未剪裁的图像。

### 更改图像的色调 (我的色彩 )

▶静止图像 ▶ 短片

可调整图像的颜色,然后将编辑好的图像保存为单独的文件。 有关各选项的详细信息,请参阅["更改图像的色调](#page-51-0)(我的色彩)"  $(\Box \Box 52)$  $(\Box \Box 52)$ .

## *1* 选择 [我的色彩 ] 。

•按[MENU]按钮,然后在[1]选项卡 中选择[我的色彩](126)。

### *2* 选择图像。

 $\bullet$  按[( ][ )]按钮选择图像, 然后按[ ) 按钮。

### *3* 选择选项。

- •按[◀][▶]按钮选择选项,然后按[⊛] 按钮。
- *4* 保存为新图像并查看。
- 按照 "调整图像尺寸" (凵72)中步 骤4 - 5进行操作。
- 如果反复以这种方式编辑图像,则每次编辑后的图像画 质将会略有下降,而且可能无法获得预期的色彩。
- 使用此功能所编辑的图像色彩可能与使用"我的色彩" ([=](#page-51-0)52)功能拍摄的图像色彩略有不同。

*9* 附录

索引

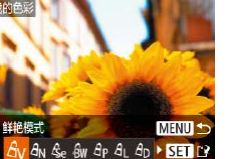

·淡入淡出

 $F A H T$ 

红眼校正 **应**我… 调整尺寸...

动色彩

切换效果

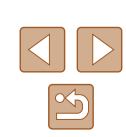

### 校正图像亮度 (校正对比度 )

▶静止图像 ▶ 短片

相机可检测图像中较暗的区域 (例如面部或背景 )并自动调整到 最佳亮度。同时,会自动校正欠佳的图像整体对比度,使被摄 体更为醒目。请从 4种校正级别中进行选择,然后将图像另存 为单独的文件。

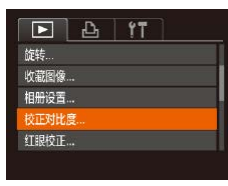

### *1* 选择 [校正对比度 ] 。

• 按[MENU]按钮,然后在[1]选项卡 中选择[校正对比度](凵26)。

### *2* 选择图像。

•按[◀][▶]按钮选择图像,然后按[❀] 按钮。

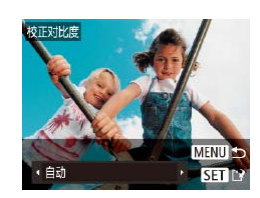

- **3** 选择选项。
- •按[◀][▶]按钮选择选项,然后按[❀] 按钮。

### *4* 保存为新图像并查看。

● 按照 "调整图像尺寸" (凵72)中步 骤4 - 5进行操作。

● 对于某些图像,校正可能不准确,或者可能导致图像显 得粗糙。

- 使用此功能反复编辑图像后,图像可能显得粗糙。
- 如果选择[自动]后未获得理想的结果,尝试使用[低]、[中] 或 [ 高 ]校正图像。

### 校正红眼

### ▶静止图像 ▶ 短片

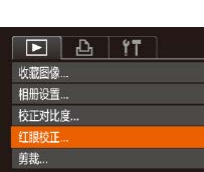

取消

可自动校正图像中的红眼。可将校正后的图像保存为单独的文件。

### *1* 选择[红眼校正]。

• 按[MENU]按钮,然后在[F]选项卡 中选择[红眼校正](〔〔〕26)。

### *2* 选择图像。

● 按[4][  $\blacktriangleright$ ]按钮选择图像。

### *3* 校正图像。

- 按[ , ]按钮。
- 此时相机检测到的红眼会得到校正, 已校正的图像区域周围将显示框。
- 根据需要放大或缩小图像。按照 ["放大图像"](#page-63-0)(①64)中的步骤操作。

### *4* 保存为新图像并查看。

- •按[▲][▼][◀][▶]按钮选择[新文件], 然后按[⑱]按钮。
- 此时图像会保存为新文件。
- 按照"调整图像尺寸"(□72)中的 步骤 5进行操作。

### ● 某些图像可能无法准确校正。

- 要让校正后的图像覆盖原始图像,请在步骤4中选择[覆 盖 ]。这种情况下,原始图像将被删除。
- 受保护的图像无法被覆盖。

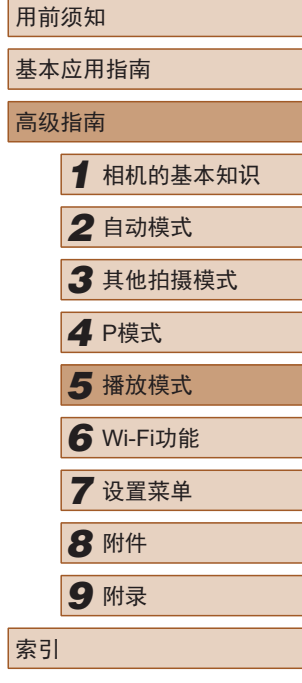

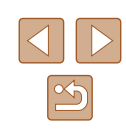

# 编辑短片

### ▶静止图像 ▶ 短片

可删除短片开头和结尾不需要的部分。

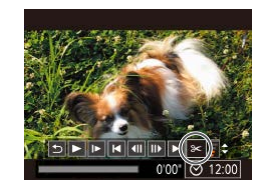

### 1 选择[%]。

- 按照 "观看" (1160)中步骤1 5的 操作选择[%],然后按[⑱]按钮。
- 此时将显示短片编辑面板和短片编 辑条。

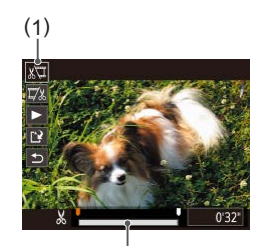

( 2 )

### *2* 指定要剪切的部分。

- (1)是短片编辑面板,(2)是短片编 辑条。
- 按[▲][▼]按钮选择[如]或[现]。
- 要查看可剪切的部分(在屏幕上以[从] 标示),按[◀][▶]按钮以移动[明。选 择[《可可剪切短片的开头(从[从]出现 处开始剪切), 选择[73]可剪切短片 的结尾。
- 如果将[1〕移至[乂]标记以外的位置, 选择[如会剪切左侧最近的[从]标记 之前的部分,选择[73]会剪切右侧最 近的[乂]标记之后的部分。

### *3* 查看已编辑的短片。

- •按[▲][▼]按钮选择[▶],然后按[⑨] 按钮。此时将播放编辑的短片。
- 要再次编辑短片,请重复步骤2。
- •要取消编辑,请按[▲][▼]按钮选择 [6]。按[⑱]按钮后,按[◀][▶]按钮 选择[确定],然后再次按[⑱]按钮。

### *4* 保存编辑的短片。

- $\bullet$  按[▲][▼]按钮选择[LI],然后按[⑨] 按钮。
- •按[▲][▼][◀][▶]按钮选择[新文件], 然后按[⑱]按钮。
- 此时短片会保存为新文件。
- 要让剪切后的短片覆盖原始短片, 请在步骤4中选择[覆 盖 ]。这种情况下,原始短片将被删除。
	- 如果存储卡没有足够的可用空间,则仅可使用[覆盖]。
	- 如果正在保存时电池电量耗尽,则短片可能没有被保存。
	- 编辑短片时,建议使用充满电的电池。

取消

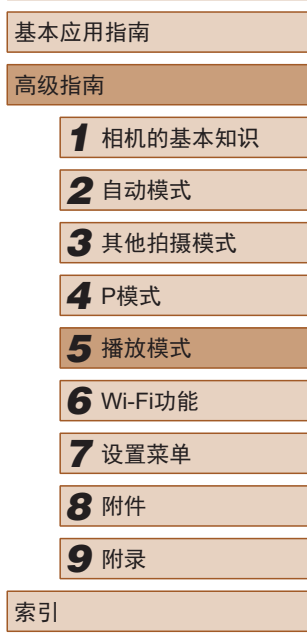

用前须知

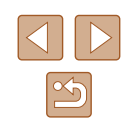

<span id="page-75-0"></span>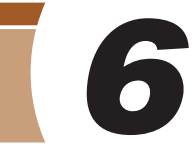

# Wi-Fi功能

通过无线方式将图像从相机发送至多种兼容的设备,以及将相 机与网络服务配合使用

> ● 使用Wi-Fi前, 请务必阅读["无线功能](#page-140-0)(Wi-Fi或其他)注意事 [项"](#page-140-0)(□141)。

# 可用的Wi-Fi功能

通过Wi-Fi将相机连接到以下设备和服务,可发送和接收图像以 及遥控相机。

● 智能手机和平板电脑

将图像发送至具有Wi-Fi功能的智能手机和平板电脑。也可 以使用智能手机或平板电脑进行遥控实时显示拍摄,并遥控 对照片进行地理位置标记。为方便起见,本指南中将智能手 机、平板电脑和其他兼容的设备统称为"智能手机"。

● 计算机

使用软件将相机图像保存至通过Wi-Fi连接的计算机。

● 网络服务

可以在相机上注册网络服务并将相机上存储的图像发送到网 络服务。

● 打印机

通过无线方式将图像发送至兼容PictBridge的打印机(支持DPS over IP)以进行打印。

● 其他相机

通过无线方式在兼容Wi-Fi的佳能相机之间发送图像。

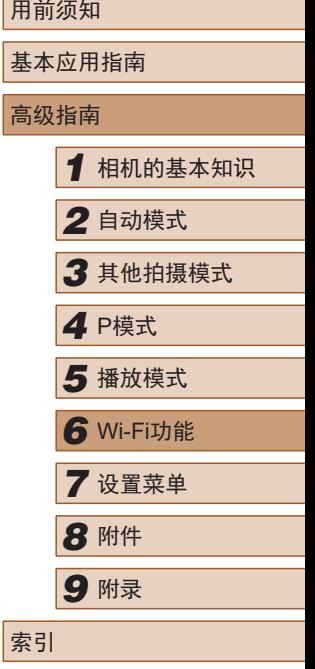

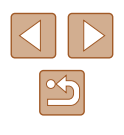

# 将图像发送至智能手机

可通过多种方式将相机连接至智能手机并发送图像。

- 通过NFC连接 $($  $\Box$ 77) 使用兼容NFC的Android智能手机轻触相机即可轻松连接两 个设备。
- 通过Wi-Fi菜单连接 $(□$ 80) 可将相机连接至智能手机,操作方法与连接相机至计算机或 其他设备相同。可添加多部智能手机。

连接相机之前,必须先在智能手机上安装免费的专用应用程序 Camera Connect。有关该应用程序的详细信息(支持的智能手机 和具备的功能),请参阅佳能网站。

> ● 使用兼容Wi-Fi的佳能相机的用户,通过Wi-Fi将相机连 接至智能手机时,应注意从CameraWindow移动应用程 序切换至Camera Connect移动应用程序。

### <span id="page-76-0"></span>将图像发送至兼容NFC的智能手机

使用Android智能手机的NFC,可简化安装Camera Connect以及 连接到相机的过程。

首次通过NFC连接设备时的操作取决于互相触碰设备时相机所 处的模式。

- 如果在相机关闭或处于拍摄模式时互相触碰设备,可在图像选 择屏幕中选择并发送图像。连接设备后,也可以进行遥控实时 显示拍摄,并遥控对照片进行地理位置标记([196)。可轻 松重新连接至Wi-Fi菜单中列出的最近使用过的设备。
- 如果在相机处于播放模式时互相触碰设备,可在用于图像选 择的索引显示中选择并发送图像。

按照以下小节的说明通过NFC连接至处于关闭状态或拍摄模式 的相机。

### ■ 当相机关闭或处于拍摄模式时通过NFC连接

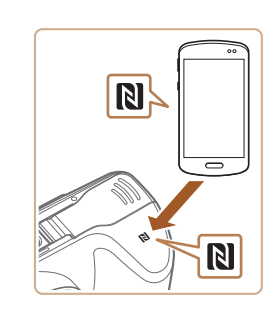

### *1* 安装Camera Connect。

- 有关N标记(RI)的位置, 请参阅智能 手机的使用说明书。
- 激活智能手机上的NFC并互相触碰 智能手机和相机的N标记(RI), 使智 能手机上的Google Play自动启动。 显示Camera Connect下载页面后,下 载并安装Camera Connect。
- Camera Connect也可从佳能(中国)网 站下载。

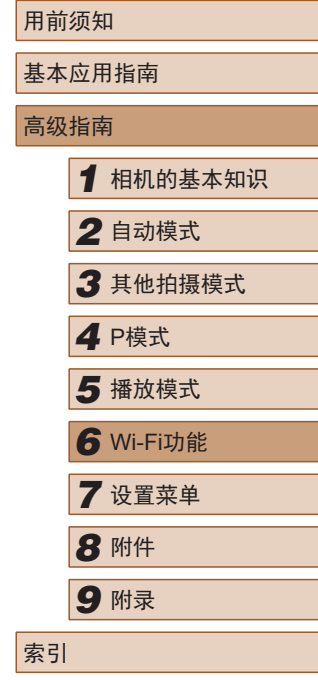

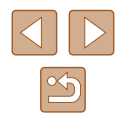

### *2* 建立连接。

- 确保相机关闭或处于拍摄模式。
- 用已安装Camera Connect的智能手 机的N标记(RI)轻触相机的N标记。
- 相机会自动开机。
- $\bullet$  如果显示[设备昵称]屏幕,请按[▲] [▼]按钮选择[确定],然后按[⑲]按 钮。

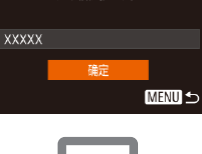

为本相机输入服称

设备昵称

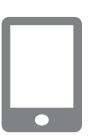

- 智能手机上的Camera Connect将启 动。
- 设备会自动建立连接。

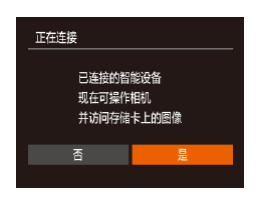

### *3* 调整隐私设置。

- 显示此屏幕时, 请按[◀][▶]按钮选择 [是],然后按[⑱]按钮。
- 现在可以使用智能手机进行遥控实时 显示拍摄,或者浏览、传输相机中的 图像或对其进行地理位置标记。

<span id="page-77-0"></span>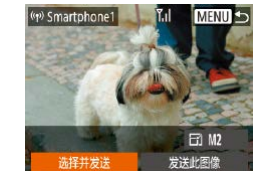

### *4* 发送图像。

- •按[▲][▼][◀][▶]按钮选择[选择并发 送],然后按[⑱]按钮。
- •按[▲][▼]按钮选择[选择图像],然后 按[⑲]按钮。
- ●按[▲][▼][◀][▶]按钮选择要发送的图 像,按[⑨]按钮将其标记为已选择的 图像([✔]),然后按[MENU]按钮。
- •按[◀][▶]按钮选择[确定],然后按[⑨] 按钮。
- •按[▲][▼][◀][▶]按钮选择[发送],然 后按[⑯]按钮。
- ●发送图像后屏幕上将显示 [传输完 成 ],而且图像传输屏幕将再次显 示。
- 要结束连接, 请按[MENU]按钮, 在确认屏幕上按[◀][▶]按钮选择[确 定],然后按[⑯]按钮。也可使用智 能手机结束连接。

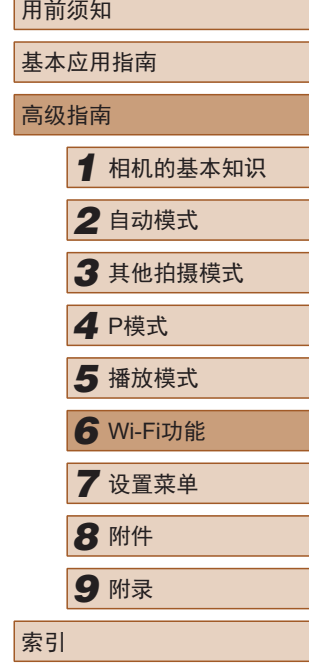

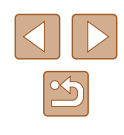

### ● 使用NFC时,请注意以下事项。

- 请勿使相机与智能手机之间发生强烈碰撞。否则可能 损坏设备。
- 根据智能手机的不同,设备可能无法立即相互识别。 这种情况下,请尝试稍微改变这些设备的位置。如果 无法建立连接,请保持设备靠拢直至相机屏幕更新。
- 如果试图在相机关闭时进行连接,智能手机上可能会 显示一条消息,提醒您打开相机电源。如果出现这种 情况,请打开相机电源并再次互相触碰设备。
- 请勿在相机和智能手机之间放置其他物品。还请注意, 相机套或手机套及类似附件可能会阻碍通信。
- 如果在步骤3中选择[是],可从连接的智能手机中查看相 机上的所有图像。如果要保有相机图像的私密性,使其 无法在智能手机上查看,请在步骤3中选择[否]。
- 注册智能手机后,可在相机上更改其隐私设置(1)97)。
- 要进行连接,相机中需要有存储卡。
- 也可在步骤2的屏幕中更改相机昵称(□78)。
- 您还可以一次发送多张图像,并在发送前更改图像大小  $\mathbb{C}$  94).
- 在步骤4的屏幕中选择[发送此图像],可发送当前图像。
- 要禁用NFC连接, 请选择MENU( $\Box$ 26) >  $[$  [1选项卡 > [无线设置] > [Wi-Fi设置] > [NFC] > [关]。

### ■ 当相机处于播放模式时通过NFC连接

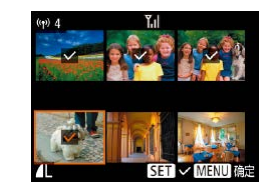

- 按[ ]按钮打开相机电源。
- 用已安装Camera Connect的智能手 机 $($  $\Box$  $(77)$ 轻触相机的N标记 $($  $\Box$   $\Box$
- 按[▲][▼][4][▶]按钮选择要发送的图 像,然后按[ 图按钮。 将显示[ \/]。
- 要取消选择,请再次按[ 图按钮。 将 不再显示[/]。
- 重复此步骤选择其他图像。
- 完成图像选择后, 按[MENU]按钮。
- 按[( ][ )]按钮选择[确定], 然后按[ ) 按钮。
- 按[▲][ | | | | ][ ]按钮选择[发送], 然 后按[ )按钮。
- 此时将发送图像。
- 连接过程中,如果相机上显示消息要求输入昵称,请按 照["将图像发送至兼容](#page-76-0)NFC的智能手机"(□77)中步骤2 的操作输入昵称。
	- 在播放模式下,相机不会记录通过NFC连接的智能手机。
	- 可根据所需的图像大小,预设要传输的图像(□94)。

基本应用指南 高级指南 *1* 相机的基本知识 *2* 自动模式 *3* 其他拍摄模式 *5* 播放模式 *4* <sup>P</sup>模式 *6* Wi-Fi功能 *7* 设置菜单 *8* 附件 *9* 附录 索引

用前须如

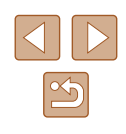

### <span id="page-79-0"></span>添加智能手机

以下步骤介绍如何将相机用作接入点,但也可以使用现有接入 点(□82)。

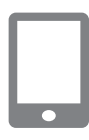

### *1* 安装Camera Connect。

- 对于Android智能手机,请从Google Play或佳能(中国)网站检索下载 Camera Connect, 然后进行安装。
- 对于iPhone或iPad,请访问App Store下载并安装Camera Connect。

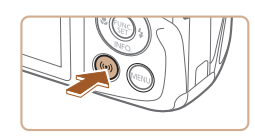

连接至智能手机

IJ

冒

**MENU 5** 

 $\blacksquare$ 

 $\mathbf{E}$ 

### *2* 访问Wi-Fi菜单。

- 按[(♥))]按钮。
- 如果显示[设备昵称]屏幕,请选择 [确定](□78)。

### 3 选择[]。

• 按[▲][▼][4][▶]按钮选择[□],然后 按[ ]按钮。

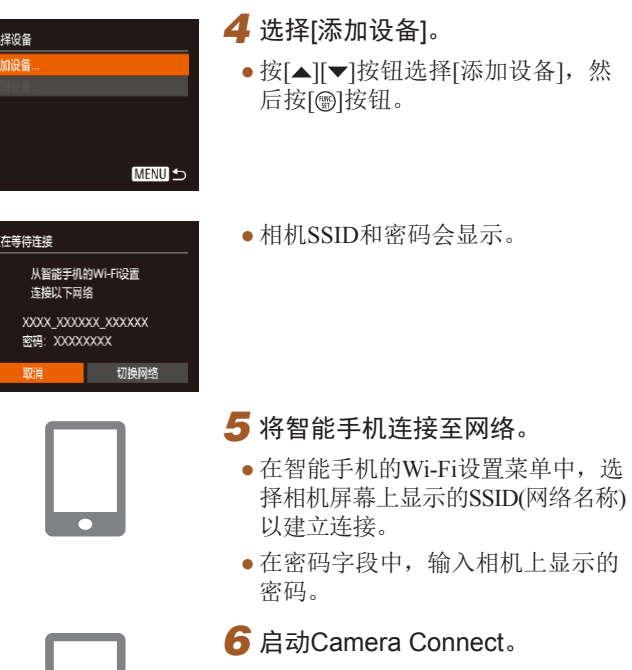

● 在智能手机上启动Camera Connect。

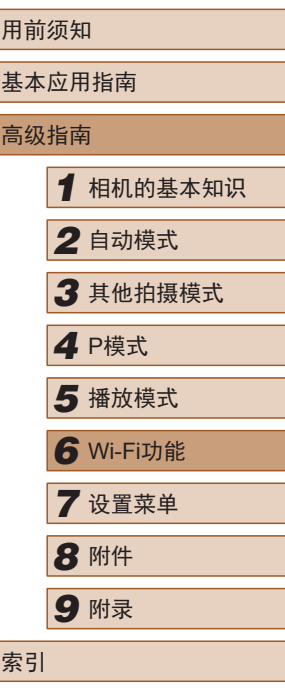

# $\propto$

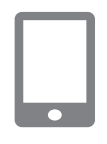

已连接的智能设备 现在可操作相机 并访问存储卡上的图像

香

正在连接

### *7* 选择要连接的相机。

● 在智能手机上显示的相机选择屏幕 中, 选择相机开始配对。

### *8* 调整隐私设置。

- •按[◀][▶]按钮选择[是],然后按[⑨] 按钮。
- 现在可以使用智能手机进行遥控实 时显示拍摄,或者浏览、传输相机 中的图像或对其进行地理位置标记。
- (w) Smartphone1 **日 M2** 发送此图像 选择并发送

### *9* 发送图像。

- •按[▲][▼][◀][▶]按钮选择[选择并发 送],然后按[⑱]按钮。
- •按[▲][▼]按钮选择[选择图像],然 后按[❀]按钮。
- •按[▲][▼][◀][▶]按钮选择要发送的 图像, 按[@]按钮将其标记为已选 择的图像([✔]),然后按[MENU]按 钮。
- •按[◀][▶]按钮选择[确定],然后按[⑨] 按钮。
- •按[▲][▼][◀][▶]按钮选择[发送],然 后按 [ ]按钮。
- ●发送图像后屏幕上将显示 [传输完 成 ],而且图像传输屏幕将再次显 示。
- ●要结束连接,请按[MENU]按钮,在 确认屏幕上按[◀][▶]按钮选择[确定], 然后按 [ ]按钮。也可使用智能手机 结束连接。
- 要添加多部智能手机,请从步骤1开 始重复执行上述步骤。
- 如果在步骤8中选择[是],可从连接的智能手机中查看相 机上的所有图像。如果要保有相机图像的私密性,使其 无法在智能手机上查看,请在步骤8中选择[否]。
	- 注册智能手机后,可在相机上更改其隐私设置(凵97)。

### ● 要进行连接,相机中需要有存储卡。

- 通过Wi-Fi菜单与设备连接后,访问Wi-Fi菜单时,会将 最近连接的目标设备列在首位。按[▲][▼]按钮选择设 备, 然后按[@]按钮,即可轻松地再次连接。 要添加新 设备, 请按[◀][▶]按钮显示设备选择屏幕, 然后进行设 置。
- 如果不想显示最近使用的目标设备,依次选择 MENU ([=](#page-25-0)26) > [ ]选项卡 > [无线设置] > [Wi-Fi设置] > [目标 历史] > [ 关 ] 。
- 也可通过选择MENU(凵26) > [¶¶选项卡 > [Wi-Fi连接] 访问步骤 3的屏幕。
- 如要在步骤5中无需输入密码进行连接, 请选择MENU (□26) > [¶]选项卡 > [无线设置] > [Wi-Fi设置] > [密 码] > [关]。SSID屏幕中将不再显示[密码](步骤4)。
- 您还可以一次发送多张图像,并在发送前更改图像大小  $\mathbb{Q}$ 94).
- 在步骤9的屏幕中选择[发送此图像],可发送当前图像。

# 用前须知 基本应用指南 高级指南*1* 相机的基本知识 *2* 自动模式 *3* 其他拍摄模式 **4** P模式<br>5 播放模式 *6* Wi-Fi功能 *7* 设置菜单 *8* 附件 *9* 附录 索引

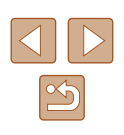

### <span id="page-81-0"></span>使用其他接入点

通过Wi-Fi菜单将相机连接至智能手机时,也可以使用现有接 入点。

*1* 准备连接。

屏幕。

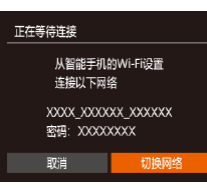

# *3* 选择[切换网络]。

● 按[1] ][ 》[按钮选择[切换网络], 然后 按[ ]按钮。

● 按[照"添加智能手机"](#page-79-0)(□80)中步 骤1 - 4的操作访问[正在等待连接]

● 将显示检测到的接入点列表。

*2* 将智能手机连接至接入点。

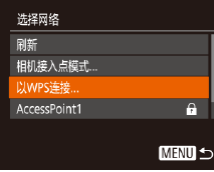

### *4* 连接至接入点。

- 对于兼容WPS的接入点,按照["使](#page-84-0) 用兼容WPS[的接入点"](#page-84-0)(□85)中步 骤5 - 8的操作连接至接入点。
- ●对于非WPS接入点,按照["连接至](#page-86-0) [列出的接入点"](#page-86-0)(□87)中步骤2-4的 操作连接至接入点。

### *5* 选择要连接的相机。

● 在智能手机上显示的相机选择屏幕 中, 洗择相机开始配对。

### *6* 配置隐私设置并发送图像。

● 按照["添加智能手机"](#page-79-0)(□80)中步 骤8 - 9的操作进行隐私设置并发送 图像。

### 以前使用过的接入点

执[行"添加智能手机"](#page-79-0)(□80)中步骤4的操作,可重新自动连 接至以前使用过的任何接入点。

- 要将相机用作接入点,请在建立连接时显示的屏幕中选择 [切换网络],然后选择[相机接入点模式]。
- 要切换接入点,请在建立连接时显示的屏幕中选择[切换网 络], 然后执行["使用其他接入点"](#page-81-0)(Q82)步骤4及之后的所 有步骤。

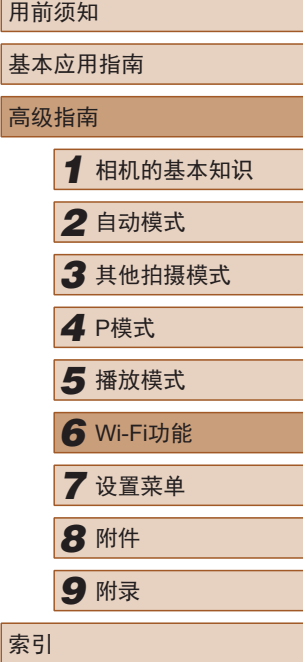

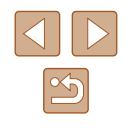

# 将图像保存至计算机

### 准备注册计算机

有关可通过Wi-Fi连接相机的计算机、系统要求和其他兼容性 的详细信息(包括在新操作系统下的支持情况),请访问佳能网 站。

- 不支持Windows 7 Starter(简易版)和Home Basic(家庭普通 版)。
- Windows 7 N(欧洲版本)和KN(韩国版本)需要单独下载并 安装Windows Media Feature Pack。 有关详细信息,请参阅以下网站:
	- <http://go.microsoft.com/fwlink/?LinkId=159730>

### ■ 安装CameraWindow

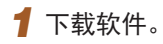

● 从连接至Internet的计算机访问以下 网站。

### <http://support-cn.canon-asia.com/>

● 按照显示的说明准备下载。

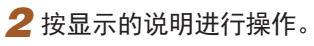

● 双击下载的文件进行安装。

● 需要访问Internet, 由此产生的任何ISP帐户费用和访问 费用必须另行支付。

● 要卸载该软件,请按照以下步骤操作。 - Windows:选择[开始]菜单 > [所有程序] > [Canon Utilities], 然后选择要卸载的软件。

### ■ 配置计算机以实现Wi-Fi连接(仅Windows)

在运行Windows的计算机上,配置以下设置以将相机通过无线 方式连接至计算机。

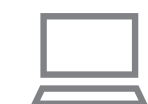

### *1* 确认计算机已连接至接入点。

● 有关检查网络连接的说明,请参阅 计算机使用说明书。

### *2* 进行设置。

- 依次单击:[开始]菜单 > [所有程序]
- > [Canon Utilities] > [CameraWindow]
- > [Wi-Fi连接设置]。
- 在打开的应用程序中,按照屏幕说 明配置设置。

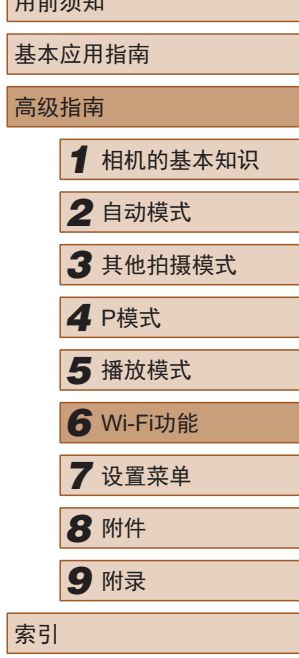

 $m \frac{1}{2}$ 

 $\propto$ 

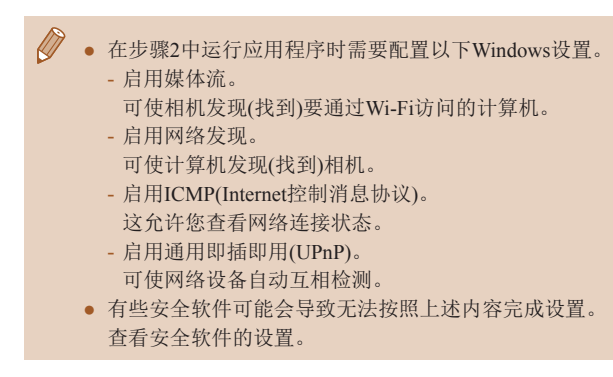

### 将图像保存至已连接的计算机

按照以下步骤通过Wi-Fi连接至接入点。 也可以参阅接入点使用说明书。

### ■ 确认接入点的兼容性

确认Wi-Fi路由器或基站符合 ["接口"](#page-136-0) (凵137)中所列的Wi-Fi 标准。

根据接入点对Wi-Fi Protected Setup(WPS)的支持情况,连接 方法将有所不同(凵85、凵87)。对于非WPS接入点,请检 查以下信息。

- 网络名称(SSID/ESSID) 您使用的接入点的SSID 或ESSID。也称作"接入点名称" 或"网络名称"。
- 网络身份验证/数据加密(加密方法/加密模式) 无线传输中加密数据的方法。检查使用了以下哪个安全设置: WPA2-PSK(AES) 、WPA2-PSK(TKIP) 、WPA-PSK(AES) 、 WPA-PSK(TKIP) 、WEP(开放系统验证 )或无安全设置。
- 密码(加密密钥/网络密钥) 该密钥用于在无线传输中加密数据。又称"加密密钥"或 "网络密钥"。
- 密钥索引 (传输密钥)

使用WEP时设置的用于网络身份验证/数据加密的密钥。将"1" 用作设置。

- 如果调整网络设置时需要使用系统管理员身份,请咨询 系统管理员。
	- 这些设置对于网络安全非常重要。更改这些设置时,请 务必谨慎。

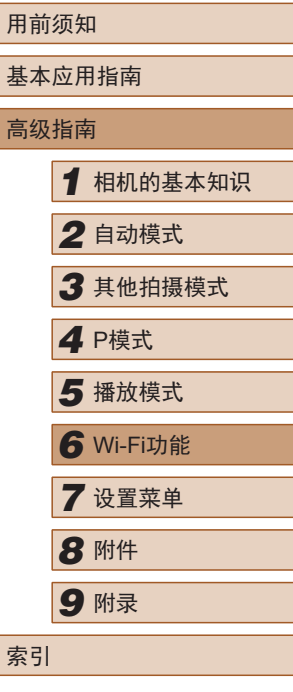

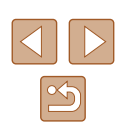

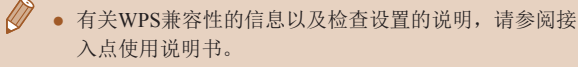

- 路由器是一种可以创建用于连接多台计算机的网络(LAN) 结构的设备。具有内置Wi-Fi功能的路由器称为"Wi-Fi 路由器"。
- 本指南将所有Wi-Fi路由器和基站均称为"接入点"。
- 如果要在Wi-Fi网络上启用MAC地址筛选,请务必将本相 机的MAC地址添加到接入点。可按照以下方式查看相机 的MAC地址: 选择MENU $(\Box$ 26) >  $[$ 个门选项卡 > [无线设 置] > [Wi-Fi设置] > [查看MAC地址]。

### <span id="page-84-0"></span>■ 使用兼容WPS的接入点

通过Wi-Fi连接设备时, WPS可以轻松完成设置。对于兼容WPS 的设备,可以使用"按下按钮配置方法"或"PIN方式"进行 设置。

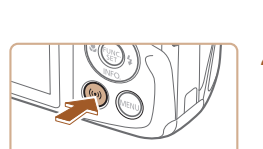

### *2* 访问Wi-Fi菜单。

*1* 确认计算机已连接至接入点。 ● 有关检查连接情况的说明,请参阅 该设备与接入点的使用说明书。

● 按[(♥))]按钮。

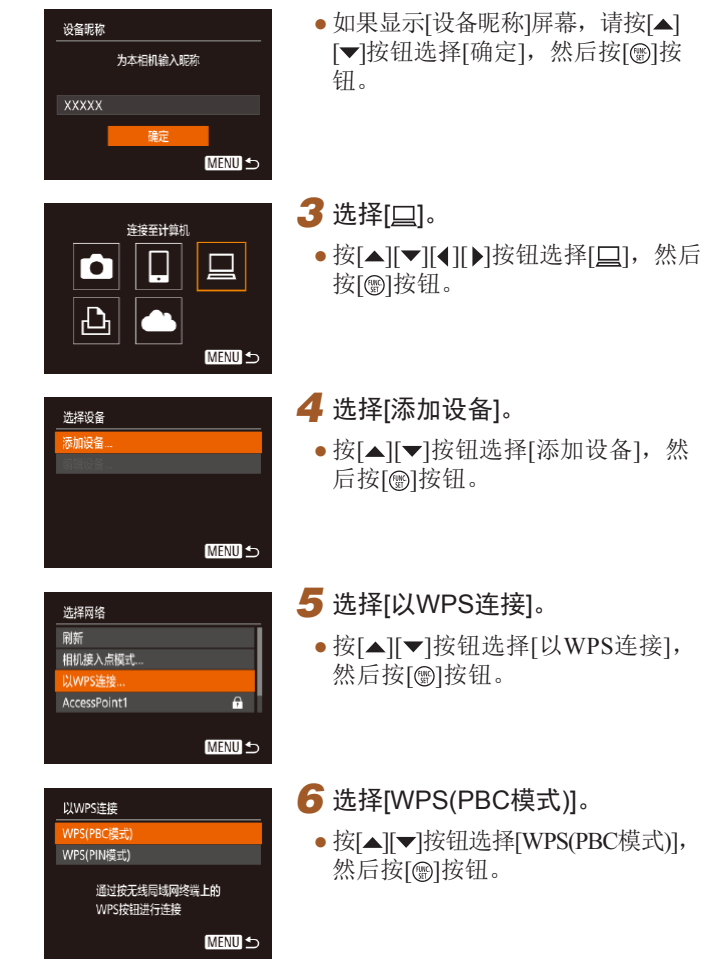

<span id="page-84-1"></span>用前须知 基本应用指南 高级指南*1* 相机的基本知识 *2* 自动模式 *3* 其他拍摄模式 ■ P模式<br>■ 播放模式 *6* Wi-Fi功能 *7* 设置菜单 *8* 附件 *9* 附录 索引

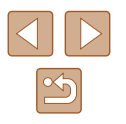

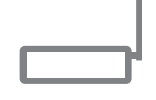

按天线局博网

终端的WPS按钮 按下页后 开始连接.

**MENU 5** 

WPS(PRC模式)

# *7* 建立连接。

*8* 选择目标设备。

然后按[⑱]按钮。

● 在接入点上,按住WPS连接按钮数 秒。

- 在相机上,按[◉]按钮进入下一步。
- 相机将连接至该接入点,并在 [选择 设备 ]屏幕上列出已连接至接入点的 设备。

● 按[▲][ 7]按钮选择目标设备名称,

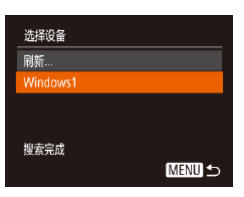

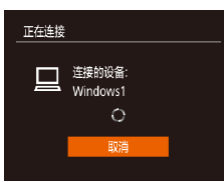

硬件和声音 查看设备和打印机

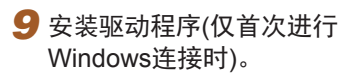

● 当相机显示此屏幕时,单击计算机 上的"开始"菜单,单击 [控制面 板],然后单击[添加设备]。

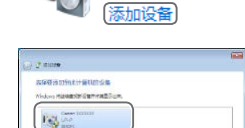

- 双击已连接相机的图标。
- 将开始安装驱动程序。
- 当驱动程序安装完毕,相机与计算 机的连接启用后,将显示自动播放 屏幕。相机屏幕上无任何显示。

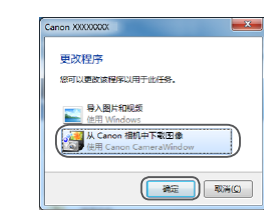

### *10* 显示CameraWindow 。

● Windows:单击 [ 从Canon相机中下 载图像 ]访问CameraWindow 。

### *11* 导入图像。

- 单击[从相机导入图像], 然后单击 [导入未传输的图像 ] 。
- 图像将以单独的文件夹(按日期命名) 保存在计算机上的"图片"文件夹 内。
- 在图像导入完毕后显示的屏幕中单 击[确定]。
- 要观看保存至计算机的图像,请使 用适用于本相机所拍摄图像的预安 装软件或常用软件。

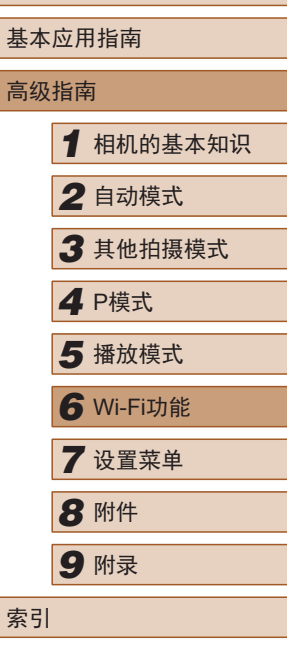

用前须知

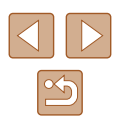

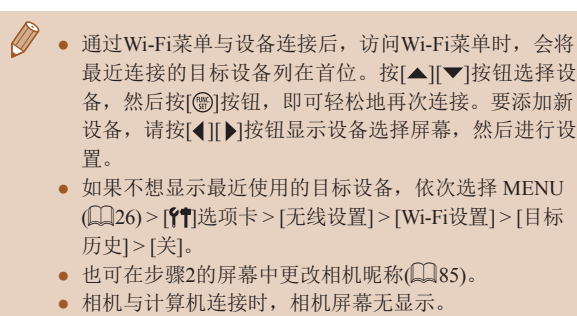

- 要断开与相机的连接,请关闭相机电源。
- 如果在步骤6中选择[WPS(PIN模式)],屏幕上将显示PIN 码。请务必在接入点中设置该PIN码。在 [选择设备 ]屏幕 中选择设备。有关更加详细的信息,请参阅接入点随附

### ■ 连接至列出的接入点

<span id="page-86-0"></span>的使用说明书。

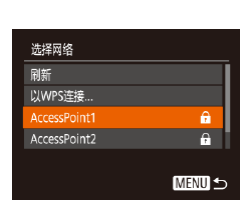

### *1* 浏览列出的接入点。 ● 按[照"使用兼容](#page-84-0)WPS的接入点"

- (=[85\)](#page-84-0)中步骤1 4的操作浏览列 出的网络 (接入点 ) 。
- *2* 选择接入点。
- •按[▲][▼]按钮选择网络(接入点), 然后按[⑱]按钮。

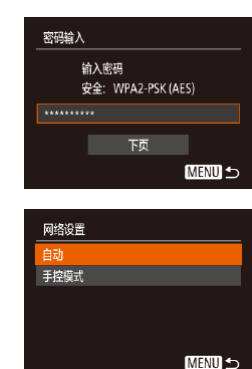

### *3* 输入接入点密码。

- 按[ )按钮访问键盘, 然后输入密 码 $($  $\Box$ 27)。
- 按[▲][ 7]按钮选择[下页], 然后按 [1)按钮。

### *4* 选择[自动]。

- 按[▲][ 7]按钮选择[自动], 然后按 []按钮。
- 要将图像保存到已连接的计算机, 请执行"使用兼容WPS[的接入点"](#page-84-0) ([=](#page-84-0)85)中步骤8及之后的所有步骤。
- 要确定某接入点使用的密码,请查看该接入点或其使用 说明书。
	- 如果在步骤2中选择[刷新]更新列表后仍未检测到接入点, 请在步骤 2中选择 [手动设置 ]来手动完成接入点设置。按 照屏幕说明操作,并输入SSID、安全设置和密码。
	- 如果要使用己连接的接入点连接其他设备, 则步骤3中的 密码会显示为[\*]。要使用相同的密码,请按[▲][▼]按钮 选择[下页],然后按[⑱]按钮。

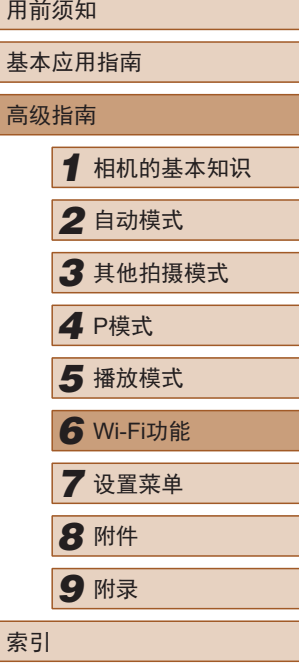

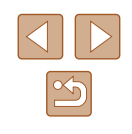

### ■ 以前使用过的接入点

执行"使用兼容WPS[的接入点"](#page-84-0)(□85)中步骤4的操作,可重 新自动连接至以前使用过的任何接入点。

- 要通过接入点连接至设备,请先确认目标设备已成功连接到 该接入点,然后执行"使用兼容WPS[的接入点"](#page-84-0)(□85)中步 骤8及之后的所有步骤。
- 要切换接入点,请在建立连接时显示的屏幕上选择[切换网 络], 然后执行"使用兼容WPS[的接入点"](#page-84-0)(□85)中步骤5及 之后的所有步骤[或"连接至列出的接入点"](#page-86-0)(□87)中步骤2 及之后的所有步骤。

# 注册网络服务并上传图像

### 注册使用的网络服务

在中国大陆居住的用户可以通过佳能影像上传(免费注册)将相 机内的图像和短片上传至网络服务(仅限于佳能影像上传支持的 网络服务)。有关佳能影像上传的会员注册及注册使用的网络服 务,请按照发送到相机中输入的邮件地址的通知邮件中的说明 进行操作。

- 要进行网络服务设置,需要能够连接至互联网的计算机或智 能手机以及浏览器。
- 有关访问佳能影像上传所需的浏览器(例如Microsoft Internet Explorer)版本和设置的信息,请参阅佳能影像上传网站。
- 有关支持佳能影像上传服务的国家/地区的信息,请参阅佳能 网站[\(http://ciu.canon.com.cn\)](http://ciu.canon.com.cn)。
- 使用网络服务需要具有相应网络服务的帐户。有关详细信息, 请参阅各网络服务的使用条款。
- 网络服务提供商连接费用和接入点费用可能需要另外支付。

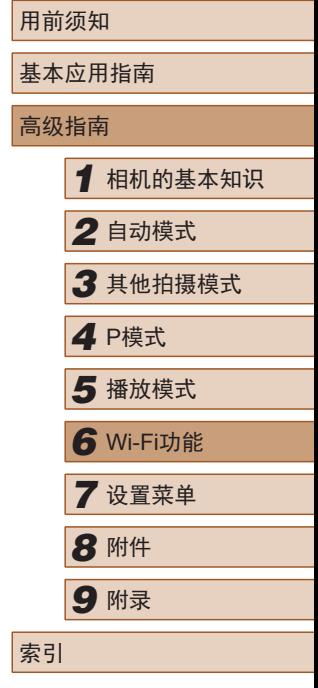

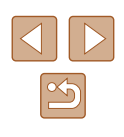

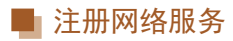

通过将相机注册至佳能影像上传,可将相机中的图像或短片上 传至网络服务。此外,注册时会发送用于相机网页链接设置的 通知邮件,因此需要提供在计算机或智能手机上使用的电子邮 件地址。

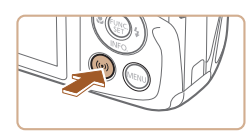

*1* 显示Wi-Fi菜单。 ● 按[(♥)]按钮。

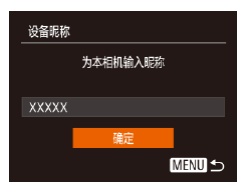

• 如果显示[设备昵称]屏幕, 请按[▲] [▼]按钮选择[确定],然后按[⑲]按 钮。

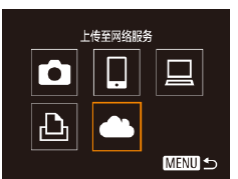

2选择[▲]。 •按[▲][▼][◀][▶]按钮选择[▲],然 后按[◉]按钮。

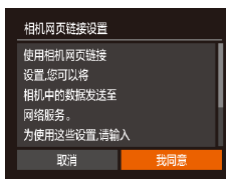

### *3* 同意电子邮件地址输入协议。

● 阅读显示的内容, 按[4][▶]按钮选 择[我同意],然后按[⑱]按钮。

<span id="page-88-0"></span>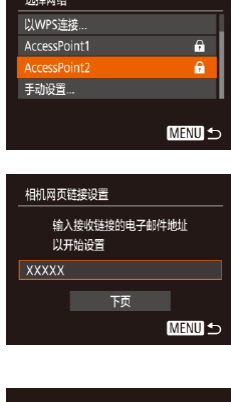

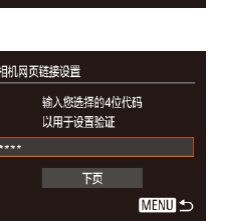

### *4* 启动接入点连接。

● 请按[照"使用兼容](#page-84-0)WPS的接入点" ([=](#page-84-0)85)中的步骤5 - 7或["连接至列](#page-86-0) [出的接入点"](#page-86-0) (137)中的步骤2 - 4 进行操作,连接至接入点。

### *5* 输入电子邮件地址。

- 相机通过接入点连接至佳能影像上 传时,会显示输入电子邮件地址的 屏幕。
- $\bullet$  输入电子邮件地址, 按[▲][▼]按钮 选择[下页],然后按[⑲]按钮。

### **6** 输入4位数字。

- $\bullet$  输入任意4位数字,按[▲][▼]按钮 选择[下页],然后按[⑲]按钮。
- 在步骤 8中进行佳能影像上传的相机 网页链接设置时,需要使用此 4位数 字。

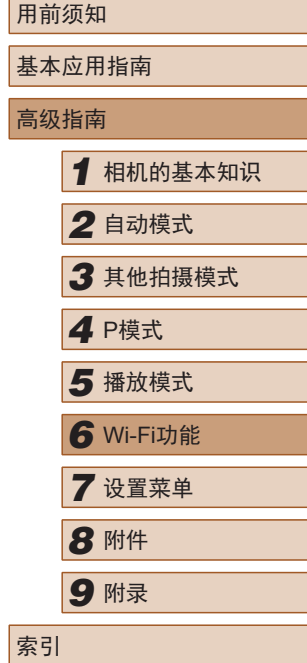

# $\mathbb{Z}$

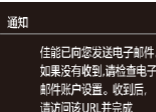

### *7* 确认通知邮件已发送。

- 将信息发送至佳能影像上传后,该 功能会向在步骤 5中输入的电子邮件 地址发送通知邮件。
- 通知邮件发送后,相机上会显示左 侧屏幕,此时请按[◉]按钮。

 $\bullet$  [▲]会变为[▲]。

上传至网络服务  $\bullet$  $\Box$  $|\mathbf{P}|$ **MENU 5** 

相机网页链接设置 確定

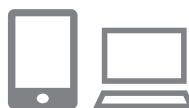

- 8 访问收到的通知邮件中的URL, 并进行相机网页链接设置。
- 通过计算机或智能手机访问通知邮 件中显示的URL 。
- 按照相机网页链接设置页面中的说 明,注册佳能影像上传并设置网络 服务。

### *9* 在相机中设置网络服务。

•按[▲][▼][1][▶]按钮选择[4]后按 [ ]按钮,在步骤 8中设置的网络服 务已添加为上传目标。

(!) • 由于计算机或智能手机使用的电子邮件设置不同,可能 会拒收具有特定域名的电子邮件,导致无法收到通知邮 件,请事先进行确认。

● 可更改步骤1的屏幕上显示的相机昵称(∭89)。 ● 通过Wi-Fi菜单与设备连接后,访问Wi-Fi菜单时,最近 连接的设备将列在首位, 按[◀][▶]按钮显示设备选择 屏幕并进行设置。

### ■ 更改已注册的网络服务

通过佳能影像上传更改相机上已注册的网络服务。

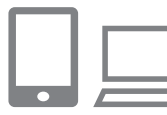

- *1* 访问佳能影像上传,显示相机网 页链接设置页面。
- 使用计算机或智能手机,通过互联 网访问佳能影像上传[\(http://ciu.canon.](http://ciu.canon.com.cn) [com.cn](http://ciu.canon.com.cn)) 。

### *2* 更改使用的网络服务。

- 请按照屏幕指示,使用计算机或智 能手机更改使用的网络服务。
- 3 选择[4]。
- 按[(♥)]按钮。
- •按[▲][▼][◀][▶]按钮选择[48],然 后按[⑯]按钮。
- 网络服务的设置将会更新。

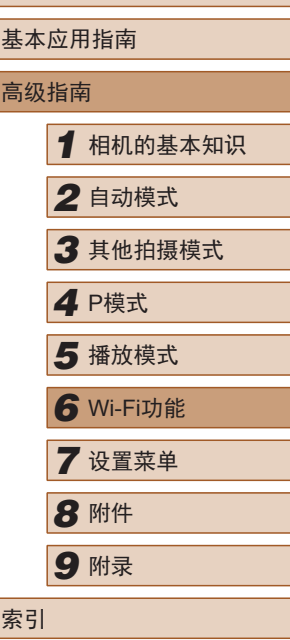

用前须知

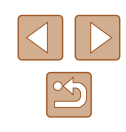

### 将图像上传至网络服务

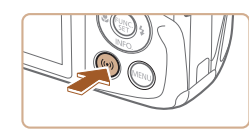

- *1* 显示Wi-Fi菜单。
- 按[(w)]按钮。

### *2* 选择要连接的网络服务。

- 按[▲][▼][4][▶]按钮选择要连接的 网络服务图标,然后按[@]按钮。
- 根据选择的网络服务,可能会显示 [选择接收者]屏幕。请按[▲][ 7按 钮选择项目,然后按[ 图| 按钮。

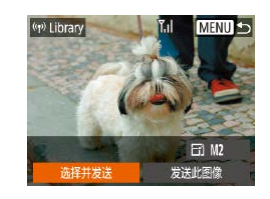

### *3* 发送图像。

- 按[▲][▼][4][▶]按钮选择[选择并发 送],然后按[ 图按钮。
- 按[▲][ 7]按钮选择[选择图像], 然后 按[ )按钮。
- 按[▲][▼][4][▶]按钮选择要发送的图 像, 按[ ]按钮将其标记为已选择的 图像([√]),然后按[ MENUI按钮。
- 按[( ][ )按钮选择[确定], 然后按[ ) 按钮。
- 按[▲][ | |< ][ | ][ ]按钮选择[发送], 然 后按[ ]按钮。
- 发送完成后,屏幕中会显示[确定], 按[ )按钮可返回播放模式屏幕。

● 要进行连接,相机中需要有已存储图像的存储卡。

 $\sqrt{2}$ 

- 您可以一次发送多张图像,还可以在发送前更改图像大 小(日94)。
- 在步骤3的屏幕中选择[发送此图像],可发送当前图像。

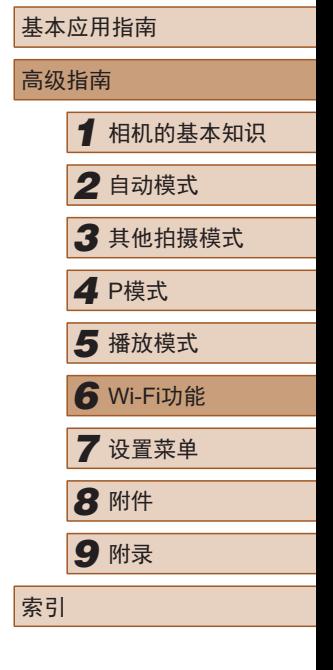

用前须知

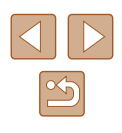

# 使用连接的打印机以无线方式打 印图像

按照以下方法,通过Wi-Fi将相机连接到打印机进行打印。 以下步骤介绍如何将相机用作接入点,但也可以使用现有接入 点(□82)。

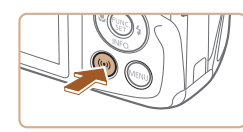

*1* 访问Wi-Fi菜单。 ● 按[(♥)]按钮。

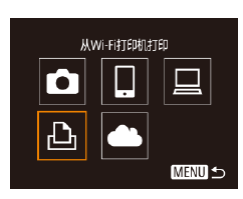

2 选择[A]。

*3* 选择[添加设备]。

后按 [ ]按钮。

● 按[▲][ | |< ][ | ][ ]按钮选择[凸], 然后 按[ ]按钮。

● 按[▲][ 7]按钮选择[添加设备], 然

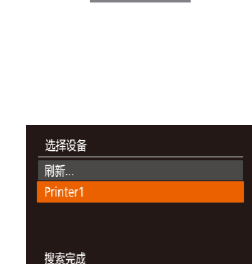

#### **21 默认** 默认  $D_1$  1 as 前期 D<sub>1</sub>默认 纸张设置 **同** 默认 **D**默认 **MENU 5**

**MENU 5** 

*4* 将打印机连接至网络。

- 在打印机的Wi-Fi设置菜单中,选择 相机屏幕上显示的SSID(网络名称 ) 以建立连接。
- 在密码字段中,输入相机上显示的 密码。

### *5* 选择打印机。

● 按[▲][ 7]按钮选择打印机名称, 然 后按[⑯]按钮。

### *6* 选择要打印的图像。

- 按[4][》]按钮选择图像。
- 按[ ]按钮后选择[ 凸], 然后再次按 [ ]按钮。
- 按[▲][ 对按钮选择[打印], 然后按[ ) 按钮。
- 有关打印说明的详细信息,请参阅 ["打印图像"](#page-112-0) (1113)。
- 要结束连接, 请按[▲]按钮, 在确 认屏幕上按[◀][▶]按钮选择[确定], 然后按[⑱]按钮。

# 用前须知 基本应用指南 高级指南*1* 相机的基本知识 *2* 自动模式 *3* 其他拍摄模式 ■ P模式<br>■ 播放模式 *6* Wi-Fi功能 *7* 设置菜单 *8* 附件 *9* 附录 索引

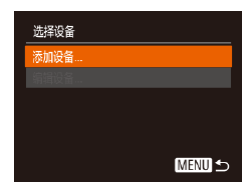

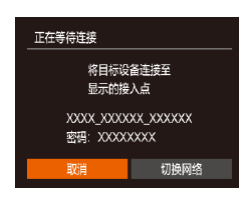

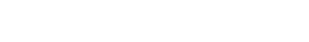

● 相机SSID和密码会显示。

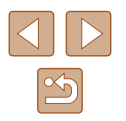

- $\sqrt{2}$ ● 要进行连接,相机中需要有已存储图像的存储卡。
	- 通过Wi-Fi菜单与设备连接后,访问Wi-Fi菜单时,会将 最近连接的目标设备列在首位。按[▲][ )按钮选择设 备,然后按[ 图按钮,即可轻松地再次连接。 要添加新 设备,请按[ 1] )按钮显示设备选择屏幕, 然后进行设 置。
	- 如果不想显示最近使用的目标设备,依次选择 MENU ([=](#page-25-0)26) > [ ]选项卡 > [无线设置] > [Wi-Fi设置] > [目 标历史] > [关]。
	- 如要在步骤4中无需输入密码进行连接,请选择MENU ([=](#page-25-0)26) > [ ]选项卡 > [无线设置] > [Wi-Fi设置] > [密码] > [关]。SSID屏幕中将不再显示[密码](步骤3)。
	- 要使用其他接入点, 请按[照"使用其他接入点"](#page-81-0)(二82) 中的步骤3 - 4进行操作。

# 将图像发送至其他相机

可按照以下方法通过Wi-Fi连接两台相机并在它们之间发送图像。

● 仅兼容Wi-Fi的佳能相机可通过Wi-Fi连接。对于不兼容Wi-Fi 的佳能相机,即便其支持FlashAir/Eye-Fi卡,也无法连接。

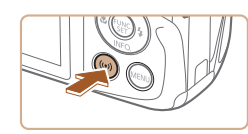

在相机间传输图像

ы

 $\Box$ 

**MENU 5** 

**MENU** 5

 $\mathbf{\Omega}$ 

 $\Delta$ 

选择设备 **表加设备** 

### *1* 访问Wi-Fi菜单。

● 按照["添加智能手机"](#page-79-0)(□80)中步 骤2的操作访问Wi-Fi菜单。

### 2选择[o]。

● 按[▲][ | |< ][ | ][ ]按钮选择[ | ], 然后 按[ )按钮。

### *3* 选择[添加设备]。

● 按[▲][ 》]按钮选择[添加设备], 然后 按[ )按钮。

- 在目标相机上也执行步骤1 3。
- 当两台相机屏幕上均显示[开始连接 目标相机]时,将会添加相机连接信 息。

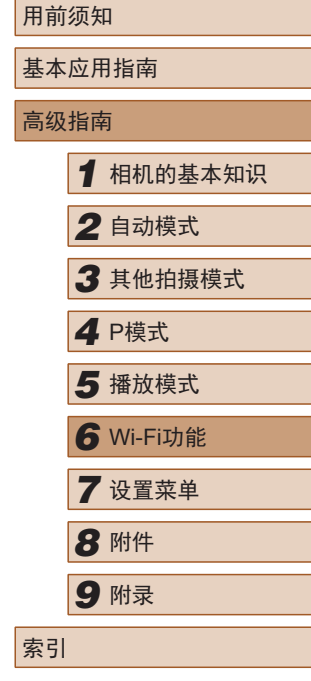

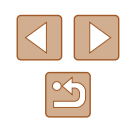

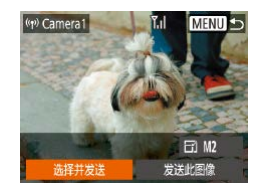

### *4* 发送图像。

- •按[▲][▼][◀][▶]按钮选择[选择并发 送],然后按[⑱]按钮。
- •按[▲][▼]按钮选择[选择图像],然 后按[◉]按钮。
- ●按[▲][▼][◀][▶]按钮选择要发送的 图像,按[⑨]按钮将其标记为已选 择的图像([✓]),然后按[MENU]按 钮。
- •按[◀][▶]按钮选择[确定],然后按[⑨] 按钮。
- •按[▲][▼][◀][▶]按钮选择[发送],然 后按[◉]按钮。
- 发送图像后屏幕上将显示 [传输完 成 ],而且图像传输屏幕将再次显 示。
- ●要结束连接,请按[MENU]按钮, 在确认屏幕上按[◀][▶]按钮选择 [确定],然后按[⑱]按钮。
- 要进行连接,相机中需要有存储卡。
	- 通过Wi-Fi菜单与设备连接后,访问Wi-Fi菜单时,会将最 近连接的目标设备列在首位。按[▲][▼]按钮选择设备, 然后按[⑱]按钮,即可轻松地再次连接。 要添加新设备, 请按[◀][▶]按钮显示设备选择屏幕, 然后进行设置。
	- 如果不想显示最近使用的目标设备,依次选择 MENU ([=](#page-25-0)26) > [ ]选项卡 > [无线设置] > [Wi-Fi设置] > [目标 历史] > [ 关 ] 。
	- 您还可以一次发送多张图像,并在发送前更改图像大小  $\mathbb{Q}$ 94)。
	- 在步骤4的屏幕中选择[发送此图像],可发送当前图像。

# <span id="page-93-0"></span>图像发送选项

您可以选择一次发送多张图像,并在发送前更改图像记录像素 设置(大小)。

### <span id="page-93-1"></span>发送多张图像

((p) Library

洗择并发送

选择并发送 群图像 选择图像范围 最喜欢的图像..

■ 选择图像范围

 $\boxdot$  M2 发送此图像

 $\mathbf{r}_{\text{d}}$ 

**MENU 5** 

在图像传输屏幕上,指定要发送的图像范围或只发送标记为收 藏图像的图像。

### *1* 选择 [选择并发送 ] 。

•在图像传输屏幕上,按[◀][▶]按钮选 择[选择并发送],然后按[⑱]按钮。

*2* 选择一种选择方式。 ● 按[▲][▼]按钮选择一种选择方式。

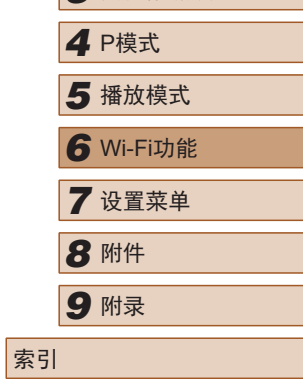

*1* 相机的基本知识

*2* 自动模式

*3* 其他拍摄模式

用前须知

高级指南

基本应用指南

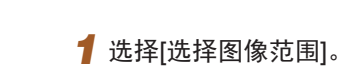

● 按照 "发送多张图像" (凵94)中步 骤2的操作,选择性搔像范围], 然后按[⑱]按钮。

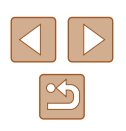

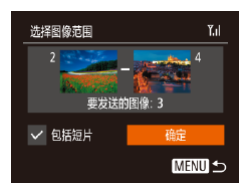

### *2* 选择图像。

- 按照 "选择图像范围" (凵67)中步 骤2 - 3的操作指定图像。
- 要包括短片,请按[▲][▼][◀][▶]按钮 选择[包括短片],然后按[⑱]按钮将 该选项标记为已选择[✔]。
- •按[▲][▼][◀][▶]按钮选择[确定],然 后按[◉]按钮。

### *3* 发送图像。

•按[◀][▶]按钮选择[发送],然后按[⑨] 按钮。

### ■ 发送最喜欢的图像

仅发送标记为收藏图像(∭71)的图像。

### *1* 选择[最喜欢的图像 ] 。

- 按照 "发送多张图像" (凵94)中步 骤2的操作,选择[最喜欢的图像], 然后按[⑱]按钮。
- 将显示收藏图像的图像选择屏幕。 如果不想选择某张图像,先选择该 图像,然后按[9]按钮删除[√]标记。
- 按[MENU]按钮。
- •按[◀][▶]按钮选择[确定],然后按[⑲] 按钮。

### *2* 发送图像。

•按[◀][▶]按钮选择[发送],然后按[⑨] 按钮。

● 在步骤1中,只有将图像标记为收藏图像后,才可使用 [最喜欢的图像 ] 。

### 发送图像的注意事项

- 根据所用网络的情况,发送短片可能需要较长时间。请务必 留意相机电池的电量。
- 请注意,发送短片至智能手机时,支持的图像画质因智能手 机而异。有关详细信息,请参阅智能手机的使用说明书。
- 无线信号的强弱在屏幕上通过以下图标表示:<br>| [ ][ ]强、[ ][ ]中、[ ][ ]低、[ ][ ]弱

### 选择记录像素数 (图像大小 )

在图像传输屏幕上,按[▲][▼]按钮选择[├┐],然后按[⑱]按钮。 在显示的屏幕上,按[▲][▼]按钮选择记录像素设置(图像大小), 然后按[⑱]按钮。

- 要以原始大小发送图像,请在调整大小选项中选择[否]。
- 选择[M2]时,发送前会对大于选定尺寸的图像进行调整。
- 短片大小无法调整。

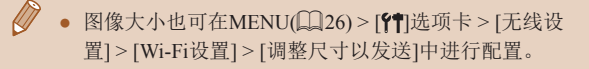

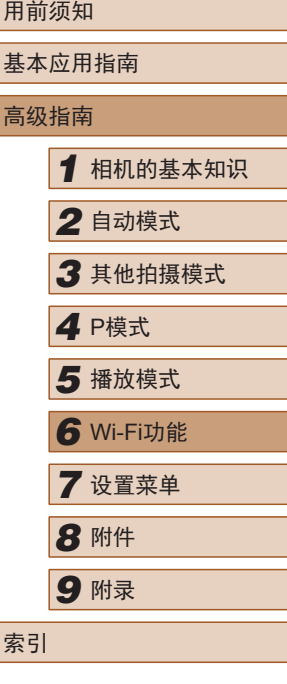

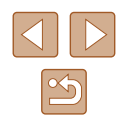

# 使用智能手机查看相机图像并遥 控相机

您可以使用专用的智能手机应用程序Camera Connect执行以下 操作。

- 浏览相机中的图像并将其保存到智能手机中
- 为相机中的图像进行地理位置标记(□96)
- 使用遥控实时显示拍摄(QQ96)

● 必须事先配置隐私设置,允许在智能手机上查看相机图 像(日80、日97)。

### <span id="page-95-0"></span>为相机中的图像进行地理位置标记

使用专用应用程序Camera Connect可将智能手机中记录的GPS 数据添加至相机中的图像。图像将标记纬度、经度和海拔等信 息。

- 拍摄前,请按照"设置日期和时间"(□18)中描述的步 骤正确设置日期、时间和本地时区。并按[照"世界时钟"](#page-100-0) (=[101\)](#page-100-0)中的步骤指定位于其他时区的拍摄目的地。
	- 他人可能会利用进行了位置标记的静止图像或短片中包 含的位置数据对您进行定位或识别。与他人共享这些图 像时,以及将图像上传至他人可以浏览的网络时,请格 外小心。

### <span id="page-95-1"></span>遥控实时显示拍摄

在智能手机上查看拍摄屏幕时,可使用智能手机进行遥控拍摄。

### *1* 固定相机。

- 遥控实时显示拍摄开始后,相机镜 头会伸出。因变焦导致的镜头伸缩 也可能会使相机偏离原先的摆放位 置。请将相机安装到三脚架上或采 取其他措施保持相机稳固。
- **2** 连接相机和智能手机(Q80)。
- 在隐私设置中,选择[是]。

### *3* 选择遥控实时显示拍摄。

- 在智能手机的Camera Connect中,选 择遥控实时显示拍摄。
- 相机镜头将会伸出。请勿用手指遮 挡镜头,并且确保其不受任何物体 遮挡。
- 遥控实时显示拍摄的相机准备完毕 后,智能手机上会显示来自相机的 实时图像。
- 此时,相机上将显示一条提示信息, 并且除按电源按钮之外的所有操作均 无效。
- *4* 拍摄。
- 使用智能手机进行拍摄。

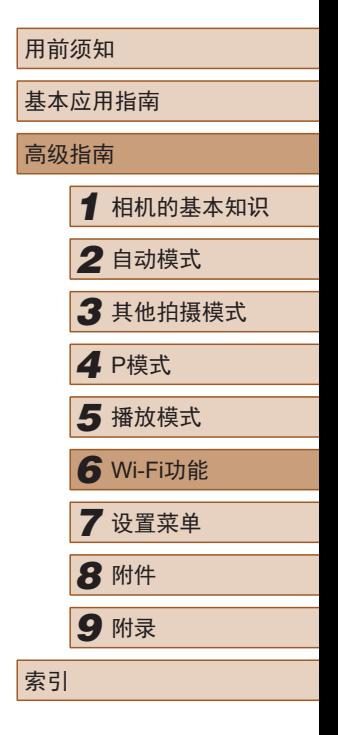

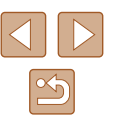

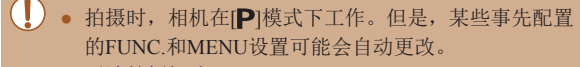

● 无法拍摄短片。

#### $\oslash$ ● 智能手机上显示的因连接环境而产生的被摄体抖动(显 示不流畅)不会影响记录的图像。

● 拍摄的照片不会传送至智能手机。请使用智能手机浏览 并传输相机里的照片。

# 编辑或删除Wi-Fi设置

### 可按如下方法编辑或删除Wi-Fi设置。

**MENU 5** 

### <span id="page-96-0"></span>编辑连接信息

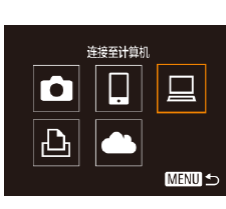

洗择设备 添加设备。 扁蜡设备. Windows1 My PC

- *1* 访问Wi-Fi菜单并选择要编辑的 设备。
- 按[(w)]按钮。
- 按[▲][▼][4][▶]按钮选择要编辑的 设备的图标,然后按[ )按钮。

### *2* 选择[编辑设备]。

● 按[▲][ 7]按钮选择[编辑设备], 然 后按[ )按钮。

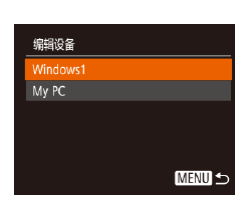

### *3* 选择要编辑的设备。

- 按[▲][ 7]按钮选择要编辑的设备, 然后按[ ]按钮。
- *4* 选择要编辑的项目。
- 按[▲][ 7]按钮选择要编辑的项目, 然后按[ ]按钮。
- 可更改的项目因设备或服务而异。

# 用前须知 基本应用指南 高级指南 *1* 相机的基本知识 *2* 自动模式 *3* 其他拍摄模式 *5* 播放模式 *4* <sup>P</sup>模式 *6* Wi-Fi功能 *7* 设置菜单 *8* 附件 *9* 附录 索引

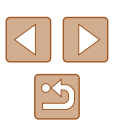

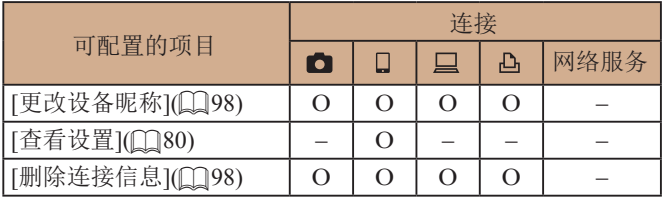

O:可配置 –:不可配置

### <span id="page-97-0"></span>■ 更改设备昵称

可以更改相机上显示的设备昵称(显示名称)。

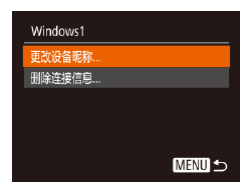

- 按[照"编辑连接信息"](#page-96-0)(□97)中步 骤4的操作,选择[更改设备昵称], 然后按[ )按钮。
- 选择输入字段, 然后按[ 1按钮。使 用显示的键盘输入新的昵称(二27)。

### <span id="page-97-1"></span>■ 删除连接信息

按如下方法删除连接信息(有关所连接设备的信息)。

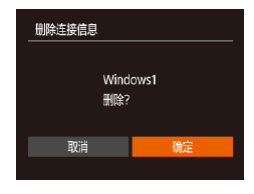

- 按照["编辑连接信息"](#page-96-0)(□97)中步 骤4的操作,选择[删除连接信息], 然后按[@]按钮。
- 屏幕上显示[删除?]后, 按[4][ )按钮 选择[确定],然后按[ )按钮。
- 连接信息将被删除。

### 更改相机昵称

根据需要更改已连接设备上显示的相机昵称。

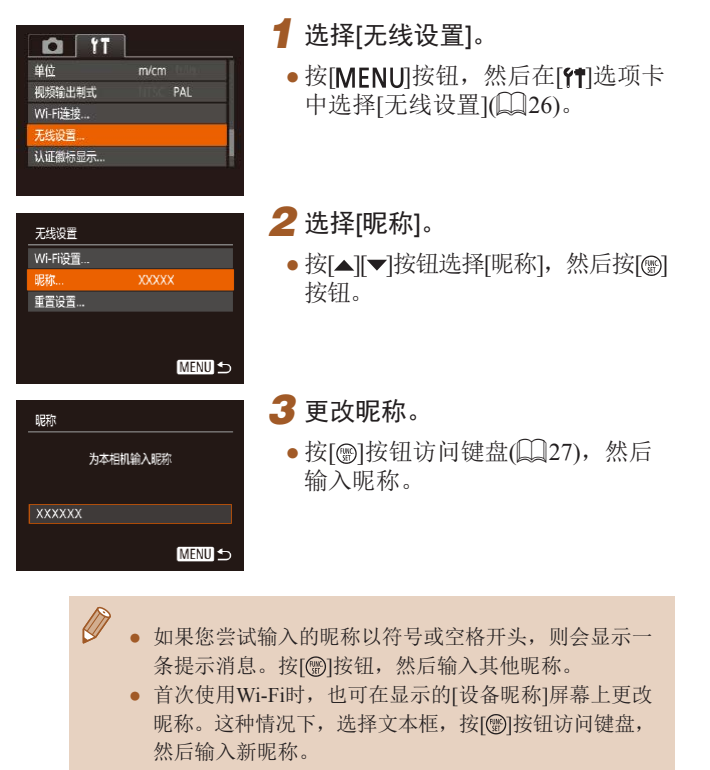

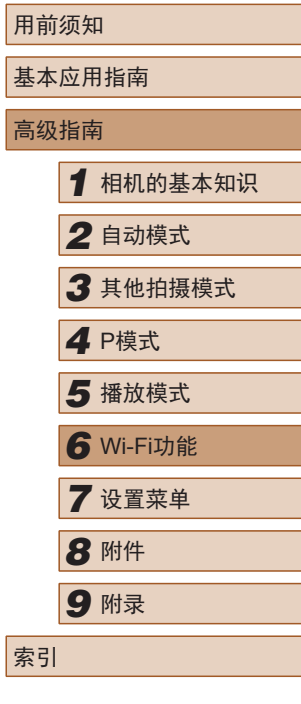

高级指南

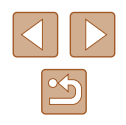

### 将Wi-Fi设置恢复为默认设置

如果您要将相机交给其他人或丢弃相机,请将Wi-Fi设置恢复为 默认设置。

重置Wi-Fi设置还会清除所有网络服务设置。使用此选项前,请 务必确认要重置所有Wi-Fi设置。

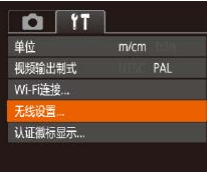

### *1* 选择 [无线设置 ] 。

•按[MENU]按钮,然后在[?†]选项卡 中选择[无线设置](〔〔126〕。

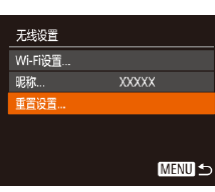

### 2选择[重置设置]。

- •按[▲][▼]按钮选择[重置设置],然 后按[◉]按钮。
- *3* 恢复默认设置。
- •按[◀][▶]按钮选择[确定],然后按[⑨] 按钮。
- Wi-Fi设置现在已重置。

 $\oslash$ ● 要将其他设置(Wi-Fi除外)重置为默认设置,请在[¶]选 项卡中选择[重设全部设置](① [106](#page-105-0))。

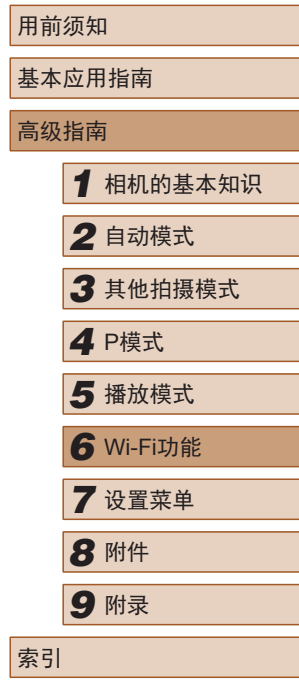

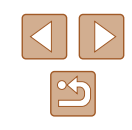

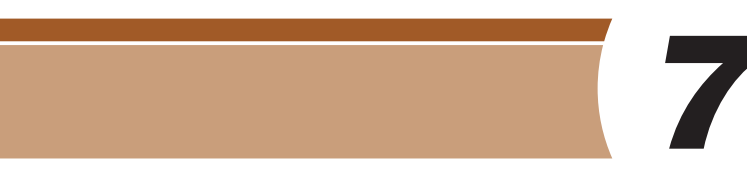

设置菜单

自定义或调整相机的基本功能,使操作更加便捷

# 调整相机的基本功能

可在MENU(Q26)的[1]选项卡上配置相机的基本功能。根据 需要自定义常用功能, 使操作更加便捷。

### 关闭相机的操作声音

按照以下方法关闭相机声音和短片声音。

- $Q$   $T$ 界关 提示 日期/时间 '17.02.02.10:00 时区设置 ...  $\bullet$ 
	- 要关闭操作声音, 也可在打开相机电源的同时按住[MENU] 按钮。

● 选择[静音],然后选择[开]。

● 如果关闭所有相机声音,播放短片(□60)时将不播放声 音。要恢复短片播放声音, 按[▲]按钮。按[▲][▼]按钮 可根据需要调整音量。

调整音量

按照以下方法调整相机各项操作声音的音量。

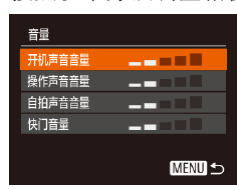

- 选择[音量], 然后按[ ]按钮。
- 选择项目, 然后按[4][)按钮调整 音量。

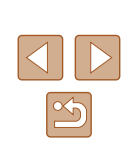

# 高级指南 *1* 相机的基本知识 *2* 自动模式 *3* 其他拍摄模式 *5* 播放模式 *4* <sup>P</sup>模式 *6* Wi-Fi功能 *7* 设置菜单 *8* 附件 *9* 附录

用前须知

索引

基本应用指南

### 隐藏提示信息

选择FUNC. $[$  $[$  $[$  $]$ 25)或MENU $[$  $[$  $]$ 26)项目时, 通常会显示提示信 息。根据个人喜好,可关闭显示的提示信息。

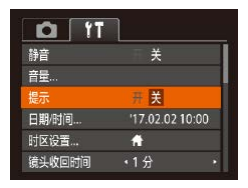

● 选择[提示],然后选择[关]。

### <span id="page-100-1"></span>日期和时间

按照以下方法调整日期和时间。

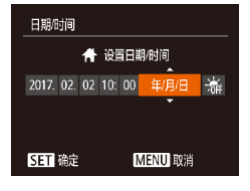

- 选择[日期/时间], 然后按[ ]按钮。
- 按[4][ )按钮选择项目, 然后按[▲] [ ]按钮调整设置。

### <span id="page-100-0"></span>世界时钟

当您出国旅游时,只需预先注册目的地并轻松切换至当地时区, 便可用当地日期和时间进行拍摄。此项功能简单便利,无需手动 更改日期/时间设置。

使用世界时钟前,请务必按照"设置日期和时间"(□18)中描 述的步骤设置日期和时间以及您的本地时区。

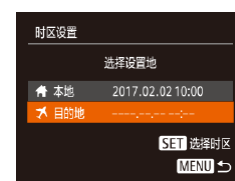

洗择设置地

**含本地** 2017.02.02 10:00 ★ 目的地 2017.02.02 11:00

> **SET 选择时区 MENU 5**

时区设置

### *1* 指定目的地。

- 选择[时区设置], 然后按[ ]按钮。
- 按[▲][ 7]按钮选择[ ス 目的地], 然 后按[ ]按钮。
- 按[4][ 】]按钮可选择目的地。
- 要设置夏令时(提前1小时), 请按[▲] [▼]按钮选择[編],然后按[4][)按钮 选择[※]。
- 按[ ]按钮。

### *2* 切换到目的地时区。

- 按[▲][ 7]按钮选择[ メ 目的地], 然 后按IMENU形设钮。
- 拍摄屏幕上会显示[x](□[126\)](#page-125-0)。
- 如果在[X]模式下调整日期或时间(□19),则[4本地] 的时间和日期会自动更新。

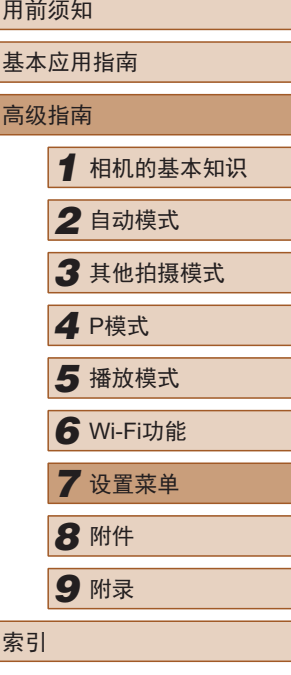

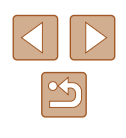

### 镜头收回时间

出于安全方面的原因,在处于拍摄模式(123)时,镜头通常 在按[下]按钮约1分钟后收回。要让镜头在按[下]按钮后立即 收回,可将收回时间设置为[0秒]。

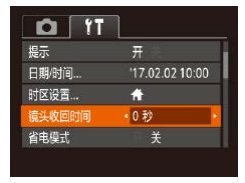

● 选择[镜头收回时间],然后选择 [0秒]。

### <span id="page-101-0"></span>使用省电模式

此功能可在拍摄模式下节省电池电量。不使用相机时,屏幕会 迅速变暗,以降低电池消耗。

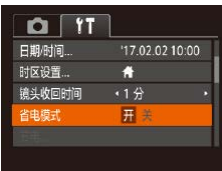

### *1* 进行设置。

- 选择[省电模式],然后选择[开]。
- $\bullet$  拍摄屏幕上会显示 $[ECO]$ ( $[Q]$ [126\)](#page-125-0)。
- ●如果大约2秒未使用相机,屏幕会 变暗;再过约10秒后,屏幕会关 闭。如果大约3分钟未操作相机, 相机会自动关机。

### *2* 拍摄。

● 要在屏幕已关闭但镜头尚未收回时 激活屏幕准备拍摄,请半按快门 按钮。

### 节电调整

节电 动羊机

显示屏关闭

根据需要调整相机和屏幕的自动关闭时间(分别调整"自动关 机"和"显示屏关闭")(□24)。

> ● 选择[节电], 然后按[ )按钮。 开关  $\frac{1}{1+\frac{1}{2}}$

> > **MENU 5**

● 选择项目后, 按[4][ )按钮根据需 要对其进行调整。

● 为了节约电池电量, 通常应将[自动关机]设为[开], 将 [显示屏关闭]设为[1分]或更短的时间。

● [自动关机]设为[关]时也可使用[显示屏关闭]设置。 ● 当省电模式(□[102](#page-101-0))设为[开]时, 这些节电功能不可用。

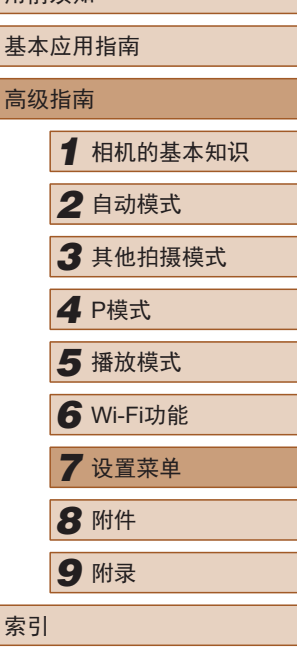

用前须知

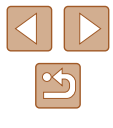

### 屏幕亮度

### 按照以下方法调整屏幕亮度。

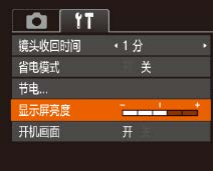

● 选择[显示屏亮度], 然后按[4][)按 钮调整亮度。

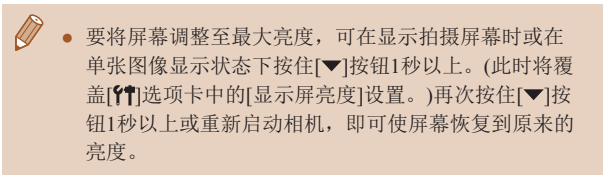

### 隐藏开机画面

根据个人喜好,可关闭通常会在开启相机电源后显示的开机画 面。

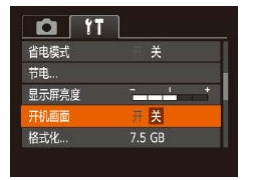

### ● 选择[开机画面],然后选择[关]。

### <span id="page-102-0"></span>格式化存储卡

格式化

格式化

低级格式化 取道

> 将删除存储卡上保存的 所有数据 確定 取消

确定

使用新的存储卡或经过其他设备格式化的存储卡前,请在本相 机上对其进行格式化。

格式化会删除存储卡上的所有数据。执行格式化操作前,请将 存储卡上的图像复制到计算机上,或采取其他措施进行备份。

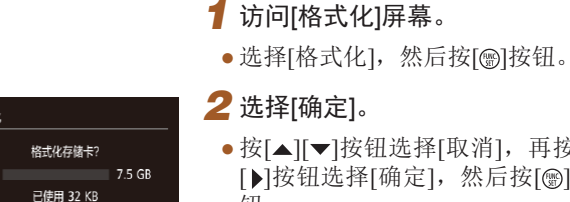

*2* 选择[确定]。 ● 按[▲][ v]按钮选择[取消], 再按[4] [ ]按钮选择[确定], 然后按[ ( )按 钮。

### *3* 格式化存储卡。

- 要开始格式化进程, 请按[▲][ )按 钮选择[确定],然后按[ )按钮。
- 格式化完成后,屏幕上会显示[存储 卡格式化已完成]。按[@]按钮。

(!) 格式化或删除存储卡上的数据只是更改存储卡上的文件 管理信息,无法彻底删除数据。转让或丢弃存储卡时, 如有必要,可采取销毁存储卡等措施来保护个人信息。

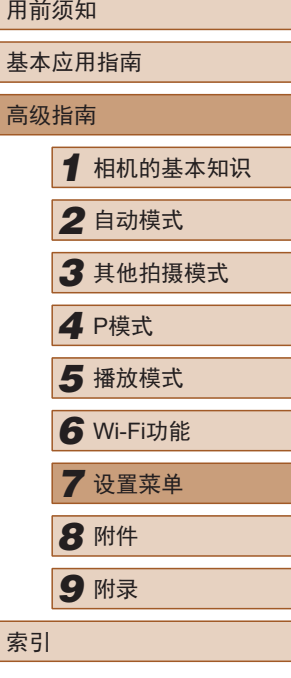

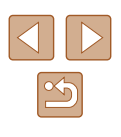

### ● 格式化屏幕上显示的存储卡总容量可能小于其公称容量。

### ■ 低级格式化

在以下情况下需执行低级格式化:显示[存储卡错误]、相机 不能正常操作、存储卡内图像的读/写速度变慢、连拍速度变 慢或短片记录突然停止。低级格式化会删除存储卡上的所有 数据。执行低级格式化操作前,请将存储卡上的图像复制到 计算机上, 或采取其他措施进行备份。

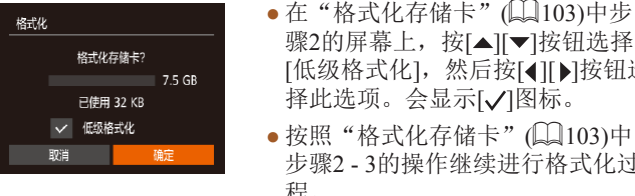

- 在"格式化存储卡"(□[103\)](#page-102-0)中步 骤2的屏幕上,按[▲][ 7]按钮选择 [低级格式化], 然后按[4][▶]按钮选 择此选项。会显示[/]图标。
- 步骤2 3的操作继续进行格式化过 程。
- 低级格式化会删除存储卡中所有存储区内的数据,因此 会比["格式化存储卡"](#page-102-0)(二103)耗费更长的时间。
- 选择[停止]可取消正在执行的低级格式化。这种情况下, 所有数据将被删除,但存储卡可正常使用。

文件编号

显示屏亮度

开机画面 格式化 ...

文件编号

创建文件夹

(每月)

拍摄的图像将按顺序(0001 - 9999)自动编号,并保存到文件夹 内,每个文件夹最多保存2000张图像。可更改相机的文件编号 指定方式。

- $Q$   $T$  $\frac{1}{2}$ 7.5 GB · 连续编号
- 选择[文件编号],然后选择选项。

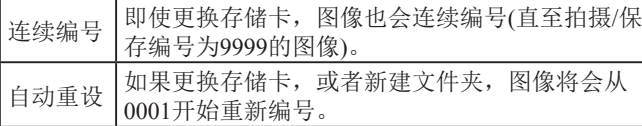

● 无论在本设置中选择哪个选项,新插入存储卡时,新拍 摄图像的编号都可能接续该卡现有图像的最后一个编号 继续编号。要从0001开始保存图像,请使用空(或经过格 式化, [103\)](#page-102-0)的存储卡。

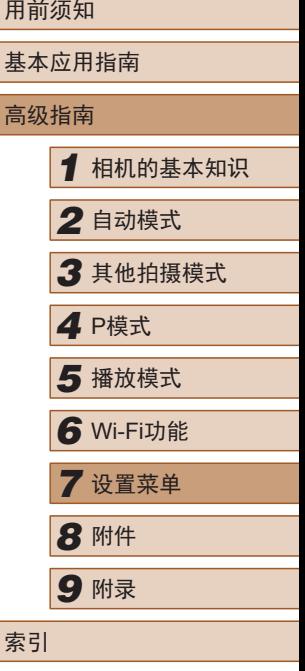

104

### 按拍摄日期保存图像

不使用按月创建的文件夹保存图像时,可使相机按拍摄日期创 建文件夹保存当天拍摄的图像。

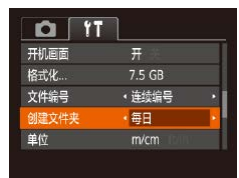

● 选择[创建文件夹],然后选择[每日]。 ● 此时图像将保存在按拍摄日期创建 的文件夹中。

### 公制单位/非公制单位显示

可根据需要将GPS海拔信息(Q96)及其他数据中显示的测量 单位由m/cm更改为ft/in。

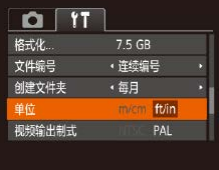

● 选择[单位], 然后选择[ft/in]。

### 查看认证徽标

可在屏幕上查看表示本相机满足认证的部分徽标。其他认证徽 标则印刷在本指南、相机包装或相机机身上。

 $0<sup>T</sup>$ 视频输出制式 Wi-Fi连接 无线设置 ... (证券标思) 简体中文 语言:

● 选择[认证徽标显示], 然后按[ 1]按 钮。

<span id="page-104-0"></span>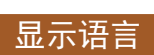

#### 按照需要更改显示语言。

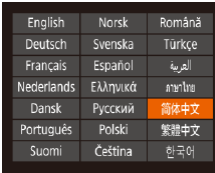

- 选择[语言 了, 然后按[ ]按钮。
- 按[▲][ ][ ][ ][ ]按钮选择语言, 然 后按[ ]按钮。

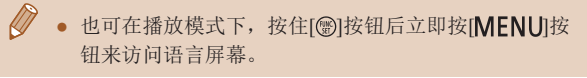

### 调整其他设置

也可在[1位项卡上调整以下设置。

- $\bullet$  [视频输出制式] $(D\Box 110)$  $(D\Box 110)$
- [无线设置](176)

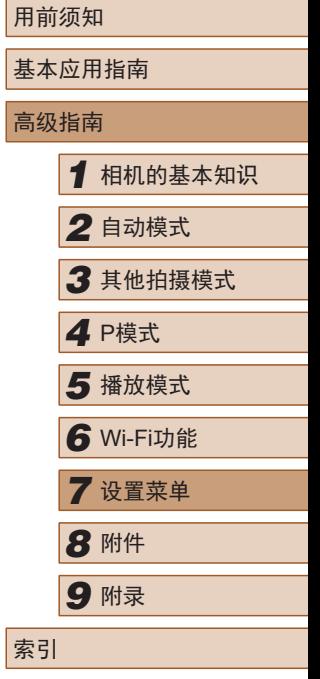

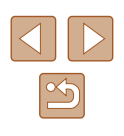

### <span id="page-105-0"></span>恢复相机默认设置

如果意外更改了相机的某项设置,可将相机恢复至默认设置。

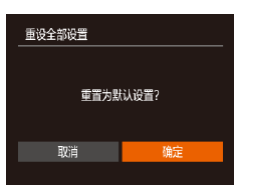

### *1* 访问[重设全部设置]屏幕。

● 选择[重设全部设置], 然后按[ ]按 钮。

### *2* 恢复默认设置。

- 按[( ][ )按钮选择[确定], 然后按[ ) 按钮。
- 相机即可恢复默认设置。
- $\oslash$ ● 以下功能不会恢复为默认设置。
	- $-$  [ $\Upsilon$ ]选项卡中的设置: [日期/时间]( $\Box$ [101](#page-100-1))、[时区设置] (□[101](#page-100-0))、[语言 了(□[105](#page-104-0))和[视频输出制式](□[110\)](#page-109-0)
	- 记录的自定义白平衡数据(152)
	- 拍摄模式(Q43)

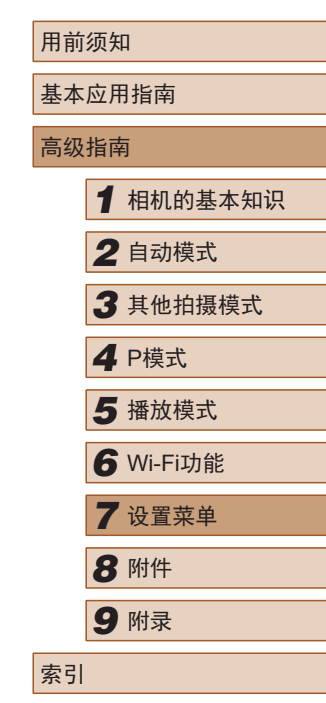

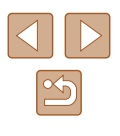

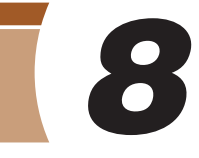

# 附件

使用佳能选购附件和其他兼容的选购附件,享受以更多方式使 用相机带来的乐趣

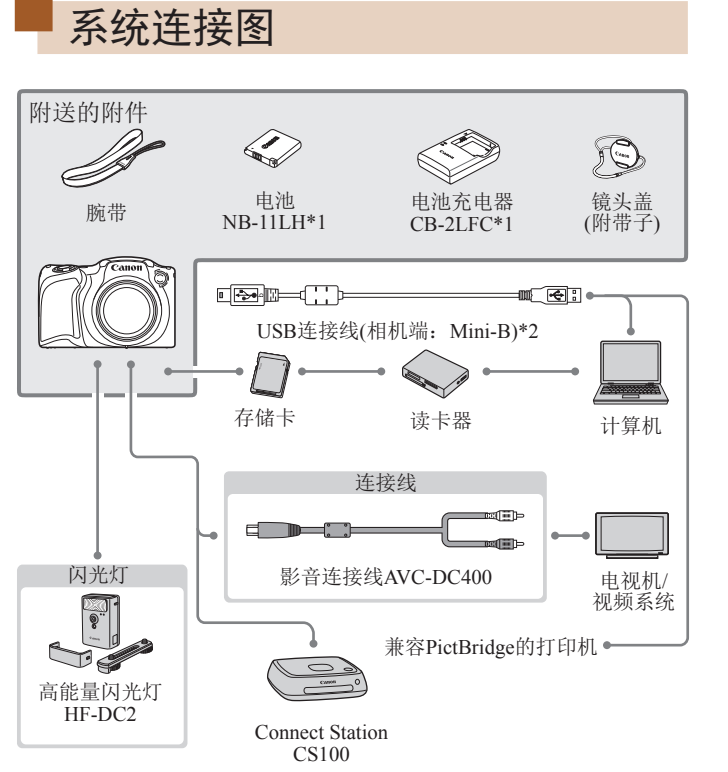

\*1 也可单独购买。

\*2 还可以使用佳能原厂附件(界面连接线IFC-400PCU)。

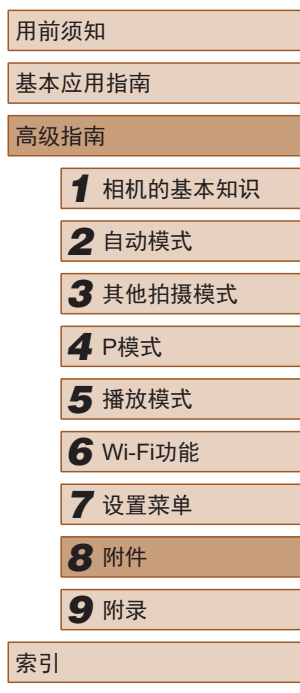

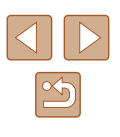

### 建议使用佳能原厂附件。

本产品设计为与佳能原厂附件配合使用时性能最佳。佳能公司 对使用非佳能原厂附件发生故障(如电池漏液和/或爆炸)导致的 本产品任何损坏和/或任何事故(如起火)概不负责。请注意,由 于使用非佳能原厂附件导致本产品的任何故障均不在本产品保 修范围之内,但用户可以付费维修。

## 选购附件

下列相机附件为选购件。请注意,能否购买到这些附件因地区 而异,有些附件可能已不再供应。

# 电源 电池NB-11LH ● 可充电锂离子电池 电池充电器CB-2LDC ● 用于电池NB-11LH的充电器 ● 可在使用100 - 240 V交流电(50/60 Hz)的地区使用本产品 的电池充电器。

● 如果电源插座规格不同,请使用市售的电源插头适配器。 请勿使用旅游用电子变压器,否则可能会损坏电池。

- 本电池带有一个方便的盖子,可通过不同的安装方式快 速了解充电状态。对于充满电的电池,安装此盖时露出 ▲, 对于未充电的电池, 安装时盖住▲。
	- 也支持电池NB-11L。
	- 电池NB-11LH可以使用附送的充电器CB-2LFC或充电器 CB-2LDC(选购)进行充电。

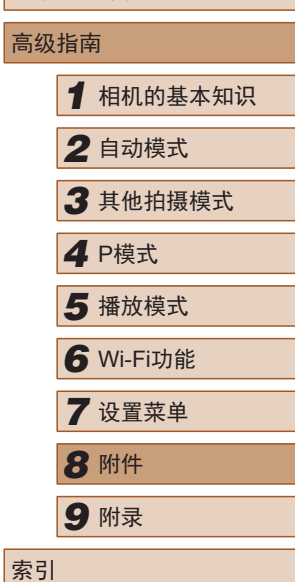

用前须知

索引

基本应用指南

108
## <span id="page-108-1"></span>闪光灯

## 高能量闪光灯HF-DC2

● 外接闪光灯,用于为超出内置闪光 灯范围的被摄体提供照明。

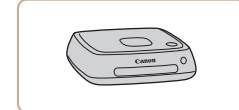

照片和短片存储

#### Connect Station CS100

● 媒体中心,可用于存储相机图像、 在已连接的电视机上观看、使用兼 容Wi-Fi的打印机进行无线打印、通 过Internet共享等等。

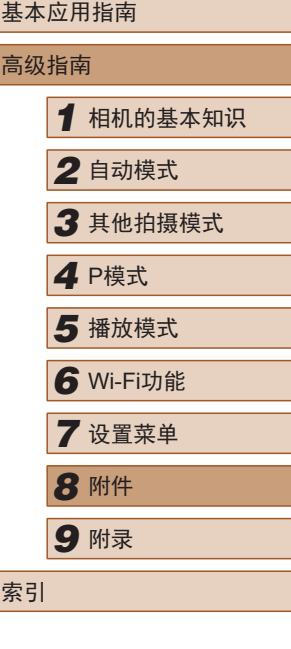

用前须知

## 其他附件

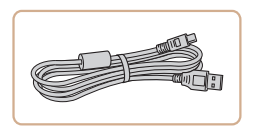

#### 界面连接线IFC-400PCU

● 用于将相机连接至计算机或打印机。

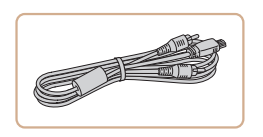

#### 影音连接线AVC-DC400

● 用于将相机连接至电视机,以享受 在电视机的大屏幕上播放的乐趣。

## <span id="page-108-0"></span>打印机

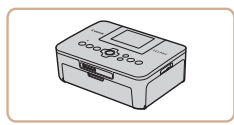

#### 兼容PictBridge的佳能品牌打印机

● 即使不使用计算机,也可通过将相 机直接连接至打印机来打印图像。 有关详情请查阅本产品合格证上的 佳能(中国)网站或与佳能热线中心 联系。

 $\triangleleft$  $\boxed{\infty}$ 

## <span id="page-109-1"></span>使用选购附件

## <span id="page-109-0"></span>在电视机上播放

#### ▶静止图像 ▶ 短片

使用影音连接线AVC-DC400(选购),可将相机连接至电视机, 只需操作相机,便可在电视机的大屏幕上观看拍摄的图像。 有关连接操作或如何切换输入模式的详细信息,请参阅电视机 的使用说明书。

● 在电视机上观看图像(□[127](#page-126-0))时, 有些信息可能不会 显示。

## *1* 确保已关闭相机和电视机的电源。

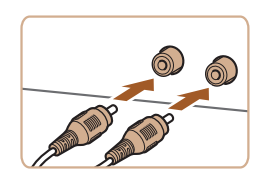

## *2* 将相机连接至电视机。

- 如图所示,将连接线插头完全插入 电视机的视频输入端子。
- 确保将连接线插头插入相同颜色的 视频输入端子。
- 打开相机的端子盖,将连接线插头 完全插入相机的端子。

## 3 打开电视机电源,然后切换至视 频输入。

● 将电视机输入切换至步骤2中插入 连接线的端子对应的外部输入。

## *4* 打开相机电源。

 $\mathbb{G}$ 

- 按[下]|按钮打开相机电源。
- 此时,相机中的图像显示在电视机 屏幕上。(相机屏幕上无任何显示。)
- 使用完毕后,关闭相机和电视机电 源,然后拔下连接线。

● 请确保相机的视频输出制式(NTSC或PAL)与电视机的 视频制式相匹配,否则无法正确显示。按[MFNU]按 钮, 在[1]选项卡中选择[视频输出制式], 可更改视频 输出制式。

基本应用指南 高级指南 *1* 相机的基本知识 *2* 自动模式 *3* 其他拍摄模式 *5* 播放模式 *4* <sup>P</sup>模式 *6* Wi-Fi功能 *7* 设置菜单 *8* 附件 *9* 附录 索引

用前须知

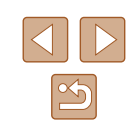

<span id="page-110-1"></span>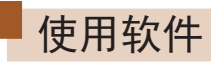

从佳能网站下载以下软件,并将其安装在计算机上,即可使用 这些软件的丰富功能。

- <span id="page-110-0"></span>● CameraWindow
	- 导入图像并更改相机设置
- Map Utility
	- 使用地图查看图像中添加的GPS信息

#### ● 要在计算机上观看并编辑图像,请使用适用于本相机所 拍摄图像的预安装软件或常用软件。

## 使用连接线连接计算机

## ■ 检查您的计算机环境

有关详细的软件系统要求和兼容性信息(包括在新操作系统下的 支持情况),请访问佳能网站。

## ■ 安装软件

按照"安装[CameraWindow](#page-82-0)"(□83)中步骤1-2的操作安装软件。

● 要在Mac OS中卸载(删除)软件,请在[应用程序]文件夹 下的[Canon Utilities]文件夹中,将要卸载的软件所在的 文件夹拖入废纸篓中,然后清空废纸篓。

## 将图像保存至计算机

使用USB连接线(选购; 相机端: Mini-B), 可将相机连接至计 算机并将图像保存至计算机。

### *1* 将相机连接至计算机。

● 在相机关闭的情况下,打开盖子(1)。 按照图示方向将USB连接线的小插头 完全插入相机的端子(2)。

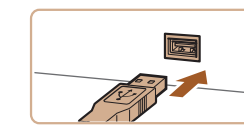

(1)

(2)

مچه

- 将USB连接线的大插头插入计算机 的USB端口中。有关计算机USB连 接的详细信息,请参阅计算机的使 用说明书。
- *2* 打开相机电源以访问 CameraWindow。
- 按[□]按钮打开相机电源。
- Mac OS:在相机与计算机之间建立 连接时,将显示CameraWindow。

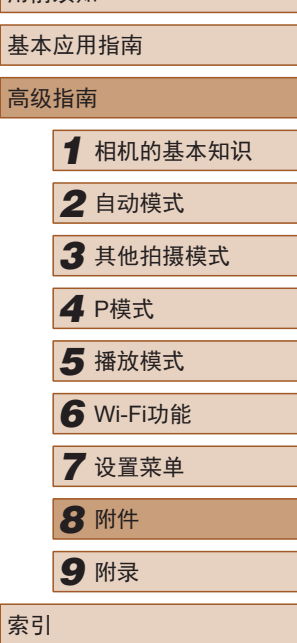

用前须知

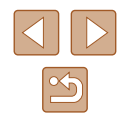

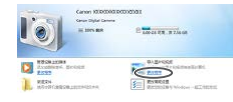

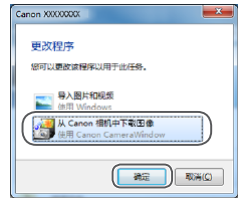

 $\approx 50$  and  $\approx 0.05$  or

**Call Station** 

- Windows:按照以下步骤操作。
- 在显示的屏幕中,单击[ ]更改程 序链接。
- 选择[从Canon相机中下载图像],然 后单击[确定]。

 $\bullet$  双击 $[$ 。]。

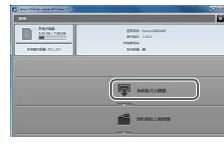

 $\left| \cdot \right|$ 

 $\mathbf{B}$ 

 $\sim$ 

- *3* 将图像保存至计算机。
- ●单击[从相机导入图像],然后单击 [导入未传输的图像]。
- 图像将以单独的文件夹(按日期命名) 保存在计算机上的"图片"文件夹 内。
- 图像保存完毕后,关闭 CameraWindow, 按[K]按钮关闭相 机电源,并拔下连接线的插头。
- 要观看保存至计算机的图像,请使 用适用于本相机所拍摄图像的预安 装软件或常用软件。
- Windows 7:如果未显示步骤2中的屏幕,请单击任务栏 上的[ ] 图标。
	- Mac OS: 执行步骤2后如果未显示CameraWindow, 请单 击Dock栏中的[CameraWindow]图标。
	- 不使用软件,仅将相机连接至计算机也可将图像保存至 计算机,但会受到以下限制。
		- 连接相机和计算机后可能需要等待几分钟才能访问相 机中的图像。
		- 竖向拍摄的图像可能以横向保存。
		- 图像的保护设置可能在保存至计算机后被解除。
		- 根据所使用操作系统的版本、使用的软件或图像文件的 大小,保存图像或图像信息时可能会出现一些问题。

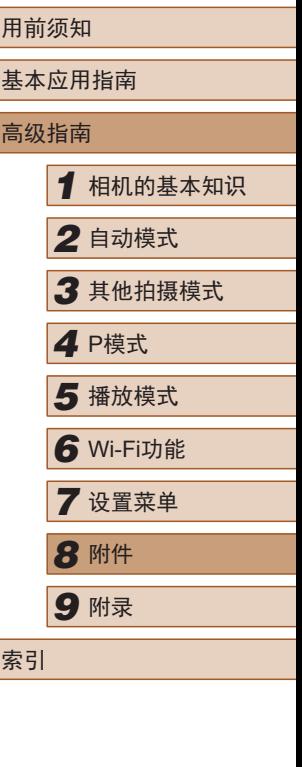

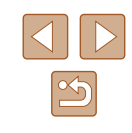

<span id="page-112-2"></span><span id="page-112-1"></span>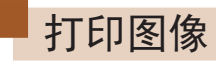

#### ▶静止图像 ▶ 短片

将相机连接到打印机后,即可轻松将所拍摄的图像打印出来。可 在相机上进行以下操作:指定要批量打印的图像、为照片冲印服 务设置打印命令、为相册设置打印命令或准备用于相册的待打印 图像。

此处以佳能SELPHY CP系列小型照片打印机作为示例进行说明。 显示屏幕和可用功能因不同的打印机型号而异。更多信息另请参 阅打印机的使用说明书。

## <span id="page-112-0"></span>轻松打印

▶静止图像 ▶ 短片

使用USB连接线将相机连接到兼容PictBridge的打印机(选购), 即可轻松将所拍摄的图像打印出来。

*1* 确保已关闭相机和打印机的电源。

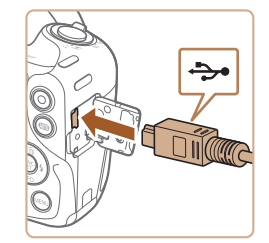

## *2* 将相机连接至打印机。

- 打开端子盖。按照图示的方向将连接 线的小插头完全插入相机的端子。
- 将连接线的大插头插入打印机。有 关连接的其他详细信息,请参阅打 印机的使用说明书。

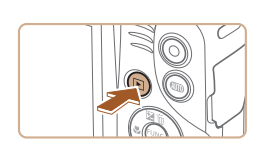

② 默认 □ 默认 **② 1张** 前栽

纸张设置

MENU 5

Q<sub>3</sub>默认

力默认 **同 默认** 

## *3* 打开打印机的电源。

## *4* 打开相机电源。

● 按[ ]按钮打开相机电源。

## **5** 选择图像。

● 按[4][  $\blacktriangleright$ ]按钮选择图像。

## *6* 访问打印屏幕。

· 按[ )按钮后选择[ 凸], 然后再次按 [ ]按钮。

## *7* 打印图像。

- 按[▲][ 》]按钮选择[打印], 然后按 [ ]按钮。
- 开始打印。
- 若要打印其他图像,可在打印完成 后从步骤 5开始重复执行上述步骤。
- 打印完毕后,请关闭相机及打印机 的电源,并拔下连接线。

● 有关兼容PictBridge的佳能品牌打印机(选购), 请参阅 ["打印机"](#page-108-0)(□109)。

## 用前须知 基本应用指南 高级指南*1* 相机的基本知识 *2* 自动模式 *3* 其他拍摄模式 ■ P模式<br>■ P模式<br>■ 播放模式 *6* Wi-Fi功能 *7* 设置菜单 *8* 附件 *9* 附录 索引

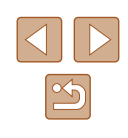

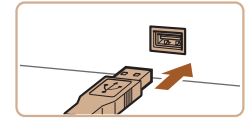

## <span id="page-113-2"></span><span id="page-113-0"></span>配置打印设置

▶静止图像 ▶ 短片

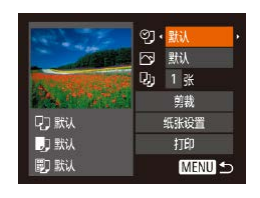

## *1* 访问打印屏幕。

● 按照 "轻松打印" (1[113](#page-112-0))中步骤 1 - 6的操作访问打印屏幕。

## *2* 进行设置。

● 按[▲][ 》]按钮选择项目, 然后按 [ ][ ]按钮选择选项。

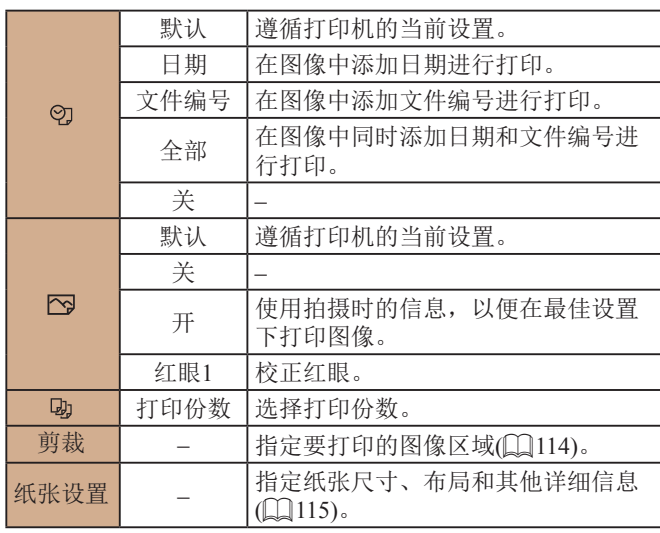

## <span id="page-113-1"></span>■ 打印前剪裁图像

## ▶静止图像 ▶ 短片

在打印前剪裁图像,即可打印所需的图像区域,而不必打印整 张图像。

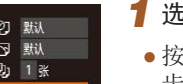

前掛 纸张设置

打印

**MENU 5** 

**Q7 默认** 

**D** 默认

**同** 默认

## *1* 选择 [剪裁 ] 。

- 按照"配置打印设置"(↓↓[114](#page-113-0))中 步骤 1的操作访问打印屏幕后,选 择[剪裁],然后按[⑲]按钮。
- 将显示剪裁框,框内是要打印的图 像区域。

## *2* 根据需要调整剪裁框。

- 要调整框的大小,请移动变焦杆。
- 要移动框, 请按[▲][▼][4][▶]按钮。
- 要旋转框,请按[ ]按钮。
- 按[MFNU]按钮后, 按[▲][ 7接钮 选择[确定],然后按[⑲]按钮。
- **3** 打印图像。
	- 按照 "轻松打印" (凵[113](#page-112-0))中步骤7 的操作进行打印。
- 图像太小时或在某些纵横比条件下,可能无法剪裁图像。 ● 如果对选中[日期标记 可时拍摄的图像进行剪裁,可能导 致其日期无法正确打印。

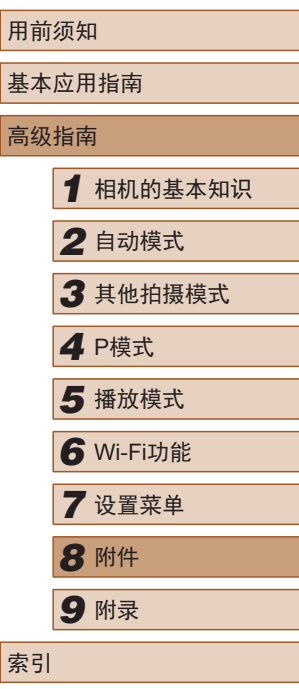

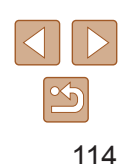

<span id="page-114-0"></span>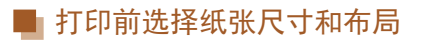

### 可选布局项

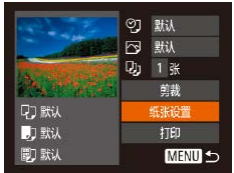

▶静止图像 ▶短片

## *1* 选择 [纸张设置 ] 。

● 按照 "配置打印设置" (凵[114](#page-113-0))中 步骤 1的操作访问打印屏幕后,选 择[纸张设置],然后按[⑱]按钮。

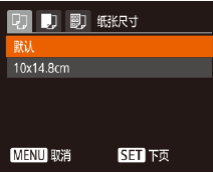

## *2* 选择纸张尺寸。

 $\bullet$  按[▲][▼]按钮选择选项,然后按[⑨] 按钮。

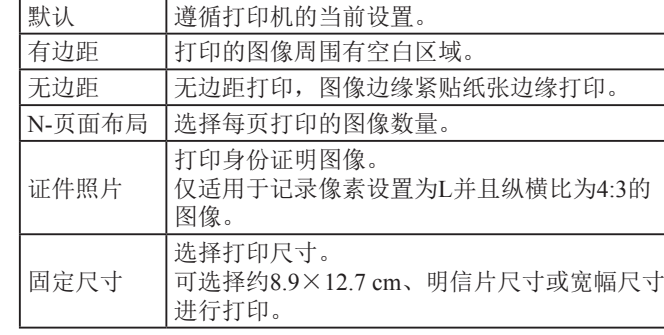

## ■ 打印证件照片

▶静止图像 ▶ 短片

## *1* 选择 [证件照片 ] 。

● 按照"打印前选择纸张尺寸和布局" (=[115\)](#page-114-0)中步骤1 - 4的操作选择[证 件照片],然后按[❀]按钮。

### *2* 选择长边和短边的长度。

 $\bullet$  按[▲][▼]按钮选择项目。按[◀][▶] 按钮选择长度,然后按[⑱]按钮。

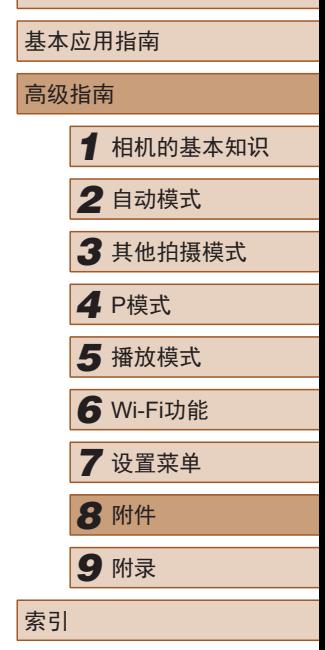

用前须知

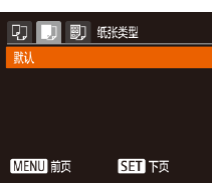

- *3* 选择纸张类型。
	- •按[▲][▼]按钮选择选项,然后按[⑨] 按钮。

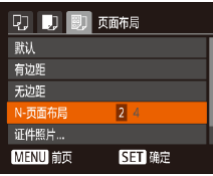

- *4* 选择布局。
- 按[▲][▼]按钮选择选项。
- 选择[N-页面布局]时,按[◀][▶]按钮 指定每页打印的图像数量。
- 按[◉]按钮。

*5* 打印图像。

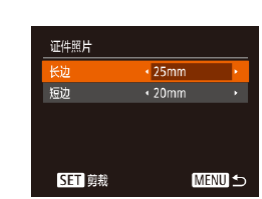

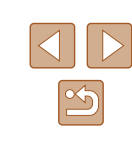

<span id="page-115-2"></span>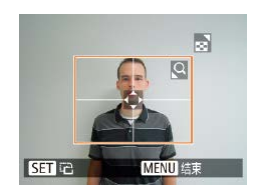

## *3* 选择打印范围。

● 按照 "打印前剪裁图像" (凵[114](#page-113-1)) 中步骤 2的操作选择打印范围。

## *4* 打印图像。

## 打印短片场景

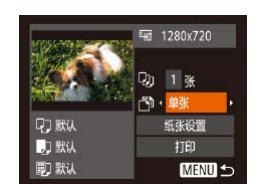

#### ▶静止图像 ▶ 短片

- 按照 "轻松打印" (1[113](#page-112-0))中步骤 1 - 6的操作选择短片。将显示此屏 幕。
- *2* 选择一种打印方式。

*1* 访问打印屏幕。

 $\bullet$  按[▲][▼]按钮选择[5],然后按[4][▶] 按钮选择打印方式。

## **3** 打印图像。

## ■短片打印选项

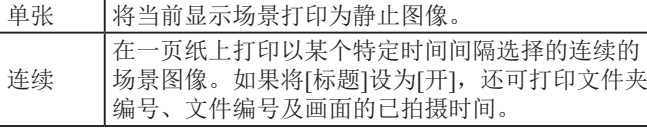

- 要取消打印,按[◉]按钮后,选择[确定],然后再次按[⑱] 按钮。
- 按照 "观看" (1160)中步骤2 5的操作显示要打印的场 景后, 通过按[◀][▶]按钮选择短片控制面板中的[凸], 然 后按[ ]按钮, 也可访问此处步骤1中的屏幕。

## <span id="page-115-0"></span>将图像添加至打印列表(DPOF)

▶静止图像 ▶短片

可在相机上设置批量打印(凵[118](#page-117-0))和照片冲印服务打印命令。按 照以下方法,可从存储卡内选择要打印的图像(最多998张)并配 置打印份数等相关设置。这样设置的打印信息符合DPOF(Digital Print Order Format,数码打印命令格式 )标准。

## <span id="page-115-1"></span>■ 配置打印设置

▶静止图像 ▶ 短片

可按照以下方法指定打印格式、是否添加日期或文件编号以及 其他设置。这些设置将应用于打印列表中的所有图像。

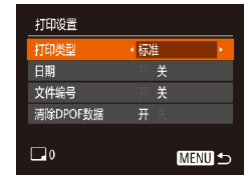

• 按[MENU]按钮,然后在[A]选项卡 中选择 [打印设置 ]。根据需要选择 并配置项目(凵26)。

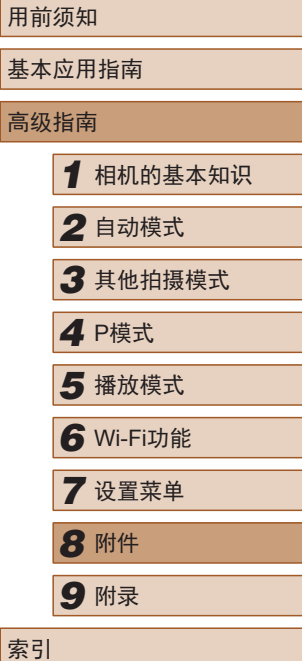

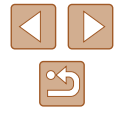

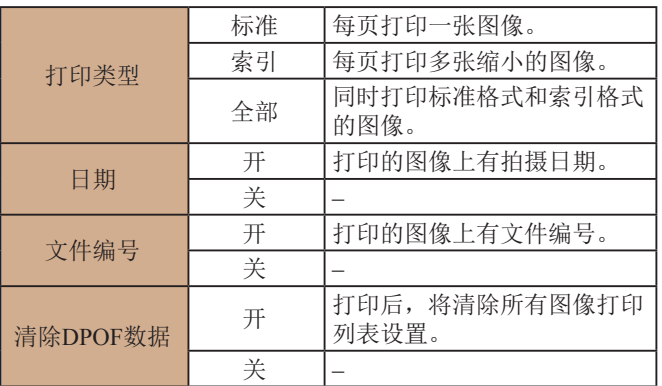

- 在某些情况下,打印机或照片冲印服务可能无法在打印 中应用所有的DPOF设置。
	- 如果使用的存储卡含有其他相机配置的打印设置,则本 相机可能显示[●]以示警告。使用本相机更改打印设置, 可能会覆盖之前所有的设置。
- 如果指定了[索引],则无法将[日期]和[文件编号]同时 设置为[开]。
	- 某些兼容PictBridge的佳能品牌打印机(选购)无法进行 索引打印。
	- 将按照在[\$1]选项卡中设置的[日期/时间]格式(①18) 打印日期。

## <span id="page-116-0"></span>电单张图像的打印设置

**SET A MENU 确定** 

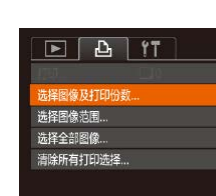

 $\triangle \Box \div \Box 1$ 

#### ▶静止图像 ▶ 短片

## *1* 选择 [选择图像及打印份数 ] 。

● 按[MENU]按钮,在[凸]选项卡中选 择[选择图像及打印份数],然后按 [ ]按钮。

## *2* 选择图像。

- $\bullet$  按[◀][▶]按钮选择图像,然后按[圗] 按钮。
- 此时可指定打印份数。
- 如果为图像指定索引打印,该图像 会以[√]图标标示。再次按[֎]按钮 可取消该图像的索引打印设置。将 不再显示[✔]。

### *3* 指定打印份数。

- •按[▲][▼]按钮指定打印份数(最多 99 张 ) 。
- 要对其他图像进行打印设置并指定 打印份数,请重复步骤2 - 3。
- 索引打印中不能指定打印数量。仅 可按照步骤 2的操作选择要打印的 图像。
- 完成后, 请按[MENU]按钮返回菜单 屏幕。

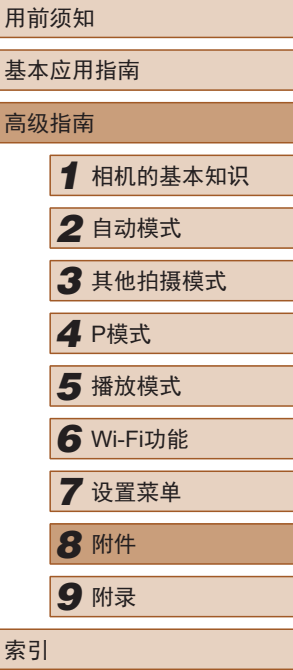

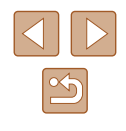

<span id="page-117-6"></span><span id="page-117-4"></span>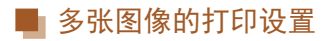

## 选择图像范围 MENU S

#### ▶静止图像 ▶ 短片

- 按照"单张图像的打印设置"(□[117\)](#page-116-0) 中步骤1的操作选择[选择图像范围], 然后按[@]按钮。
- ●按照"选择图像范围"(□67)中步 骤2 - 3的操作指定图像。
- 按[▲] | | 按钮选择[命令], 然后按[ , ] 按钮。

## <span id="page-117-1"></span>■ 所有图像的打印设置

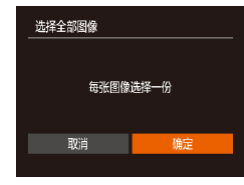

- ▶静止图像 ▶ 短片
- 按照"单张图像的打印设置"(□[117\)](#page-116-0) 中步骤1的操作选择[选择全部图像], 然后按[@]按钮。
- 按[( ][ )]按钮选择[确定], 然后按[ ( ) 按钮。

## <span id="page-117-5"></span>清除打印列表中的全部图像

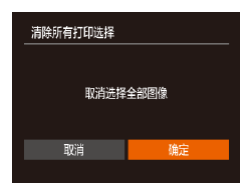

- 按照"单张图像的打印设置"(□[117\)](#page-116-0) 中步骤1的操作选择[清除所有打印选 择],然后按[ 删按钮。
- 按[<] 】[按钮选择[确定], 然后按[ ] 按钮。

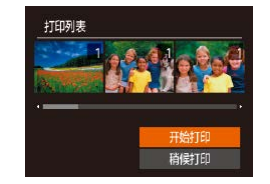

<span id="page-117-0"></span>■ 打印添加至打印列表的图像(DPOF)

#### ▶静止图像 ▶ 短片

- 如果图像已添加至打印列表(1[116](#page-115-0)  $\Box$ [118\)](#page-117-1), 将相机连接至兼容 PictBridge的打印机后会显示此屏 幕。按[▲][ 》]按钮选择[开始打印], 然后按[ ]按钮, 即可轻松打印添加 至打印列表的图像。
- 如果暂停DPOF打印作业,恢复打 印后会从下一张图像开始打印。

## <span id="page-117-3"></span>将图像添加至相册

#### ▶静止图像 ▶ 短片

可在本相机中设置相册:从存储卡内选择图像(最多998张), 并使用CameraWindow将图像导入计算机( $[$ [111\)](#page-110-0), 这些图像 将被复制到专用文件夹中。在线订制打印相册或使用您自己 的打印机打印相册时,此功能非常便利。

## <span id="page-117-2"></span>■ 选择一种选择方式

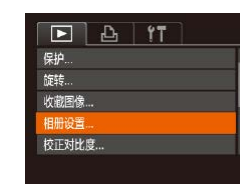

● 按[MENU]按钮,在[ 图]选项卡中选 择[相册设置],然后选择图像的选择 方式。

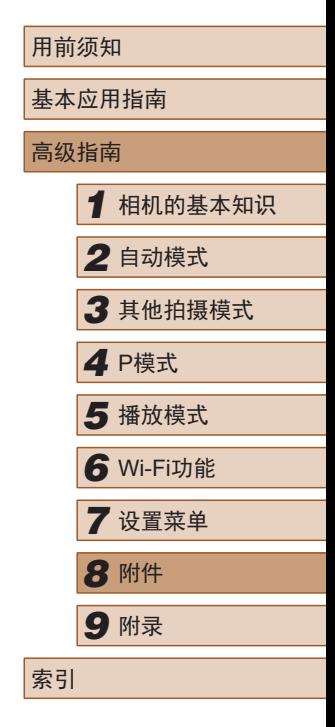

# $\mathbb{Z}$

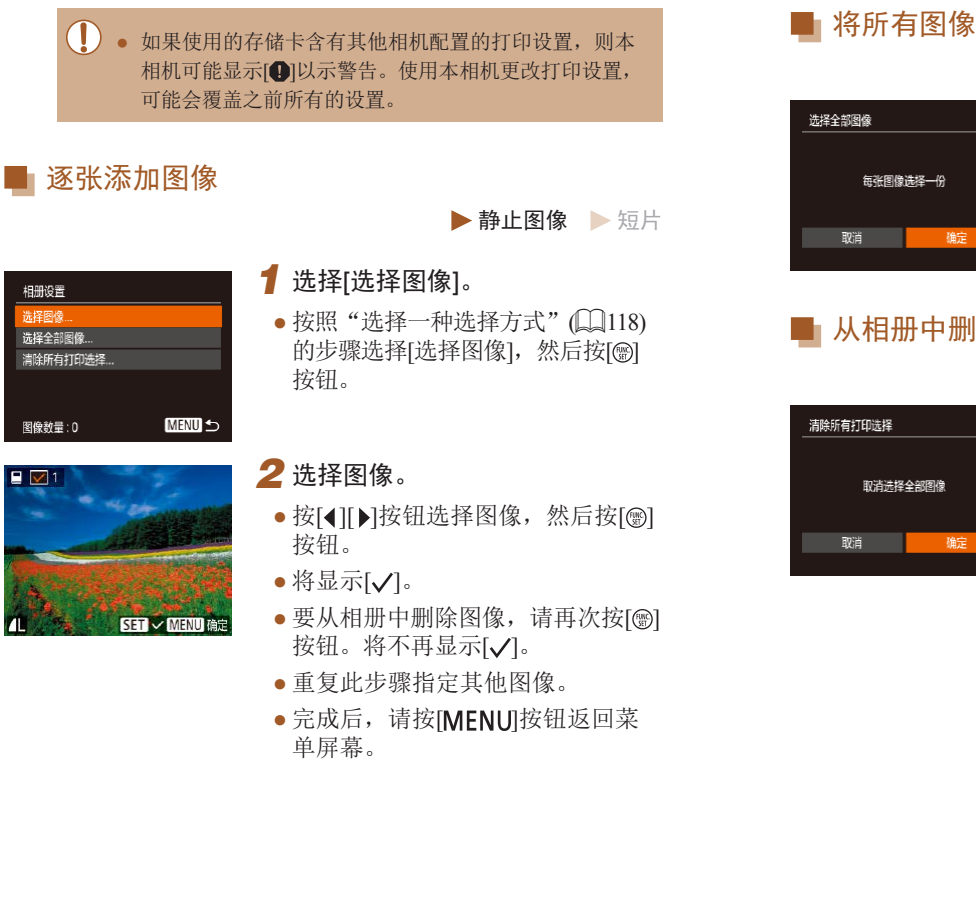

## ■ 将所有图像添加至相册

#### ▶静止图像 ▶短片

▶静止图像 ▶ 短片

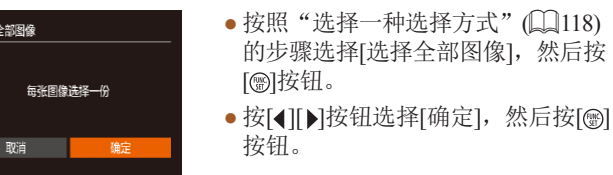

## ■ 从相册中删除所有图像

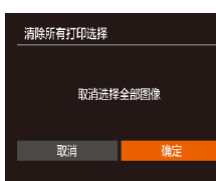

#### ● 按[照"选择一种选择方式"](#page-117-2)(□118) 的步骤选择[清除所有打印选择],然 后按[ )按钮。

● 按[1] ]按钮选择[确定], 然后按[ ] 按钮。

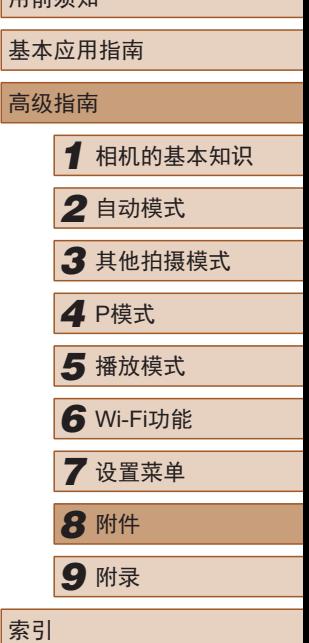

用前须知

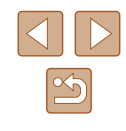

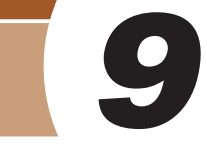

<span id="page-119-0"></span>附录

使用相机时的帮助信息

## 故障排除

如果您认为相机有问题,请首先查看以下各项解说,若仍未解 决您的问题,请与佳能热线中心联系,有关联系方式请查阅本 产品合格证上的佳能 (中国 )网站或佳能热线中心的相关信息。

#### 电源

按电源按钮没有任何反应。

- 确认电池已充满电(二16)。
- 确认电池以正确的方向插入(凵17)。
- 确认存储卡/电池仓盖完全关闭(↓↓17)。
- 如果电池端子脏污,电池性能将会下降。尝试用棉签清洁端子,然后 再将电池重新插入若干次。

电池电量迅速耗尽。

- 低温条件下电池性能会下降。请尝试稍微对电池进行保暖,例如将其 放入口袋中,确保不要让端子接触到任何金属物体。
- 如果电池端子脏污,电池性能将会下降。尝试用棉签清洁端子,然后 再将电池重新插入若干次。
- 如果这些措施不起作用,电池充电后电量仍很快耗尽,表示电池寿命 已到。请购买新电池。

镜头没有收回。

● 请勿在开机状态下打开存储卡/电池仓盖。 关闭盖子,打开相机电源, 然后再次关闭(凵17)。

电池膨胀。

● 电池膨胀属正常现象,并非安全问题。但是,如果电池膨胀到无法再 装入相机内,请与佳能热线中心联系。

#### 在电视机上显示

相机图像在电视机上显示扭曲或不显示(①[110](#page-109-0))。

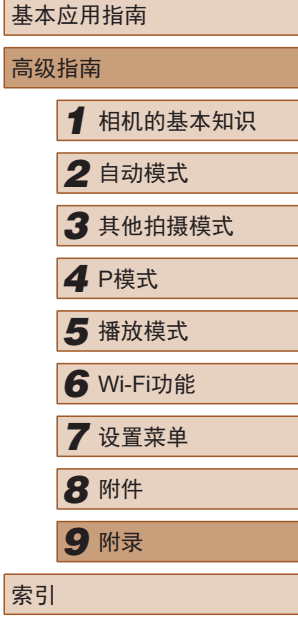

用前须知

 $\boxed{\infty}$ 

#### 拍摄

#### 无法拍摄。

● 处于播放模式(凵60)时,请半按快门按钮(凵24)。

#### 低光照下屏幕显示异常(1.125)。

#### 拍摄时屏幕显示异常。

- 请注意,以下显示问题不会记录至静止图像但会记录至短片。
	- 在亮光下屏幕可能变暗。
	- 在荧光灯或LED照明光源下屏幕可能会闪烁。
	- 如果拍摄时构图中包括明亮光源,屏幕上可能出现紫红色的条纹 状光斑。

图像中没有添加日期标记。

- 进行[日期标记&]设置(〔〔18〕)。请注意,如仅进行[日期/时间]设置 ( [=](#page-35-0)36),则不会自动添加日期标记至图像。
- 在无法配置[日期标记&]的拍摄模式(∭[131\)](#page-130-0)下,不会添加日期标记  $\left(\Box \Box 36\right)$ .

按下快门按钮时屏幕上闪烁[4],无法进行拍摄(凵31)。

#### 半按快门按钮时显示[♀](◯コ31)。

- 将[影像稳定器模式]设为[常开](↓↓59)。
- 升起闪光灯并将闪光模式设为[\$](□57)。
- 提高ISO感光度(鶣51)。
- 请将相机安装到三脚架上或采取其他措施保持相机稳固。此外,使用 三脚架或采取其他措施固定相机时,应将[影像稳定器模式]设为[关] ( [=](#page-58-0)59) 。

#### 拍摄的图像没有对焦。

- 完全按下快门按钮拍摄之前,请先半按快门按钮对焦被摄体(①24)。
- 确保被摄体在对焦范围内(↓↓[135](#page-134-1))。
- 将[自动对焦辅助光]设为[开](□39)。
- 确认关闭了不需要的功能(微距拍摄等)。
- 尝试使用对焦锁定(□55)进行拍摄。
- 半按快门按钮时,不显示自动对焦框且相机不对焦。
- 要显示自动对焦框且让相机正确对焦,半按快门按钮前,尝试以高对 比度的被摄体区域为中心进行构图。或者尝试反复半按快门按钮。

#### 拍摄的被摄体太暗。

- 升起闪光灯并将闪光模式设为[❖](凵57)。
- 使用曝光补偿(↓↓↓50)调整亮度。
- 使用校正对比度(鶣51、鶣74)调整对比度。
- 使用点测光(凵50)。

#### 被摄体太亮,高光区域曝光过度。

- 降下闪光灯并将闪光模式设为[⑧](□29)。
- 使用曝光补偿(↓↓↓50)调整亮度。
- 使用点测光(1.150)。
- 减少被摄体光照。

#### 尽管闪光灯闪光,但拍摄的图像仍太暗(凵31)。

- 在闪光范围(凵[135](#page-134-0))内拍摄。
- 提高ISO感光度(鶣51)。

使用闪光灯拍摄时,被摄体太亮,高光区域曝光过度。

- 在闪光范围(□[135](#page-134-0))内拍摄。
- 降下闪光灯并将闪光模式设为[3](129)。

#### 使用闪光灯拍摄时出现白点。

● 这是尘埃或空气中的颗粒反射闪光灯发出的光线所致。

#### 图像显得粗糙。

● 降低ISO感光度(□51)。

#### 被摄体出现红眼。

- 使用闪光灯拍摄时,请将[防红眼灯]设置为[开](∭40)以亮起防红眼灯 (□4)。请注意,防红眼灯亮起时(约1秒)无法进行拍摄,因为该指示 灯正在消除红眼。为获得最佳效果,让被摄体直视防红眼灯。同时, 在室内场景中拍摄时尝试增加光源的亮度,并在更近的范围内拍摄。
- 使用红眼校正功能编辑图像(①74)。

## 用前须知 基本应用指南 高级指南*1* 相机的基本知识 *2* 自动模式 *3* 其他拍摄模式 **4** P模式<br>5 播放模式 *6* Wi-Fi功能 *7* 设置菜单 *8* 附件 *9* 附录 索引

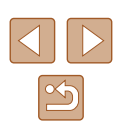

记录到存储卡的时间过长,或连拍速度变慢。

• 使用相机对存储卡进行低级格式化(二[104](#page-103-0))。

拍摄设置或FUNC.菜单设置不可用。

● 可用的设置项目因拍摄模式而异。请参阅"各拍摄模式下可使用的功 能"、"FUNC.菜单"和"拍摄选项卡"(□[128](#page-127-0) - □[131\)](#page-130-0)。

#### 拍摄短片

显示的已拍摄时间不正确,或者记录中断。

● 使用相机格式化存储卡,或更换为支持高速记录的存储卡。请注意, 即使显示的已拍摄时间不正确,存储卡上短片的时长也与实际记录时 间相同(□[103](#page-102-0)、□[137\)](#page-136-0)。

显示[3]且拍摄自动停止。

- 当相机无法快速将数据记录至存储卡时,相机的内存缓冲器会变满。 可尝试采取以下措施:
	- 使用相机对存储卡进行低级格式化(二[104](#page-103-0))。
	- 降低图像画质(二38)。
	- 更换为支持高速记录的存储卡(Q[137\)](#page-136-0)。

无法进行变焦。

● 在[4](145)模式下拍摄短片时无法进行变焦。

#### 播放

无法进行播放。

● 如果使用计算机对文件进行了重新命名或更改了文件夹结构,则可能 无法播放图像或短片。

播放停止或声音时断时续。

- 更换为已使用本相机执行低级格式化(□[104](#page-103-0))的存储卡。
- 如果将短片复制到读取速度慢的存储卡,播放时可能会发生一时中断。
- 在计算机上播放短片时,如果计算机的性能不足,可能会发生丢帧和 声音时断时续的情况。

播放短片时没有声音。

- 如果已开启[静音](□[100](#page-99-1))或短片中的声音微弱时, 请调整音量(□100)。
- 在[ 身]模式( 145)中拍摄的短片在播放时没有声音,因为在此模式 下不记录声音。

#### 存储卡

无法识别存储卡。

• 在插入存储卡的情况下重新启动相机(□23)。

#### 计算机

无法将图像传输至计算机。

- 尝试通过连接线将图像传输至计算机时,请按照以下方法减慢传输 速度。
	- 按[■]按钮进入播放模式。按住[MENU]按钮的同时按[▲]和[ ] 按钮。在下一显示屏幕中, 按[4][ D]按钮选择[B], 然后按[ ,的按钮。

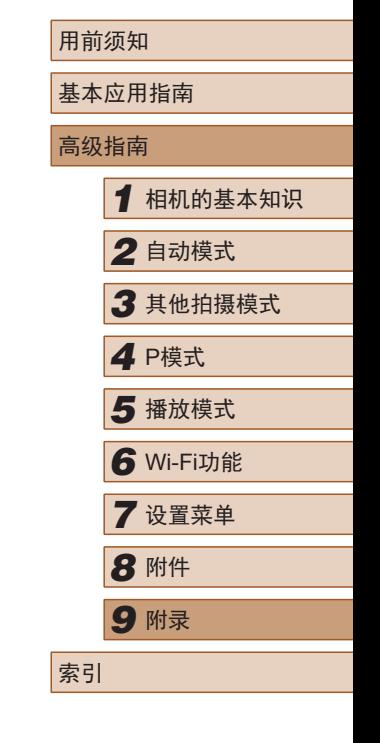

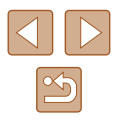

#### Wi-Fi

#### 按[(W)]按钮无法访问Wi-Fi菜单。

● 用连接线将相机连接至打印机或计算机时,无法访问Wi-Fi菜单。断开 连接线的连接。

无法添加设备/目标设备。

- 最多可将20个连接信息项添加至相机。首先,从相机中删除不需要的 连接信息,然后添加新设备/目标设备(二97)。
- 要注册网络服务,请使用计算机或智能手机进行设置(□88)。
- 要添加智能手机,请先在智能手机上安装专用应用程序Camera Connect  $(177)$
- 要添加计算机,请先在计算机上安装CameraWindow软件。同时请检查 计算机和Wi-Fi环境及设置(□83、□84)。
- 请勿在微波炉、蓝牙设备或其他以2.4 GHz频段运行的设备等Wi-Fi信号 干扰源附近使用相机。
- 使相机更靠近尝试连接的设备(例如接入点),并确保设备之间没有其他 物体。

#### 无法连接至接入点。

● 确认将接入点信道设置为相机所支持的信道(□[137](#page-136-1))。请注意, 建议 手动指定所支持的信道,而不是自动分配信道。

无法发送图像。

- 目标设备的可用存储容量不足。增加目标设备的存储空间并重新发送 图像。
- 目标相机的存储卡的写保护开关处于锁定位置。将写保护开关滑至解 锁位置。

#### 无法调整图像大小以进行发送。

- 不能将图像调整为大于其原始大小记录像素设置的尺寸。
- 短片大小无法调整。

#### 图像的发送时间较长。/无线连接中断。

- 发送多张图像时可能需要较长时间。尝试调整图像大小,以缩短发送 时间(□95)。
- 发送短片可能需要较长时间。
- 请勿在微波炉、蓝牙设备或其他以2.4 GHz频段运行的设备等Wi-Fi信 号干扰源附近使用相机。请注意, 即使显示[ ],, 发送图像时可能仍 需要较长时间。
- 使相机更靠近尝试连接的设备(例如接入点),并确保设备之间没有其 他物体。

在相机上注册网络服务时,通知邮件未发送到计算机或智能手 机。

- 请确认输入的邮件地址是否错误,然后重新注册。
- 请确认计算机或智能手机的邮件设置。如果拒绝接收特定域名的邮件, 则可能无法接收邮件。

想要在丢弃相机或将相机交至他人之前删除Wi-Fi连接信息。

● 重置Wi-Fi设置 $(□99)$ 。

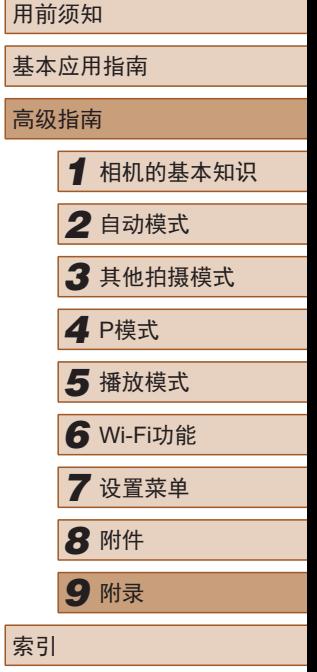

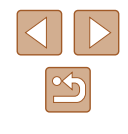

## <span id="page-123-0"></span>屏幕提示信息

如果显示错误提示信息,请按照以下方法解决。

#### 拍摄或播放

没有存储卡

● 存储卡的插入方向可能错误。请以正确的方向重新插入存储卡(凵17)。

#### 存储卡锁起

● 存储卡的写保护开关处于锁定位置。将写保护开关切换到解锁位置  $($  $\Box$ 17).

#### 不能记录

● 拍摄时相机中没有插入存储卡。要进行拍摄,请以正确的方向插入存 储卡(117)。

#### 存储卡错误(<u>L</u>][104\)](#page-103-0)

● 如果已对支持的存储卡(□ 2)进行了格式化,并将其以正确的方向插 入(〔1〕17)后仍出现相同的错误提示信息,请联系佳能热线中心。

#### 存储卡容量不足

● 存储卡上没有足够的可用空间拍摄(□29、□142、□149)或编辑图像 (囗72)。请删除不需要的图像(囗68)或插入有足够可用空间的存储卡 ( =17) 。

#### 请为电池充电(凵16)

#### 没有图像

● 存储卡上没有可显示的图像。

#### 保护!(166)

#### 不能确认的图像 /不兼容的JPEG/图像太大 /无法播放MP4

- 不支持的图像或数据已损坏的图像无法显示。
- 曾在计算机上编辑过或重命名的图像,或者使用其他相机拍摄的图像 可能无法显示。

不能放大 /此图像无法进行关联播放 /不能旋转 /不能修改图像 / 不 能修改 /不能指定的图像

● 曾在计算机上重命名或编辑过的图像,或者使用其他相机拍摄的图像 可能无法使用以下功能。请注意,标记星号(\*)的功能不适用于短片: 放大\*(1164)、关联播放\*(1165)、旋转\*(1170)、收藏图像(1171)、 编辑\*(凵72)、打印列表\*(凵[116](#page-115-0))和相册设置\*(凵[118](#page-117-3))。

#### 选择范围不正确

● 指定图像选择范围(①67、①69、①[118](#page-117-4))时,尝试选择"最后一张图 像"之后的图像作为"第一张图像",或者相反。

#### 超过最多指定张数

- 在打印列表(凵[116](#page-115-0))或相册设置(凵[118](#page-117-3))中选择的图像数量超过了998张。 请选择小于或等于998张图像。
- 打印列表(鶣[116](#page-115-0))或相册设置(鶣[118](#page-117-3))的设置无法正确保存。请减少选 择图像的数量, 然后重试。
- 在保护(凵66)、删除(凵68)、收藏图像(凵71)、打印列表(凵[116](#page-115-0))或 相册设置([118](#page-117-3))中选择的图像数量超过了500张。

#### 命名错误 !

● 无法创建文件夹或记录图像,因为已达到存储卡支持的最大文件夹编 号(999), 且文件夹中的图像已达到最大图像编号(9999)。在[<sup>6</sup>门选项卡 中,将[文件编号]改为[自动重设](1[104](#page-103-1))或格式化存储卡(1[103](#page-102-0))。

#### 镜头出错

- 在镜头正在移动时将其握住,或在多尘、多沙的环境下使用相机,则 可能出现此错误。
- 如果频繁显示此错误提示信息,可能表明相机损坏。这种情况下,请 与佳能热线中心联系。

#### 检测到相机错误 (错误编号 )

- 如果拍摄后立即显示此错误提示信息,图像可能尚未保存。请切换至 播放模式查看图像。
- 如果频繁显示此错误提示信息,可能表明相机损坏。这种情况下,请 记下错误编号(Exx), 然后与佳能热线中心联系。

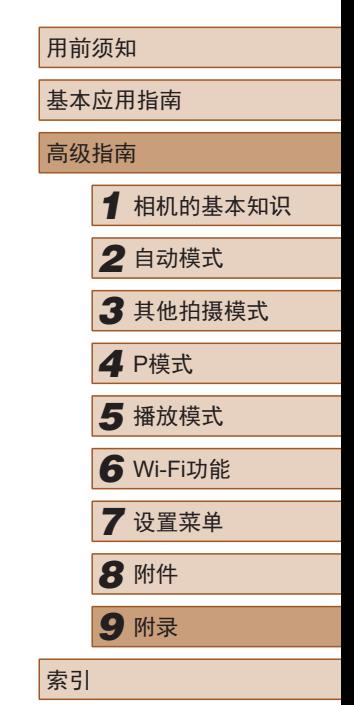

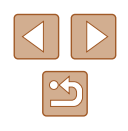

#### 文件错误

● 即使将相机连接到打印机,使用其他相机拍摄的照片或经过计算机软 件更改的照片也可能无法正确打印([113](#page-112-1))。

#### 打印错误

● 检查纸张尺寸设置(□[115\)](#page-114-0)。如果设置正确时仍显示此错误提示信息, 请重新启动打印机,再次在相机上完成设置。

#### 黑水收焦器已满

● 请与佳能热线中心联系请求协助以更换墨水收集器。

#### Wi-Fi

#### 连接失败

- 未识别出接入点。检查接入点设置(Q)84)。
- 未发现设备。关闭相机电源后再打开,并重新尝试连接。
- 检查想要连接的设备并确保该设备连接准备就绪。

#### 无法确定接入点

● 同时按下了多个接入点的WPS按钮。再次尝试重新连接。

#### 找不到接入点

- 检查并确保接入点已开启。
- 手动连接至接入点时,确保已输入了正确的SSID。

#### 密码不正确/Wi-Fi安全设置不正确

• 检查接入点安全设置(二84)。

#### IP地址冲突

● 重新设置IP地址,以避免与另一个IP地址冲突。

#### 已断开/未收到文件/发送失败

- 您可能处于Wi-Fi信号受到阻碍的环境。
- 避免在微波炉、蓝牙设备和其他以2.4 GHz频段运行的设备周围使用 相机的Wi-Fi功能。
- 使相机更靠近尝试连接的设备(例如接入点),并确保设备之间没有其 他物体。
- 检查已连接的设备,确认其未处于错误状态。

#### 发送失败

#### 存储卡错误

● 即使以正确的方向插入已格式化的存储卡,但仍出现相同的错误提示 信息时,请联系佳能热线中心。

#### 未收到文件

#### 存储卡容量不足

● 目标相机存储卡上没有足够的可用空间接收图像。删除图像来获得更 大的存储卡空间,或插入一张有足够空间的存储卡。

#### 未收到文件

#### 存储卡锁起

● 用于接收图像的相机存储卡的写保护开关位于锁定位置。将写保护开 关滑至解锁位置。

#### 未收到文件

- 命名错误!
- 在用于接收文件的相机上,当达到最大文件夹编号(999)和最大图像编 号(9999)时,该相机将无法接收图像。

#### 服务器空间不足

● 请访问网络服务,删除不需要的图像以增加可用空间。

#### 请检查网络设置

● 检查设置,确保计算机能以当前的网络设置连接至Internet。

## 用前须知 基本应用指南 高级指南 *1* 相机的基本知识 *2* 自动模式 *3* 其他拍摄模式 *5* 播放模式 *4* <sup>P</sup>模式 *6* Wi-Fi功能 *7* 设置菜单 *8* 附件 *9* 附录 索引

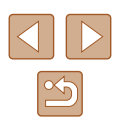

## <span id="page-125-1"></span>屏幕显示信息

## 拍摄 (信息显示 )

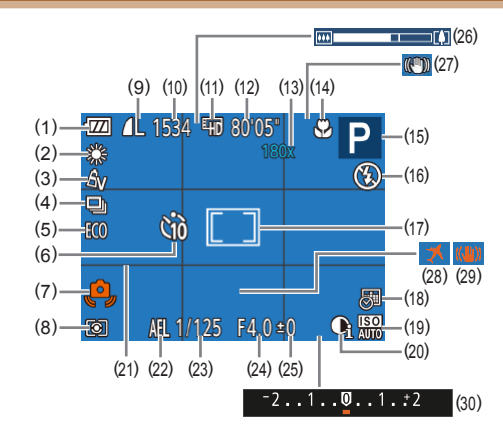

- (1) 电池电量(1[126](#page-125-0))
- (2) 白平衡(152)
- (3) 我的色彩(152)
- (4) 驱动模式(1136)
- (5) 省电模式(口[102](#page-101-0))
- (6) 自拍(1.134)
- (7) 相机抖动警告(1.........31)
- (8) 测光方式(150)
- (9) 静止图像压缩率(〔〔158)、 记录像素设置(Q38)
- (10) 可拍摄张数(凵[136](#page-135-0))
- (11) 短片画质(QQ38)
- (12) 剩余拍摄时间(凵[137](#page-136-0))
- (13) 变焦倍率(□34)、 数码长焦附加镜(凵54)
- (14) 对焦范围(□54)
- (15) 拍摄模式(1[128](#page-127-0))、 场景图标(囗32)
- (16) 闪光模式(凵57)
- (17) 自动对焦框(口55)、 点测光AE区框(LJ50)
- (18) 日期标记(凵36) (19) ISO感光度 ( [=](#page-50-1)51) (20) 校正对比度(凵51) (21) 网格线(鼻39) (22) 自动曝光锁(凵50) (23) 快门速度 (24) 光圈值
- <span id="page-125-0"></span>■ 电池电量

#### 屏幕上会出现图标或提示信息,显示电池的电量状态。

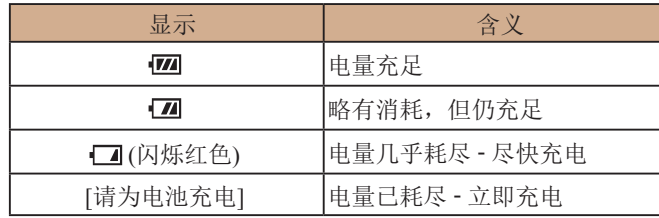

(25) 曝光补偿级别(口50) (26) 变焦条(——129)

(28) 时区设置(【【[101](#page-100-0)) (29) 影像稳定器(凵59) (30) 曝光补偿条(口50)

(27) 影像稳定器模式图标(凵33)

## 用前须知 基本应用指南 高级指南*1* 相机的基本知识 *2* 自动模式 *3* 其他拍摄模式 ■ P模式<br>■ <sup>搭放模式</sup> *6* Wi-Fi功能 *7* 设置菜单 *8* 附件 *9* 附录 索引

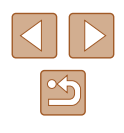

### <span id="page-126-1"></span><span id="page-126-0"></span>播放 (详细信息显示 )

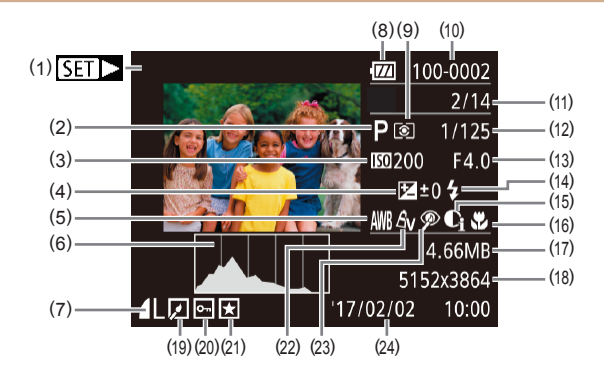

- (1) 短片(1,129、1,160)
- (2) 拍摄模式(1[128](#page-127-0))
- (3) ISO感光度(口51)、 播放速度(1.145)
- (4) 曝光补偿级别(150)
- (5) 白平衡(1.152)
- (6) 柱状图(1162)
- (7) 压缩率(图像画质)(158)/记录 像素设置(QQ38)、MP4(短片)
- (8) 电池电量(口[126](#page-125-0))
- (9) 测光方式(1.150)
- (10) 文件夹编号 文件编号  $\mathbb{Q}$  [104](#page-103-1))
- (11) 当前图像编号 /图像总数
- (12) 快门速度 (静止图像 ) 、
	- 图像画质/帧频(短片)(二38)
- (13) 光圈值 (14) 闪光灯(凵57)
- (15) 校正对比度(1,51、[,,174)
- (16) 对焦范围(凵54)
- (17) 文件大小
- (18) 静止图像:记录像素设置  $(136)$  $(136)$  $(136)$ 
	- 短片: 播放时间(1[137\)](#page-136-0)
- (19) 图像编辑(囗72)
- (20) 保护(口66)
- (21) 收藏图像(凵71)
- (22) 我的色彩(囗52、囗73)
- (23) 红眼校正(174)
- (24) 拍摄日期/时间(118)

● 在电视机上观看图像(↓↓110)时,有些信息可能不会显示。

## ■ 短片控制面板一览

按照["观看"](#page-59-0)(〔1〕60)中描述的方法访问短片控制面板,可在该 面板中执行以下操作。

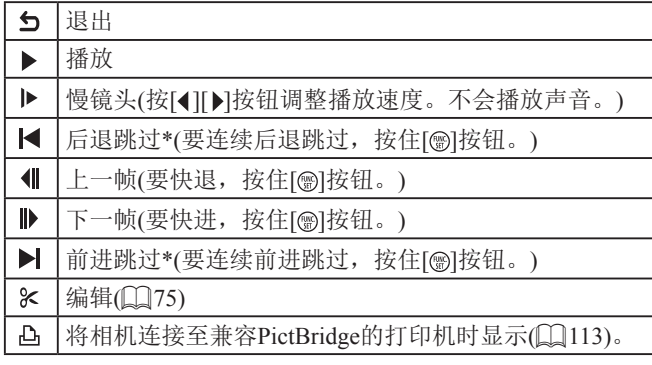

\* 显示早于或晚于当前帧约 4秒的帧。

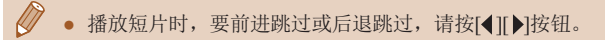

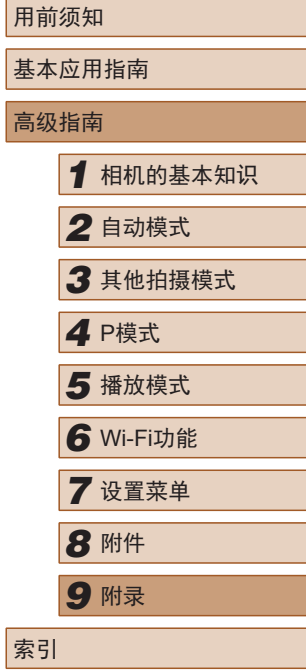

高级指南

 $\mathbb{Z}$ 127

## <span id="page-127-1"></span>功能和菜单列表

## <span id="page-127-0"></span>各拍摄模式下可使用的功能

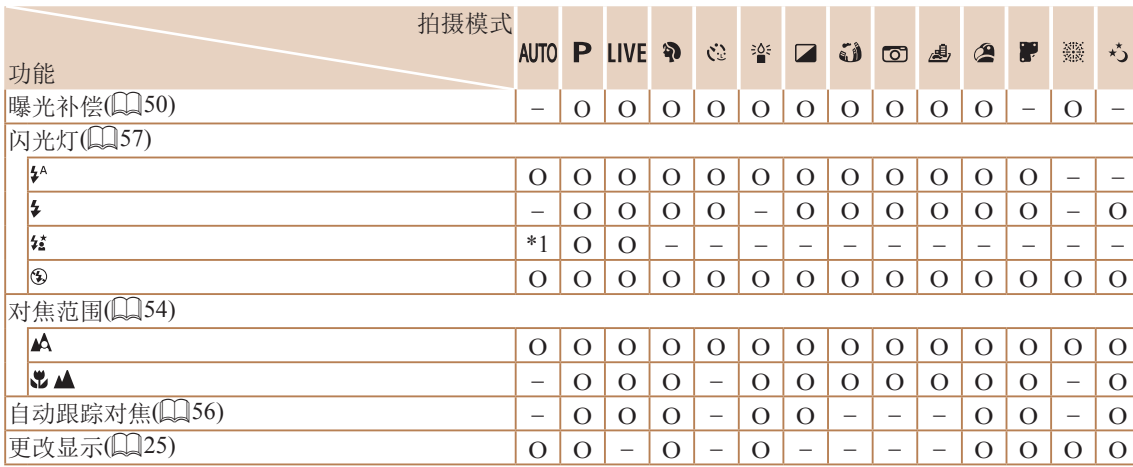

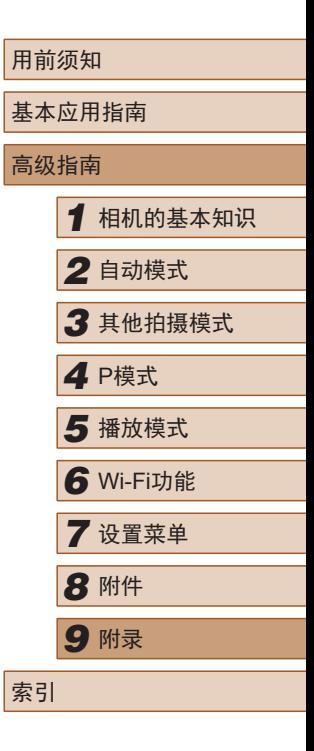

\*1 不可用,但在某些情况下会切换至[结]。

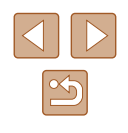

## <span id="page-128-0"></span>FUNC.菜单

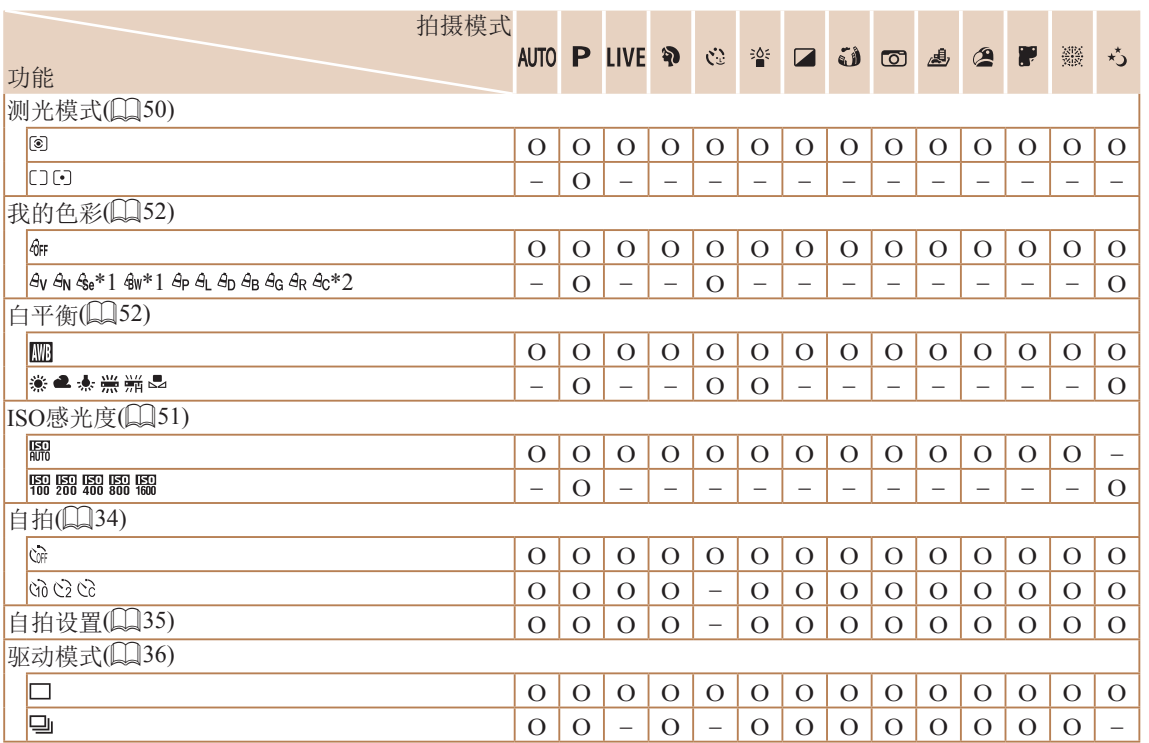

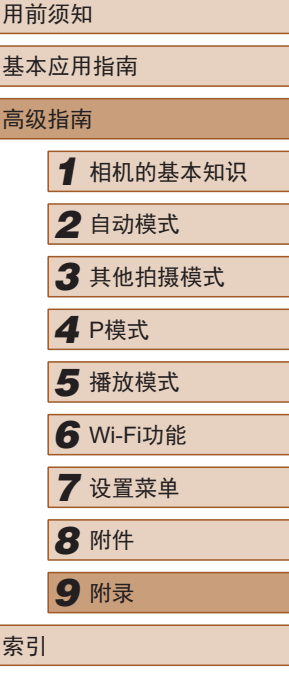

\*1 白平衡不可用。

\*2 可在1 - 5的范围内设置:反差、锐度、颜色饱和度、红色、绿色、蓝色和肤色。

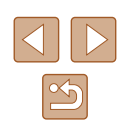

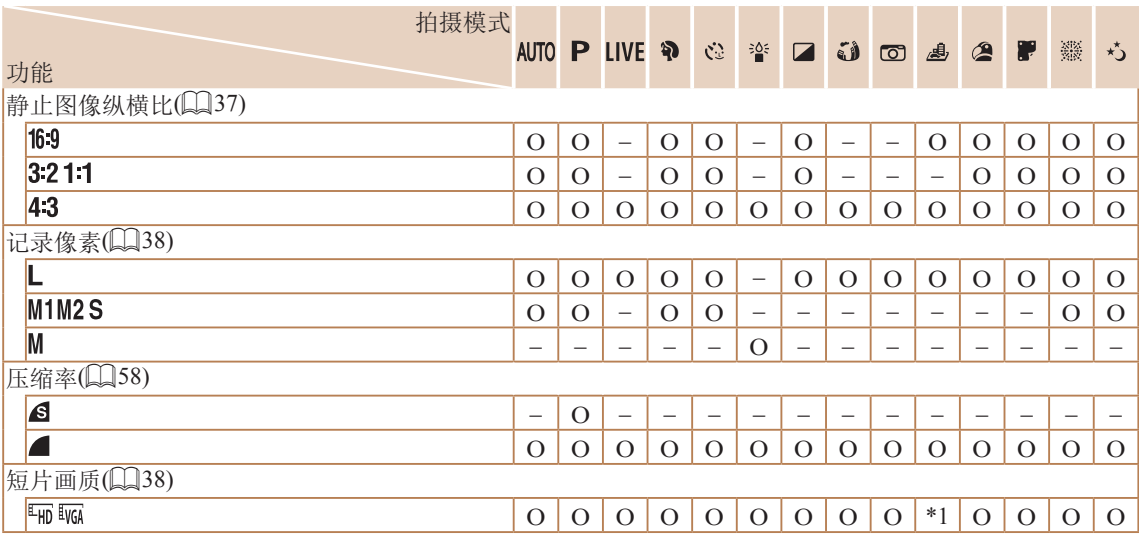

 $*1$  与纵横比设置同步,会自动设置( $\square\!\!\!\!\Box$ 45)。

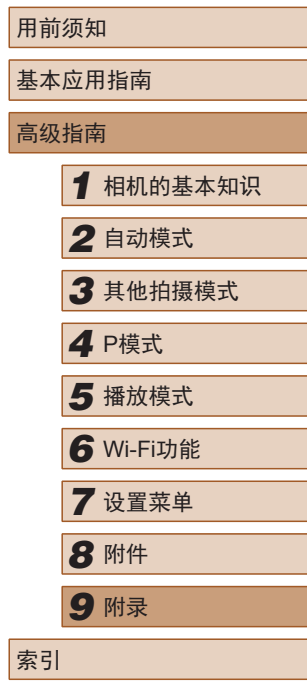

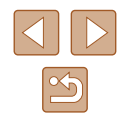

## <span id="page-130-0"></span>拍摄选项卡

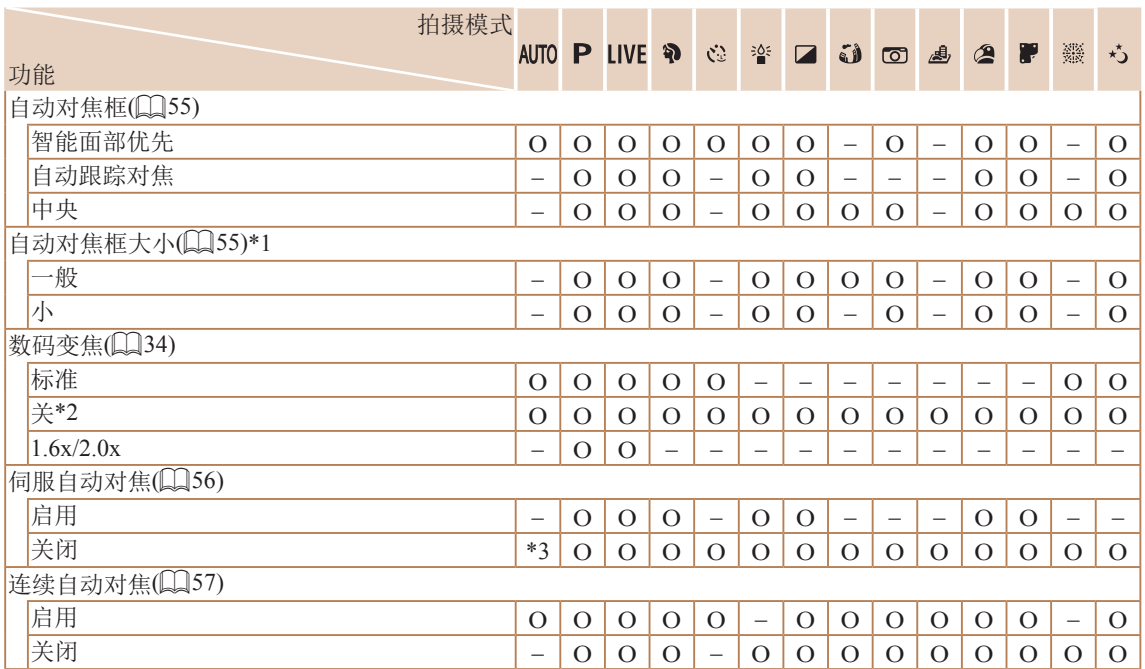

用前须知 基本应用指南 高级指南 *1* 相机的基本知识 *2* 自动模式 *3* 其他拍摄模式 5 播放模式 *4* <sup>P</sup>模式 *6* Wi-Fi功能 *7* 设置菜单 *8* 附件 *9* 附录 索引

\*1 自动对焦框设为[中央]时可用。

\*2 切换到无法使用数码变焦的拍摄模式时,也将取消数码变焦。

\*3 在检测到被摄体移动时为[启用]。

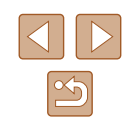

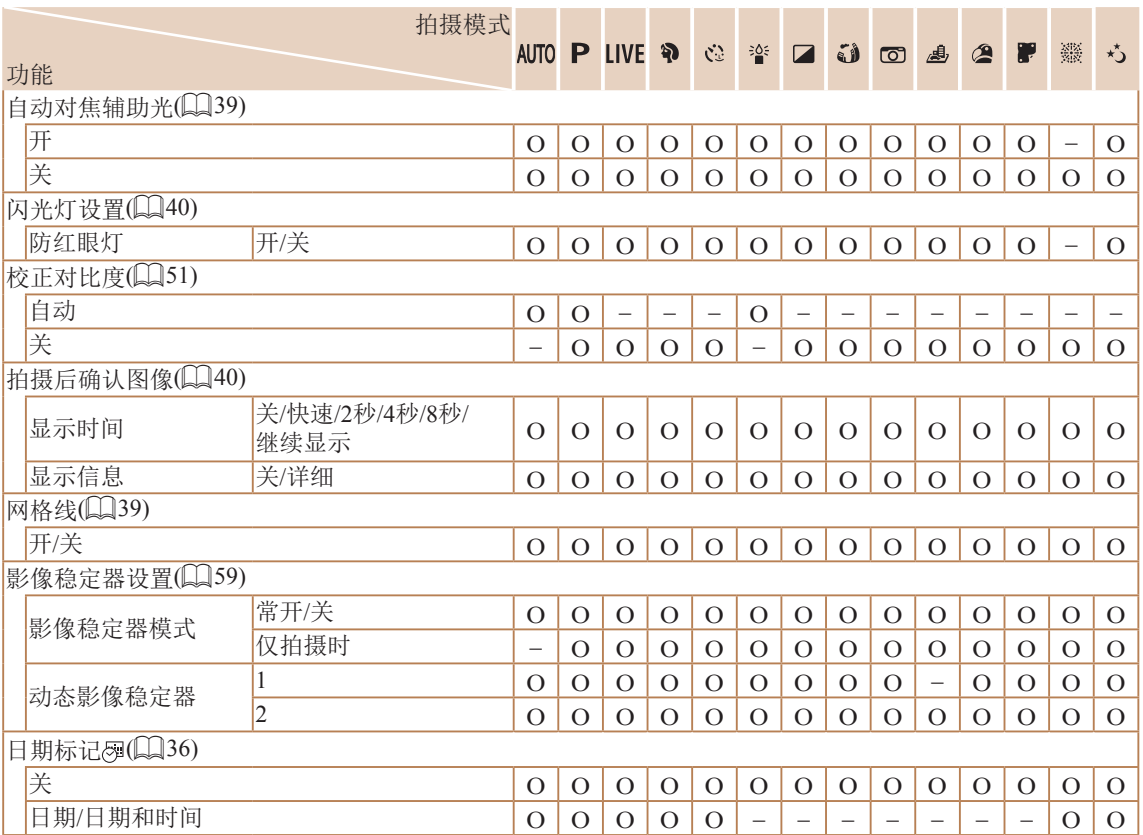

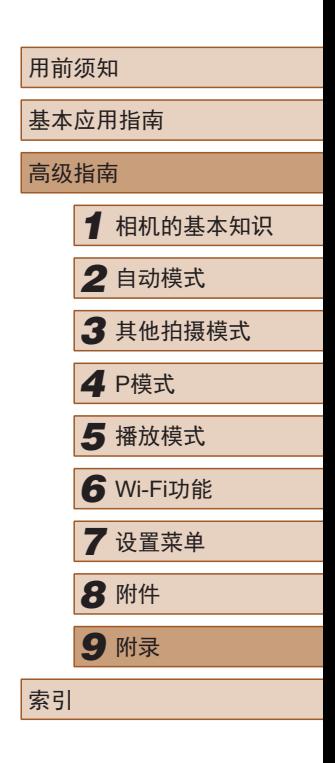

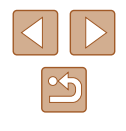

## 设置选项卡

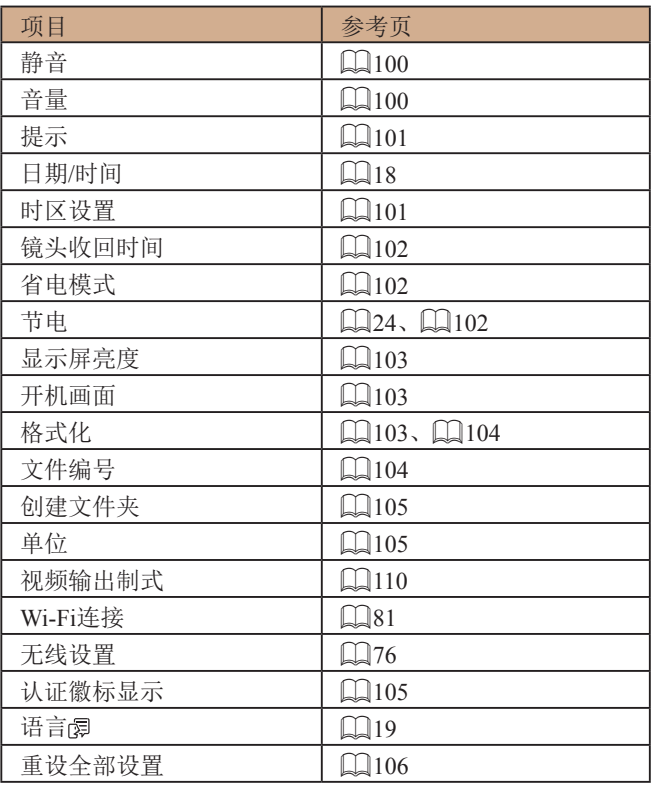

## 播放选项卡

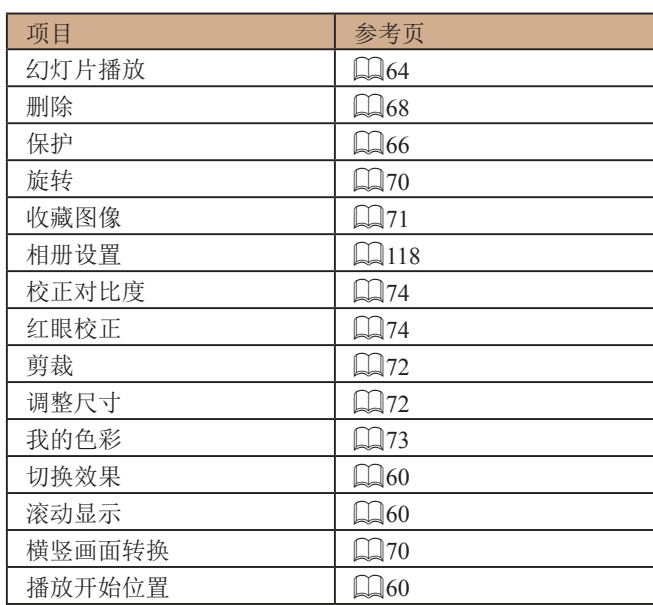

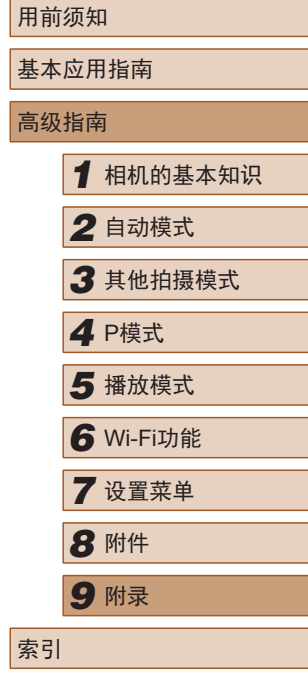

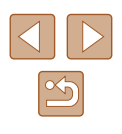

## <span id="page-133-0"></span>打印选项卡

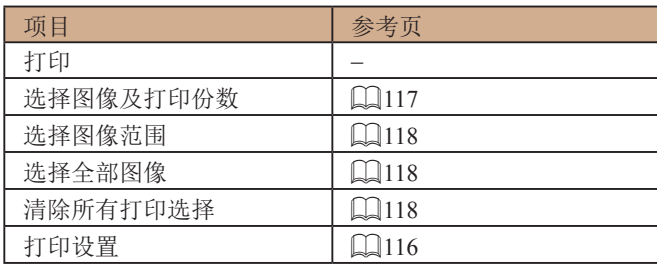

## 播放模式下的FUNC.菜单

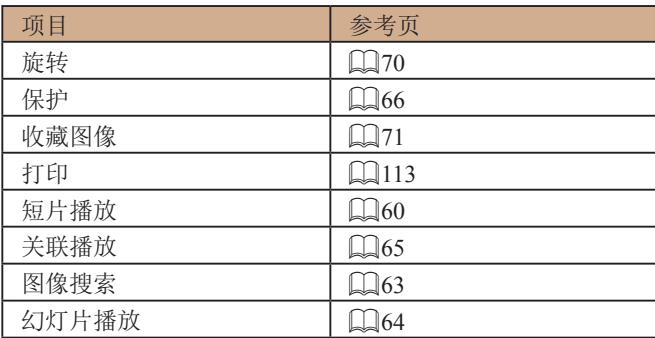

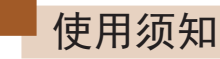

- 本相机属于高精度电子设备。避免相机跌落或使其受到强 烈冲击。
- 切勿使相机靠近产生强电磁场的磁体、电动机或其他设备, 否则可能导致故障或删除图像数据。
- 如果相机或屏幕上沾水或粘附污垢,请用干燥的软布(例如 眼镜布 )擦拭。请勿用力擦拭。
- 切勿使用含有机溶剂的清洁剂清洁相机或屏幕。
- 请用吹气刷除去镜头上的灰尘。如果难以清洁,请与佳能 热线中心联系。
- 为避免因温度突然变化(将相机从寒冷的地方带到温暖的环 境时 )而导致相机内部形成结露,可将相机置于密闭的、可 再封口的塑料袋里,使其逐渐适应温度变化,然后再从袋 里取出相机。
- 如果相机上已形成结露,请立即停止使用。在这种状态下 继续使用相机可能会损坏相机。请取出电池和存储卡,待 水分完全蒸发之后再继续使用。
- 将未使用的电池存放在塑料袋或其他容器中。如果长时间 不使用电池,为保持电池性能,确保每年充一次电,并在 长期存放电池前使用相机直至电池电量耗尽。

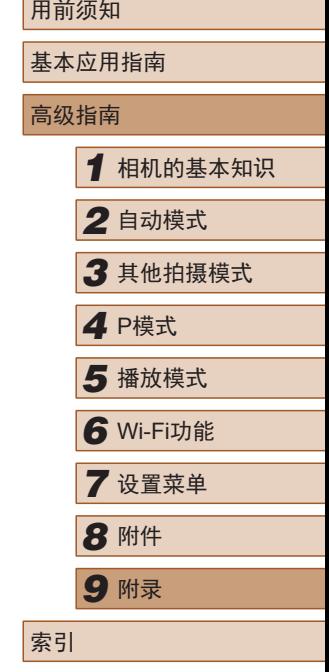

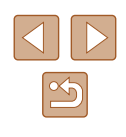

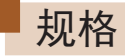

## ■ 图像传感器

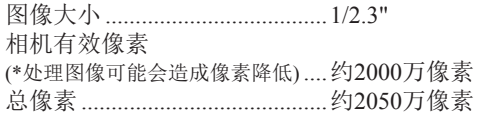

#### ■ 镜头

#### 焦距

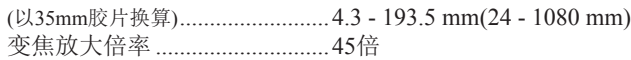

#### <span id="page-134-1"></span>拍摄范围(从镜头前端开始测量)

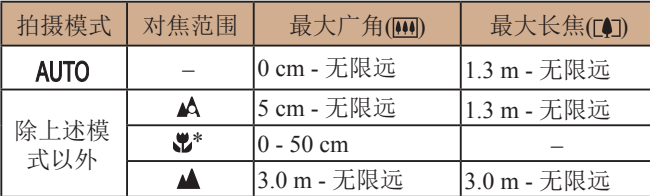

\* 某些拍摄模式下不可用。

■快门

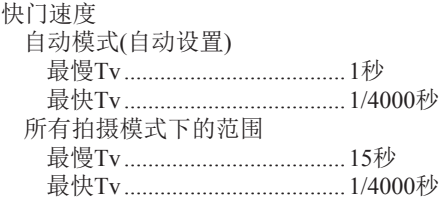

## ■ 光圈

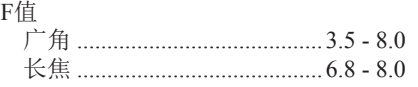

## <span id="page-134-0"></span>■ 闪光灯

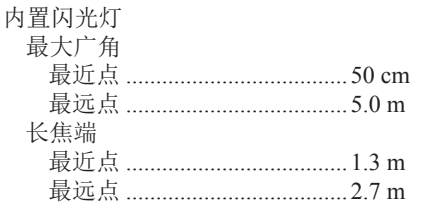

## 显示屏

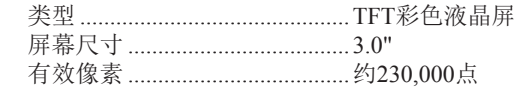

## 用前须知 基本应用指南 高级指南 *1* 相机的基本知识 *2* 自动模式 *3* 其他拍摄模式 **5** 播放模式 *4* <sup>P</sup>模式 *6* Wi-Fi功能 *7* 设置菜单 *8* 附件 *9* 附录 索引

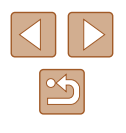

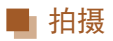

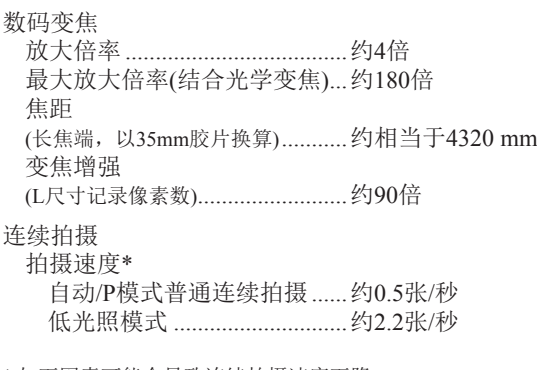

\* 如下因素可能会导致连续拍摄速度下降: Tv值/Av值/被摄体条件/光照条件/使用闪光灯/变焦位置

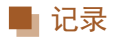

<span id="page-135-0"></span>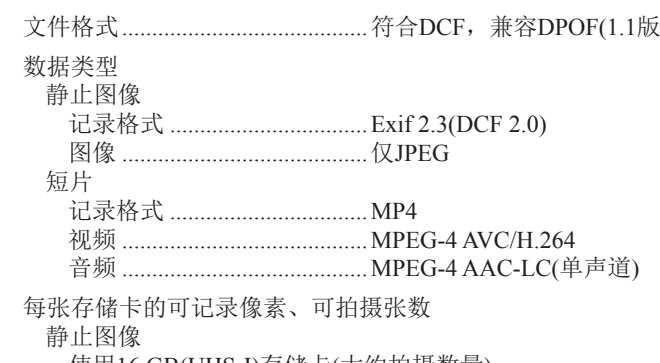

<span id="page-135-1"></span>使用16 GB(UHS-I)存储卡(大约拍摄数量) 2015

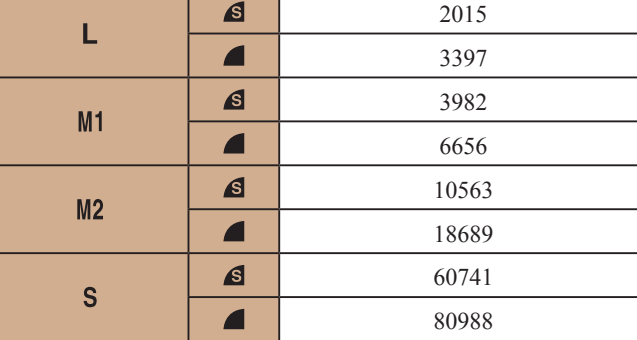

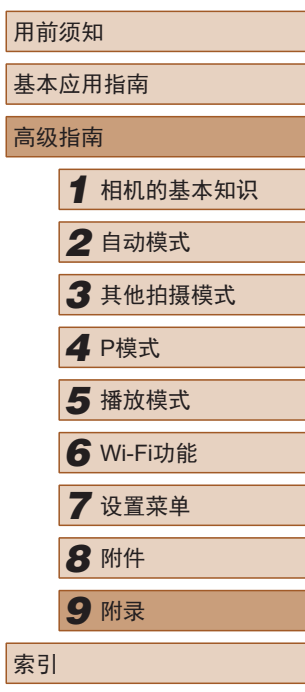

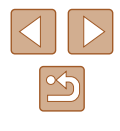

#### <span id="page-136-2"></span><span id="page-136-0"></span>短片 使用16 GB(UHS-I)存储卡

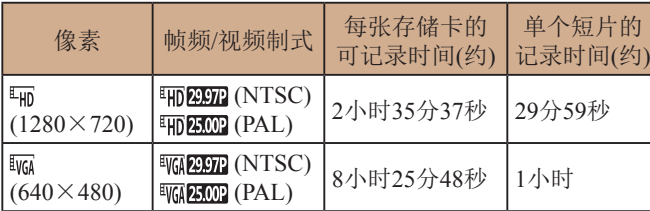

● 短片拍摄限制:只要存储卡未满或单个短片的记录时长未达 到约29分59秒,便可继续进行连续拍摄。

## ■ 电源

#### 电池NB-11LH

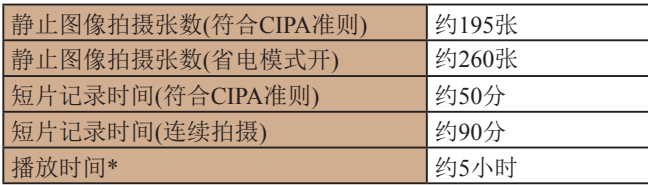

\* 以幻灯片播放静止图像时的时间。

<span id="page-136-1"></span>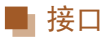

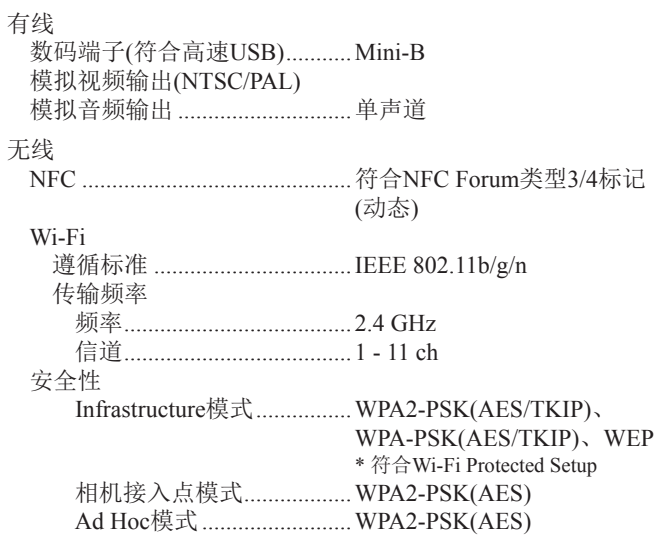

## ■ 操作环境

温度 .................................................最低0℃,最高40℃

## ■ 尺寸(符合CIPA准则)

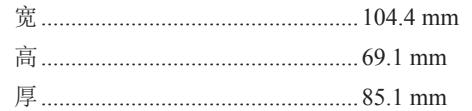

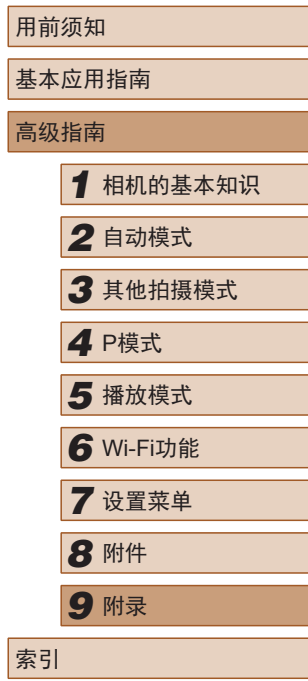

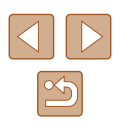

## 重量 (符合CIPA准则 )

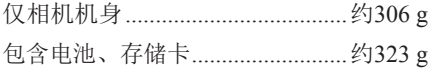

### ■ 电池NB-11LH

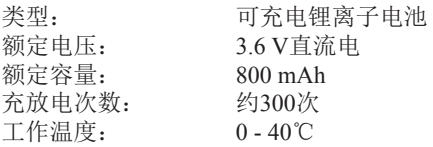

## ■ 电池充电器CB-2LFC

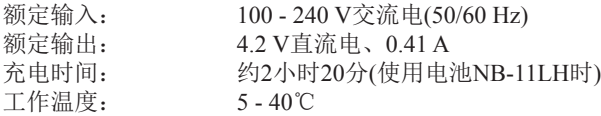

- 可拍摄张数基于CIPA(日本相机与影像产品协会)的测试准则。
- 有些拍摄条件下,可拍摄张数和记录时间可能会少于上述 数值。
- 表中的数值为使用电量充足的电池时获得的可拍摄张数/时 间。

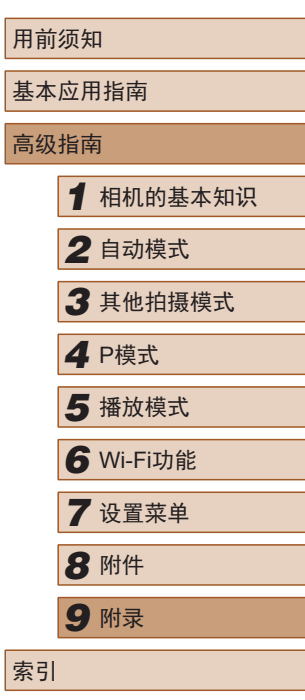

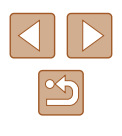

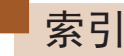

#### 数字和字母

AUTO模式 (拍摄模式) [20](#page-19-0) 、[29](#page-28-2) Camera Connect 77 CameraWindow [111](#page-110-1) DPOF [116](#page-115-2) FUNC.菜单 基本操作 [25](#page-24-1) 列表 [129](#page-128-0) 、[134](#page-133-0) ISO感光度 [51](#page-50-2) P(拍摄模式) [49](#page-48-1) PictBridge [109](#page-108-1), [113](#page-112-2) SD/SDHC/SDXC存储卡 → 存储卡 Wi-Fi菜单 80 Wi-Fi功能 76

#### B

白平衡 (色彩) [52](#page-51-2) 包装内物品 [2](#page-1-0) 保护 66 曝光 补偿 [50](#page-49-2) 编辑 红眼校正 74 剪裁 72 校正对比度 74 调整图像尺寸 72 我的色彩 73

#### 编辑或删除连接信息 97 变焦 [20](#page-19-0) 、[30](#page-29-0) 、[34](#page-33-2) 播放 → 观看 C 菜单 基本操作 [26](#page-25-1) 列表 [128](#page-127-1) 测光方式 [50](#page-49-2) 程序自动曝光 [49](#page-48-1) 重设全部设置 [106](#page-105-1) 存储卡 [2](#page-1-0) 记录时间 [137](#page-136-2) 错误提示信息 [124](#page-123-0) D

打印 [113](#page-112-2) 单色 (拍摄模式) [46](#page-45-0) 低光照 (拍摄模式) [43](#page-42-0) 电池 → 日期/时间 (日期 /时间电池 ) 充电 [16](#page-15-0) 电量 [126](#page-125-1) 节电功能 [24](#page-23-2) 省电模式 [102](#page-101-3) 电池充电器 [2](#page-1-0) 、[108](#page-107-0) 电视机显示 [110](#page-109-1) 电源 [108](#page-107-0)  → 电池、 → 电池充电器

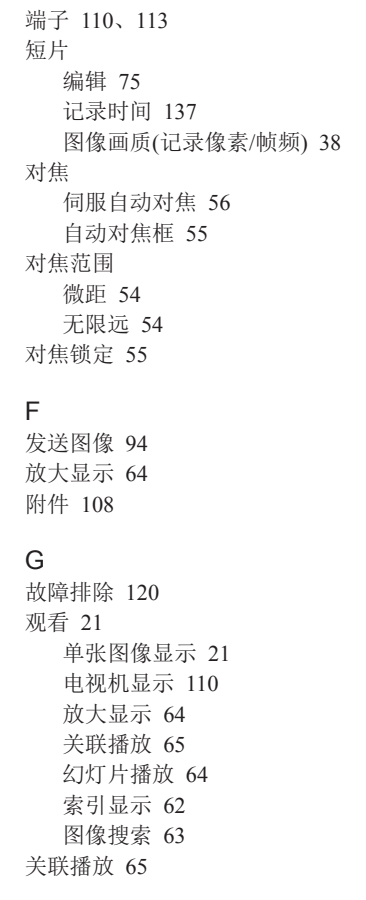

#### H 海报效果 (拍摄模式) [44](#page-43-0) 黑白图像 [53](#page-52-0) 红眼校正 74 幻灯片播放 64 J 极鲜艳色彩 (拍摄模式) [44](#page-43-0) 记录像素 (图像大小) [38](#page-37-2) 剪裁 72 、[114](#page-113-2) 将图像保存至计算机 83 、[111](#page-110-1) 将图像发送至打印机 92 将图像发送至计算机 83 将图像发送至其他相机 93 将图像发送至网络服务 91 将图像发送至智能手机 77 校正对比度 [51](#page-50-2) 、74 节电功能 [24](#page-23-2) M

慢速快门 (拍摄模式) [47](#page-46-0) 面部优先自拍 (拍摄模式) [47](#page-46-0) 默认设置 → 重设全部设置

#### P

拍摄 拍摄日期/时间 → 日期/时间 拍摄信息 [126](#page-125-1) 屏幕 菜单 → FUNC.菜单、菜单 图标 [126](#page-125-1) 、[127](#page-126-1)

显示语言 [19](#page-18-0)

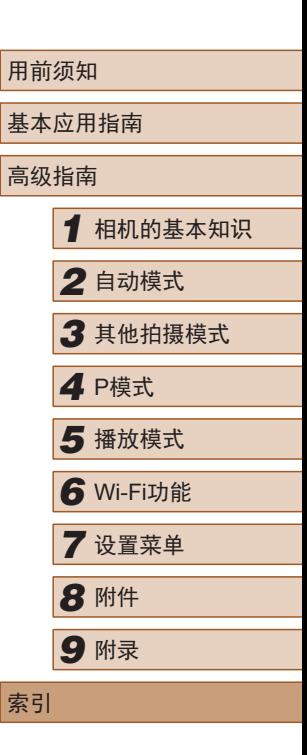

```
\Omega
```
全部删除 68

#### R

人像 (拍摄模式) [43](#page-42-0) 日期 /时间 更改 [19](#page-18-0) 日期 /时间电池 [19](#page-18-0) 设置 [18](#page-17-0) 世界时钟 [101](#page-100-2) 添加日期标记 [36](#page-35-2) 软件 安装 [111](#page-110-1) 将图像保存至计算机 83 、[111](#page-110-1)

#### S

色彩 (白平衡) [52](#page-51-2) 删除 68 闪光灯 关闭闪光灯 [58](#page-57-1) 慢速同步 [58](#page-57-1) 闪光灯开 [57](#page-56-2) 声音 100 省电模式 [102](#page-101-3) 时钟 [28](#page-27-0) 实时显示控制 (拍摄模式) [42](#page-41-1) 世界时钟 [101](#page-100-2) 收藏图像 71 数码变焦 [34](#page-33-2) 数码长焦附加镜 [54](#page-53-2)

伺服自动对焦 [56](#page-55-2) 搜索 63

#### T

调整图像尺寸 72 通过接入点连接 84 图像 保护 66 播放 → 观看 删除 68 显示时间 [40](#page-39-2) 图像画质 → 压缩率(图像画质)

#### W

玩具相机效果 (拍摄模式) [46](#page-45-0) 腕带 → 相机带 网格线 [39](#page-38-2) 微距 (对焦范围) [54](#page-53-2) 微缩景观效果 (拍摄模式) [45](#page-44-2) 文件编号 [104](#page-103-2) 我的色彩 [52](#page-51-2) 、73 无限远 (对焦范围) [54](#page-53-2)

#### X

显示语言 [19](#page-18-0) 相册设置 [118](#page-117-6) 相机 重设全部设置 [106](#page-105-1) 相机带 [2](#page-1-0) 、[15](#page-14-0) 相机接入点模式 82 携带相机旅行 [101](#page-100-2) 旋转 70

Y

压缩率 (图像画质) [58](#page-57-1) 焰火 (拍摄模式) [43](#page-42-0) 遥控实时显示拍摄 96 影像稳定器 [59](#page-58-1) 影音连接线 [109](#page-108-1) 、[110](#page-109-1) 鱼眼效果 (拍摄模式) [44](#page-43-0)

#### Z

指示灯 [28](#page-27-0) 、[39](#page-38-2) 、[40](#page-39-2) 智能面部优先 (自动对焦框模式) [55](#page-54-2) 中央 (自动对焦框模式) [55](#page-54-2) 自定义白平衡 [52](#page-51-2) 自动曝光锁 [50](#page-49-2) 自动对焦框 [55](#page-54-2) 自动跟踪对焦 [56](#page-55-2) 自拍 [34](#page-33-2) 2秒延时自拍 [35](#page-34-1) 面部优先自拍 (拍摄模式) [47](#page-46-0) 自定义自拍 [35](#page-34-1) 棕褐色调图像 [53](#page-52-0) 纵横比 [37](#page-36-1)

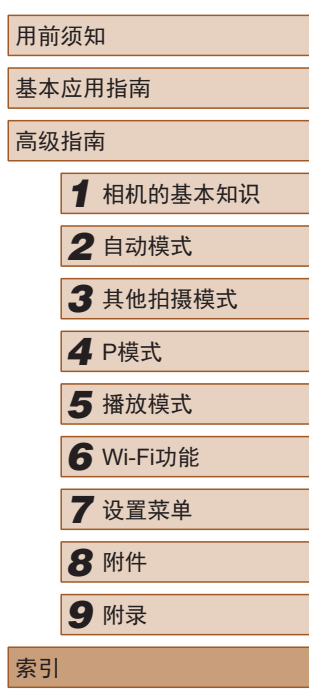

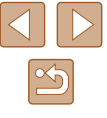

### 无线功能(Wi-Fi或其他 )注意事项

- 允许使用无线功能的国家和地区
	- 无线功能的使用可能受到各个国家或地区的法律等的限 制,若有违反,可能会受到处罚,敬请留意。请在佳能网 站上参考可以使用无线功能的国家或地区。
- 以下行为可能会受到法律处罚:
	- 改装或变动本产品
	- 取下产品的认证标签
- 出口受外汇和对外贸易法限制的相机产品或技术(包括将其 携带到日本境外或向非日本居民展示 )前,需获得日本政府 的出口或服务交易许可。
- 本产品使用美国制造的加密产品,所以须遵守美国出口管理 条例,并且不得将本产品出口或携带至美国贸易禁运国家和 地区。
- 请务必牢记您使用的Wi-Fi设置。 错误操作本产品、受到无线电波或静电的影响、发生意外或出 现故障,均可能会改变或删除储存在本产品中的无线设置。为 保险起见,请务必牢记Wi-Fi设置。
- 将产品交至他人、丢弃或送修时,请通过删除所有已输入的 设置恢复默认的无线设置。
- 对于因本产品遗失或失窃导致的损害,佳能公司恕不承担责 任,敬请谅解。 对于因本产品遗失或失窃后,对本产品中已注册目标设备进 行未授权访问或使用而导致的损害或损失,佳能公司恕不承 担责任,敬请谅解。
- 请勿在医疗设备或其他电子设备附近使用本产品的无线功能。 在医疗设备或其他电子设备附近使用无线功能,可能会干扰 这些设备的正常使用。

### ■ 无线电波干扰注意事项

● 本产品可能会受到来自其他发射无线电波的设备的干扰。为 避免干扰,务必在尽可能远离这些设备的场所使用本产品, 或不与这些设备同时使用本产品。

### ■ 安全注意事项

由于Wi-Fi使用无线电波传输信号,因此比使用LAN电缆时更加 需要注意安全。

使用Wi-Fi时,请牢记以下要点。

● 仅可使用已获得使用权限的网络。

本产品可搜索附近的Wi-Fi网络并在屏幕上显示搜索结果。 也可能会显示未获得使用权限的网络(未知网络)。但是,如 果试图连接或使用这些未知网络,则可能会被视为未经授权 的访问。请务必仅使用已获得使用权限的网络,切勿试图连 接其他未知网络。

如果未正确设置安全设置,可能会发生以下问题:

● 传输受到监控

恶意第三方可能会监控Wi-Fi传输并试图获取您正在发送的 数据。

● 未经授权的网络访问

恶意第三方可能会在未经授权的情况下访问您正在使用的网 络,进而窃取、篡改或毁坏信息。另外,您可能会成为其他 类型的未经授权访问行为的受害者,这些行为包括假冒 (他人 假装合法用户来获取对未经授权信息的访问权 )或跳板攻击 ( 他 人对您的网络进行未经授权访问,并以此为跳板以掩盖其混入 其他系统的行踪 )等。

为避免发生这类问题,请务必全面保护Wi-Fi网络的安全。 请仅在正确理解Wi-Fi安全性的前提下使用本相机的Wi-Fi功能, 调整安全性设置时,请权衡风险和便利性。

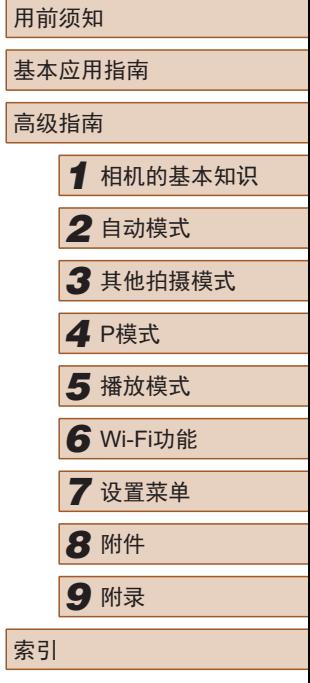

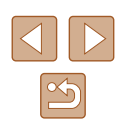

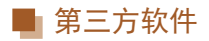

#### ● expat.h

Copyright (c) 1998, 1999, 2000 Thai Open Source Software Center Ltd

Permission is hereby granted, free of charge, to any person obtaining a copy of this software and associated documentation files (the "Software"), to deal in the Software without restriction, including without limitation the rights to use, copy, modify, merge, publish, distribute, sublicense, and/or sell copies of the Software, and to permit persons to whom the Software is furnished to do so, subject to the following conditions:

The above copyright notice and this permission notice shall be included in all copies or substantial portions of the Software.

THE SOFTWARE IS PROVIDED "AS IS", WITHOUT WARRANTY OF ANY KIND, EXPRESS OR IMPLIED, INCLUDING BUT NOT LIMITED TO THE WARRANTIES OF MERCHANTABILITY, FITNESS FOR A PARTICULAR PURPOSE AND NONINFRINGEMENT IN NO EVENT SHALL THE AUTHORS OR COPYRIGHT HOLDERS BE LIABLE FOR ANY CLAIM, DAMAGES OR OTHER LIABILITY, WHETHER IN AN ACTION OF CONTRACT, TORT OR OTHERWISE, ARISING FROM, OUT OF OR IN CONNECTION WITH THE SOFTWARE OR THE USE OR OTHER DEALINGS IN THE SOFTWARE.

## ■ 个人信息和安全注意事项

请注意,如果在相机上保存了密码等个人信息和/或Wi-Fi安全 设置,此类信息和设置可能会保留在相机中。

将相机交至他人、丢弃或送修时,请务必采取以下措施, 避免 泄露此类信息和设置。

● 通过在Wi-Fi设置中选择[重置设置],删除已注册的Wi-Fi安 全信息。

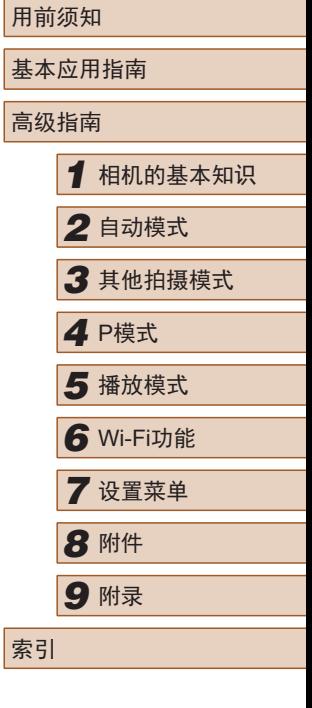

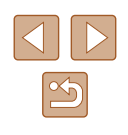

## 商标和许可

- Microsoft、Windows是微软公司(Microsoft Corporation)在美 国和/或其它国家(地区)的商标或注册商标。
- Macintosh、Mac OS是苹果公司(Apple Inc.)在美国和其它国 家(地区)注册的商标。
- App Store、iPhone和iPad是苹果公司(Apple Inc.)的商标。
- SDXC徽标是SD-3C, LLC.的商标。
- Wi-Fi®、Wi-Fi Alliance®、WPA™、WPA2™和Wi-Fi Protected Setup™是Wi-Fi Alliance的商标或注册商标。
- N标志是NFC Forum, Inc.在美国和其它国家(地区)的商标或 注册商标。
- 所有其他商标均属其各自所有者的财产。
- 本器材配有Microsoft许可的exFAT技术。
- This product is licensed under AT&T patents for the MPEG-4 standard and may be used for encoding MPEG-4 compliant video and/or decoding MPEG-4 compliant video that was encoded only (1) for a personal and non-commercial purpose or (2) by a video provider licensed under the AT&T patents to provide MPEG-4 compliant video.No license is granted or implied for any other use for MPEG-4 standard. 本产品经AT&T MPEG-4标准的专利授权,可用于为提供 MPEG-4兼容视频而进行的MPEG-4兼容视频的编码和/或仅 对(1)以个人和非商业用途为目的或(2)经AT&T专利授权的视 频提供商所编码的MPEG-4兼容视频进行的解码。无论明示 或暗示,对MPEG-4标准的任何其它用途均不准予许可。

## ■注意事项

- 禁止对本指南进行未授权的复制。
- 所有测试结果均基于佳能的测试标准。
- 因产品改进,规格或外观可能有所变更,敬请留意。
- 本指南中的图示和屏幕显示可能与实际设备略有不同。
- 在法律允许的范围内,佳能公司对因使用此产品导致的任何 间接的、偶然的或其他形式的损失(包括但不限于商业利润 损失、业务中断或商业信息丢失)不承担责任。

#### 本产品符合佳能CCS-C17-03标准

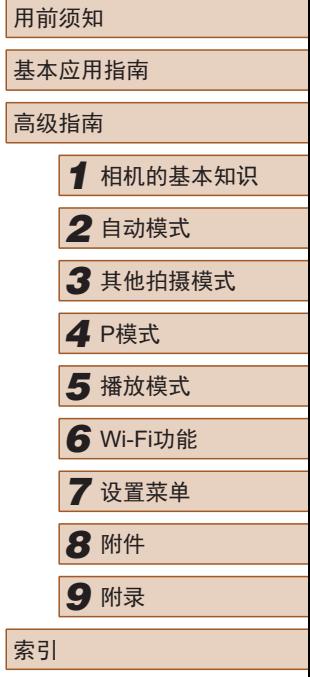

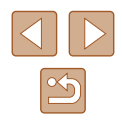